# **Финансовый контроль дочерних предприятий**

Руководство управляющей компании

Версия 1.2

## Содержание

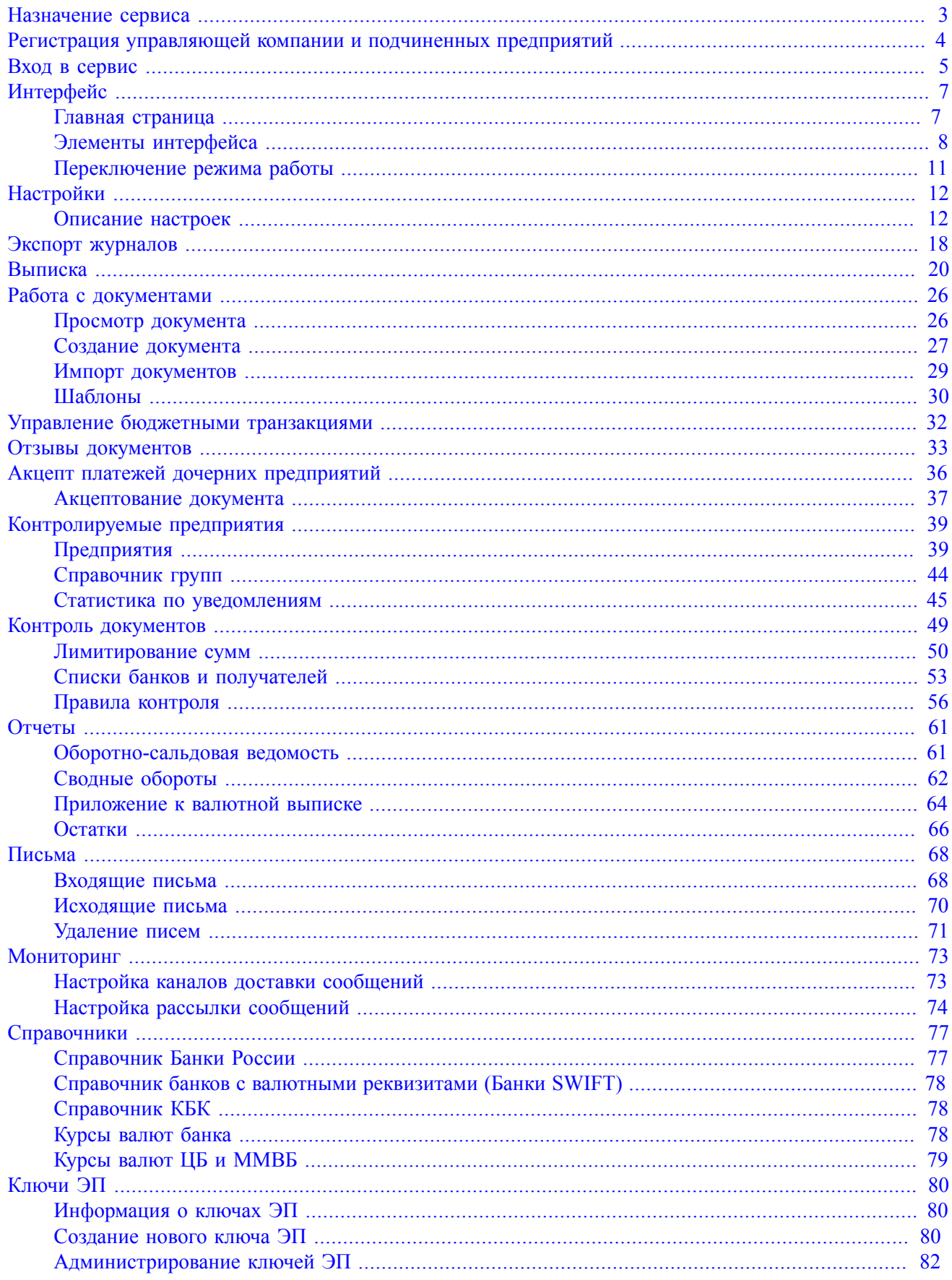

## <span id="page-2-0"></span>**Назначение сервиса**

Сервис предназначен для поддержки сложных схем обслуживания крупных корпоративных клиентов с территориально удаленными подразделениями и дочерними предприятиями. Сервис поддерживает централизованное управление счетами нескольких предприятий, финансовый мониторинг и распределенное визирование документов.

Одно предприятие может контролироваться произвольным количеством управляющих компаний, что позволяет выстраивать сложные иерархические цепочки визирования и контроля документов.

Работа управляющей компании с несколькими контролируемыми предприятиями осуществляется без необходимости переключаться между организациями, позволяя работать с документами и счетами нескольких предприятий в режиме "одного окна".

Сотрудник управляющей компании с помощью сервиса работает со счетами и документами всех контролируемых предприятий, ведет мониторинг состояния их счетов (просматривает выписки и остатки по счетам).

Возможности сервиса:

- Просмотр документов, созданных контролируемыми предприятиями.
- Просмотр отчетов по счетам контролируемых предприятий.
- Создание и подпись документов от имени контролируемых предприятий.
- Визирование документов, созданных контролируемыми предприятиями.
- Настройка политик автоматизированного контроля платежей и акцепт платежей, не прошедших проверки.
- Управление бюджетами контролируемых предприятий (при использовании дополнительного сервиса "Корпоративное бюджетирование").
- Централизованный контроль финансовой дисциплины контролируемых предприятий. Контроль осуществляется путем обязательного соотнесения платежного поручения с каким-либо договором (за исключением платежа в бюджетную систему РФ). Работа возможна при использовании дополнительного сервиса "Контроль расчетов по договорам".
- Отправка уведомлений о событиях в системе на мобильный телефон и электронную почту с помощью канала обслуживания "SMS-Банк". Работа возможна при использовании дополнительного сервиса "SMS-Банк для корпоративных клиентов".
- Работа с кредитными продуктами контролируемых предприятий.
- Управление депозитами и неснижаемыми остатками контролируемых предприятий, просмотр оповещений о событиях над размещенными средствами.
- Создание договоров на регулярное безналичное перечисление денежных средств и просмотр отчетов с помощью модуля "Постоянные поручения".

## <span id="page-3-0"></span>**Регистрация управляющей компании и подчиненных предприятий**

Управляющей компании для работы с сервисом системы "iBank" необходимо зарегистрироваться в системе, а также зарегистрировать подчиненные предприятия, от имени которых она будет работать. Для организации работы сервиса сотруднику управляющей компании необходимо выполнить предварительные действия:

- 1. Создать ключ ЭП сотрудника управляющей компании. При создании ключа ЭП следует выбрать пункт **Новый ключ ЭП** (см. раздел [Создание нового ключа ЭП](#page-79-2)), регистрировать нового клиента – юридическое лицо не надо.
- 2. В случае отсутствия в системе "iBank" зарегистрированных предприятий, которые необходимо подчинить управляющей компании, следует провести предварительную регистрацию каждого.
- 3. В процессе регистрации происходит генерация ключей ЭП сотрудников контролируемых предприятий. Рекомендуется сохранять все ключи ЭП сотрудника в одно хранилище, при этом для каждого сотрудника должно быть создано отдельное хранилище ключей.
- 4. После предварительной регистрации управляющей компании и его подчиненных предприятий необходимо обратиться в банк для завершения регистрации в системе. При регистрации в банке необходимо предъявить распечатанные и заполненные сертификаты ключей проверки ЭП сотрудников управляющей компании и подчиненных предприятий. Банковский администратор создаст в системе "iBank" учетную запись управляющей компании, назначит сгенерированный ключ ЭП и настроит права на работу со счетами и документами подчиненных предприятий.

После окончательной регистрации в банке сотрудник управляющей компании может работать с документами и счетами подчиненных предприятий. Для визирования документов контролируемого предприятия сотрудник управляющей компании должен иметь ключи ЭП всех сотрудников, которые имеют право подписи. Все хранилища ключей должны располагаться в одном каталоге.

## <span id="page-4-0"></span>**Вход в сервис**

Для входа в сервис на компьютере должен быть установлен плагин "BIFIT Signer". Подробнее об установке, обновлении и удалении плагина см. в документе "Установка плагина "BIFIT Signer". Руководство пользователя".

Для входа в сервис выполните следующие действия:

1. Подключитесь к интернету, запустите web-браузер и перейдите на страницу входа клиентов системы "iBank" вашего банка (см. [рис. 1\)](#page-4-1).

<span id="page-4-1"></span>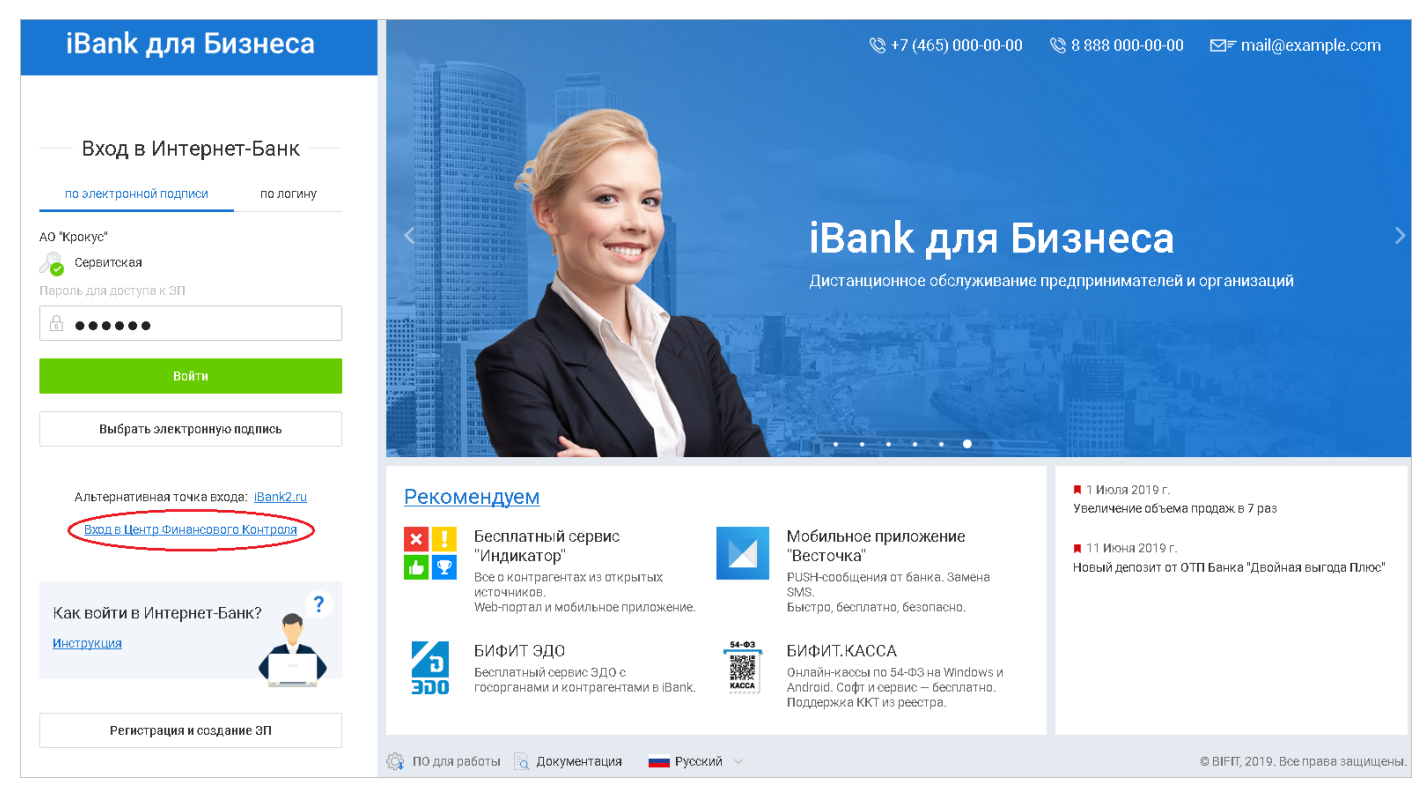

**Рис. 1. Страница входа клиентов**

- 2. Подключите аппаратное устройство или USB-накопитель с ключами ЭП к компьютеру.
- <span id="page-4-2"></span>3. На странице нажмите ссылку **Вход в Центр Финансового Контроля** (см. [рис. 2\)](#page-4-2).

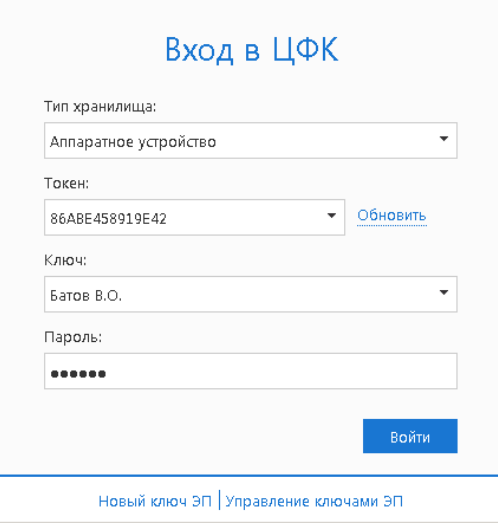

**Рис. 2. Вход в систему**

4. Если в качестве хранилища ключей используется аппаратное устройство (Рутокен ЭЦП 2.0, MS\_KEY K, MS\_KEY K – АНГАРА Исп 8.1.1) и оно подключено к компьютеру, то в соответствующем поле отобразится серийный номер устройства. Для выбора другого подключенного устройства нажмите на поле с серийным номером и из выпадающего списка выберите необходимое. Если хранилище ключей расположено на съемном носителе, нажмите кнопку **Выбрать** и укажите путь к файлу.

## *Внимание!*

Аппаратное устройство с ключами ЭП (iBank 2 Key, Рутокен ЭЦП, Рутокен ЭЦП 2.0, MS\_KEY K, MS KEY K – АНГАРА Исп 8.1.1, JaCarta ГОСТ, JaCarta-2 ГОСТ) должно быть подключено к компьютеру только во время работы с сервисом.

Не допускайте бесконтрольного подключения к компьютеру аппаратных устройств с ключами ЭП.

5. В списке поля **Ключ** выберите необходимый ключ ЭП и в соответствующем поле укажите пароль к нему.

При вводе пароля учитываются язык (русский/английский) и регистр (заглавные/прописные буквы).

6. Нажмите кнопку **Вход**.

## <span id="page-6-0"></span>**Интерфейс**

## <span id="page-6-1"></span>**Главная страница**

После аутентификации произойдет переход на главную страницу сервиса (см. [рис. 3\)](#page-6-2).

<span id="page-6-2"></span>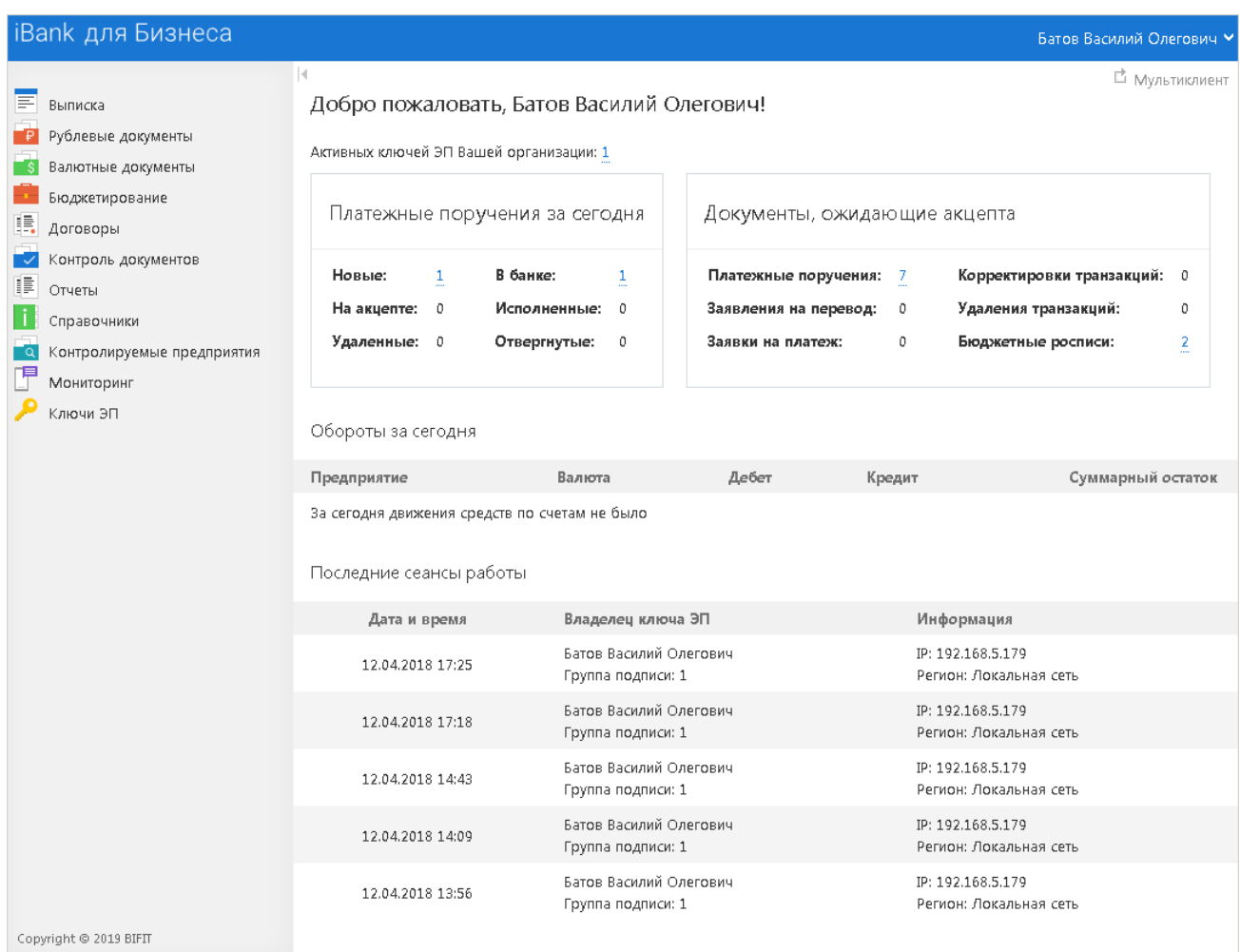

#### **Рис. 3. Главная страница сервиса**

На странице представлены следующие сведения:

- Информация о количестве активных ключей ЭП, зарегистрированных для сотрудников управляющей компании. Количество ключей ЭП отображается в виде ссылки, при нажатии на которую осуществляется переход в раздел [Информация о ключах ЭП](#page-79-1).
- Статистика по платежным поручениям контролируемых предприятий. Количество отображается в виде ссылки, при нажатии на которую осуществляется переход в раздел [Рублевые документы.](#page-25-0)
- Статистика по документам, ожидающим акцепта. Количество отображается в виде ссылки, при нажатии на которую осуществляется переход в раздел для просмотра соответствующих документов.
- Информация о движении средств контролируемых предприятий.
- Информация о последних сеансах работы:
	- **Дата и время** дата и время сеанса работы;

— **Владелец ключа ЭП** — Ф. И. О. владельца ключа ЭП сотрудника управляющей компании, с помощью которого осуществлялся сеанс работы, группа подписи ключа ЭП;

— **Информация** — страна и регион, к которым принадлежит IP-адрес, с которого осуществлялся сеанс работы.

Для перехода из любого раздела на главную страницу нажмите на логотип **Вапк для Бизнеса** 

## <span id="page-7-0"></span>**Элементы интерфейса**

Интерфейс сервиса состоит из панели действий, панели разделов и рабочей области (см. [рис. 4](#page-7-1)).

<span id="page-7-1"></span>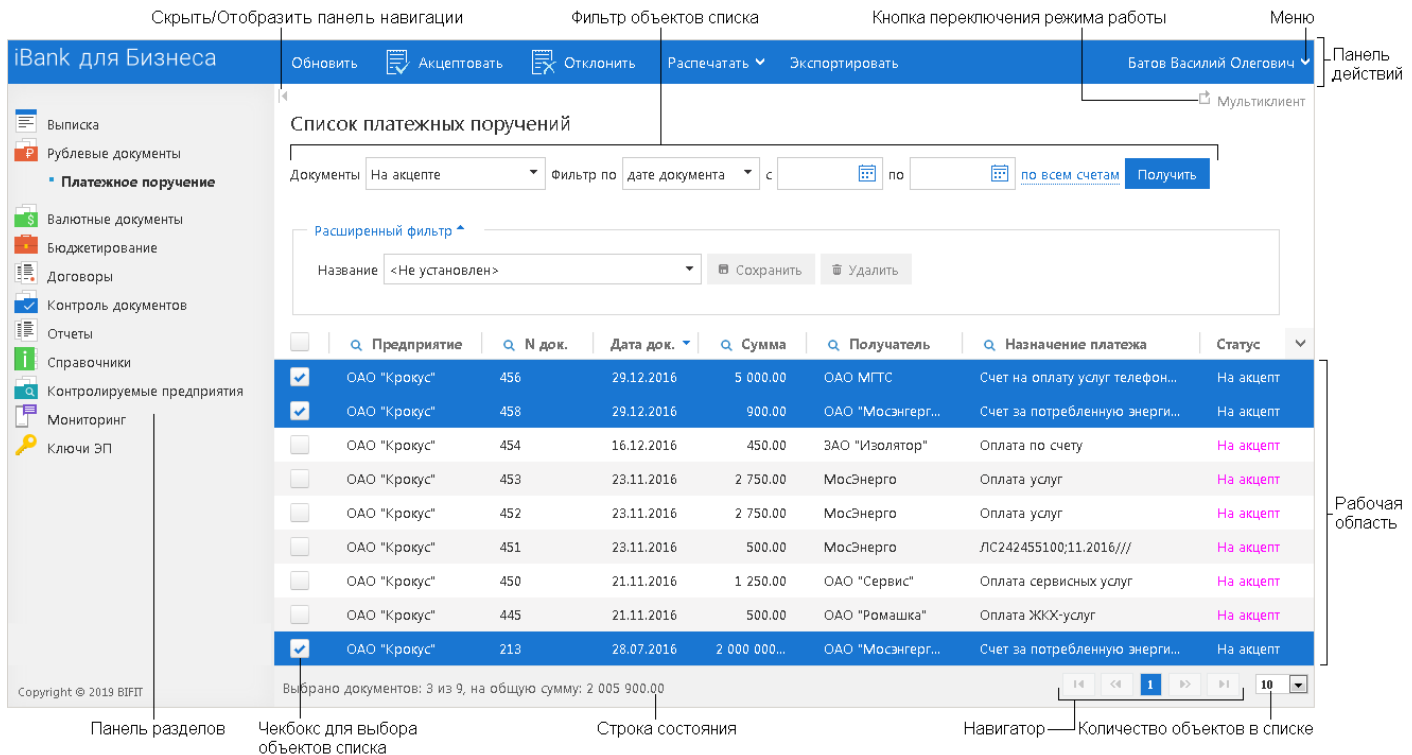

**Рис. 4. Список платежных поручений. Элементы управления**

#### **Меню**

-<br>1 мпортироват

— вызов настройки, экспорт журналов и выход из сервиса.

#### **Панель действий**

В зависимости от раздела, в котором осуществляется работа, панель действий может содержать следующие кнопки:

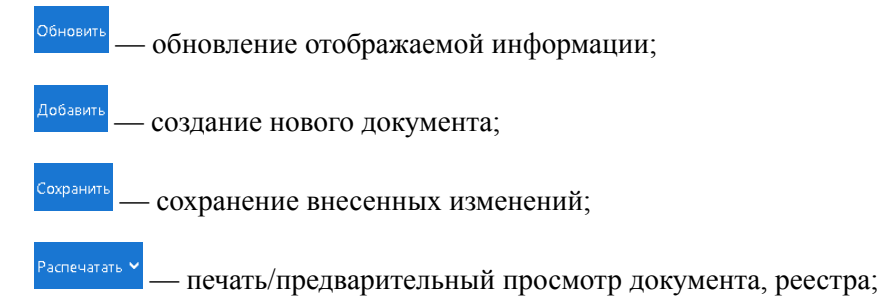

— импорт документов в формате 1С, iBank2, CSV, DBF. Только в режиме **Мультиклиент**;

.<br>Экспортироват — сохранение печатной формы документа в формате RTF, PDF, списка документов в формате RTF, PDF, Excel;

Удалить — удалить документ; — выполнение акцепта документа; <sub>又</sub> Отклонит

— отказ выполнения акцепта документа.

#### **Рабочая область**

Рабочая область включает в себя список объектов и элементы управления.

#### **Элементы управления:**

• **Фильтр объектов списка**. Для поиска необходимого объекта по значениям атрибутов и формирования списка может быть использован фильтр. Фильтр может быть задан по статусу документа (**Новые**, **На акцепте**, **В банке**, **Исполненные**, **Отвергнутые**, **Удаленные**), за период, по счету.

Для задания фильтра укажите условия поиска в соответствующих полях и нажмите Получить кнопку

Для отображения полного списка документов в поле **Документы** выберите значение **Рабочие**. Будет сформирован список документов во всех статусах, кроме **Исполнен** и **Удален**. Для отображения документов за весь период оставьте пустыми поля "**с**" и "**по**".

Для отображения документов по одному или нескольким счетам нажмите ссылку по всем счетам, в открывшемся диалоге **Выбор счетов** (см. [рис. 5](#page-8-0)) выберите необходимые счета и нажмите кнопку **Выбрать**. Для отмены условий фильтра нажмите ссылку Очистить.

<span id="page-8-0"></span>

| Предприятие   ОАО "Крокус" |                       |                |                                             |                      | Очистить<br>$\overline{\phantom{a}}$<br>Фильтровать |             |
|----------------------------|-----------------------|----------------|---------------------------------------------|----------------------|-----------------------------------------------------|-------------|
|                            |                       | Валюта RUR     | $\overline{\phantom{a}}$<br><b>BIAK</b> Bce | Назначение   Все     | $\overline{\phantom{a}}$<br>Показывать закрытые     |             |
|                            | Предприятие           | Внутреннее наи | БИК                                         | Счет                 | Тип счета<br>Назначение                             | Комментарий |
| $\vert \mathbf{v} \vert$   | ОАО "Крокус"          | Крокус         | 044525311                                   | 40702810300180001774 | Расчетный                                           |             |
|                            | ОАО "Крокус"          | Крокус         | 044525311                                   | 40702810300000000020 | Расчетный                                           |             |
| L.                         | ОАО "Крокус"          | Крокус         | 044525311                                   | 40702810100000000301 | Хозяйственный<br>Расчетный                          |             |
| $\overline{\mathbf{v}}$    | ОАО "Крокус"          | Крокус         | 044525311                                   | 40702810100000000000 | Расчетный                                           |             |
|                            | ОАО "Крокус"          | Крокус         | 044525219                                   | 50702810660000000300 | Расчетный                                           |             |
|                            | Всего выбрано 2 из 15 |                |                                             |                      |                                                     |             |
|                            |                       |                |                                             |                      |                                                     |             |

**Рис. 5. Диалог "Выбор счетов"**

• **Расширенный фильтр**. Используется для поиска документов по нескольким условиям.

Для создания фильтра выполните следующие действия:

- 1. В поле **Название** выберите пункт **<Новый фильтр>**.
- 2. Нажмите ссылку Добавить условие и добавьте необходимые критерии фильтрации (см. [рис. 6](#page-9-0)).

<span id="page-9-0"></span>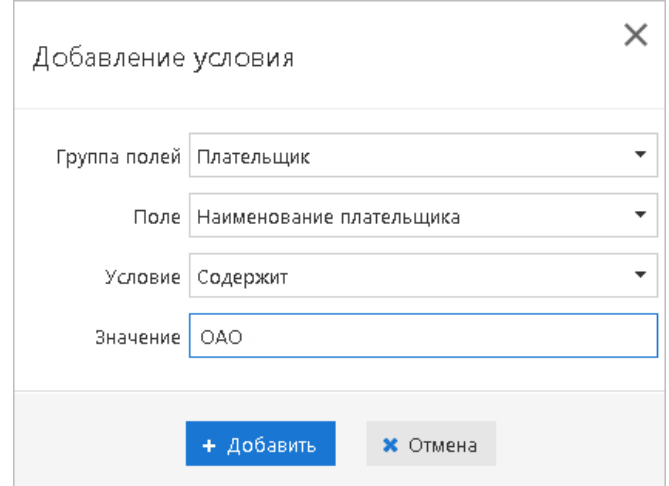

**Рис. 6. Диалог "Добавление условия"**

3. Для сохранения фильтра нажмите кнопку • Сохранить

Для редактирования условий фильтра используйте кнопку  $\sim$ , для удаления – кнопку  $\sim$ 

Для удаления фильтра в поле **Название** выберите необходимый фильтр и нажмите кнопку ■ Удалить

- **Сортировка объектов списка**. Выполняется нажатием на заголовок столбца списка. Порядок сортировки отображает метка в заголовке столбца: по возрастанию –  $\blacktriangle$ , по убыванию –
- **Выбор записи в списке**. Для выбора записи в строке с ней отметьте соответствующий чекбокс.
- **Настройка столбцов объектов списка**. Для выбора необходимых для отображения столбцов используется элемент выбора полей
- **Настройка количества объектов на странице**. Для выбора количества объектов, которые будут отображаться на странице, используется поле  $\left| \cdot \right|$
- **Изменение ширины столбцов**. Для изменения ширины столбца перетащите левую или правую границу заголовка столбца до нужной ширины.
- **Просмотр полного значения столбца**. Для просмотра полного значения столбца, содержащего длинное текстовое значение, наведите на данные этого столбца.
- **Групповые операции**. Для выполнения одной операции для группы документов необходимо в списке выбрать несколько документов и нажать в панели действий кнопку, соответствующую групповому действию.

Для выбора нескольких документов *последовательно перечисленных в списке*, отметьте первый документ группы и, удерживая нажатой клавишу **Shift**, выберите последний документ группы.

Для выбора нескольких документов *в разных частях списка*, нажмите клавишу **Ctrl** и выберите необходимые документы.

#### *Примечание*

Настройки режима работы и элементов управления списком сохраняются между сеансами и переключениями от одного списка документов к другому.

## <span id="page-10-0"></span>**Переключение режима работы**

Работа с сервисом возможна в двух режимах:

- **Мультиклиент**;
- **Финансовый контроль**.

В режиме **Мультиклиент** обеспечена поддержка следующих возможностей:

- просмотр платежных поручений, созданных контролируемыми предприятиями;
- просмотр отчетов по счетам контролируемых предприятий;
- создание и подпись платежных поручений от имени контролируемых предприятий;
- визирование платежных поручений, созданных контролируемыми предприятиями;
- импорт документов контролируемых предприятий в формате 1C, iBank2, CSV, DBF;
- управление бюджетами контролируемых предприятий в сервисе "Корпоративное бюджетирование";
- работа с кредитными продуктами контролируемых предприятий;
- управление депозитами и неснижаемыми остатками контролируемых предприятий, просмотр оповещений, поступающих от банка, о событиях над размещенными средствами;
- создание договоров на регулярное безналичное перечисление денежных средств и просмотр отчетов с помощью модуля "Постоянные поручения".

В режиме **Финансовый контроль** обеспечена поддержка следующих возможностей:

- настройка политик автоматизированного контроля платежей и акцепт платежей, непрошедших проверки;
- работа с корпоративным бюджетированием и контролем расчетов по договорам.

Переключение между режимами осуществляется нажатием ссылки  $\mathbf{\Delta}$  Мультиклиент  $\mathbf{\Delta}$  Финансовый контроль, расположенной в правом верхнем углу страницы. Текст ссылки содержит название режима, в который будет осуществлен переход.

## <span id="page-11-0"></span>**Настройки**

Для перехода к настройкам сервиса в правом верхнем углу страницы нажмите на кнопку V и из выпадающего меню выберите пункт **Настройки**. Откроется страница, которая содержит следующие закладки:

- **Основные** настройка хранилища ключей предприятий;
- **Печать** настройка отображения дополнительной информации при печати документов;
- **Импорт** настройка форматов обмена загружаемых в сервис документов;
- **Экспорт выписки** настройка экспорта выписки по нескольким счетам, экспорта в форматах 1С, iBank2, CSV.

## <span id="page-11-1"></span>**Описание настроек**

Внешний вид страницы **Настройки** приведен на [рис. 7.](#page-11-2)

<span id="page-11-2"></span>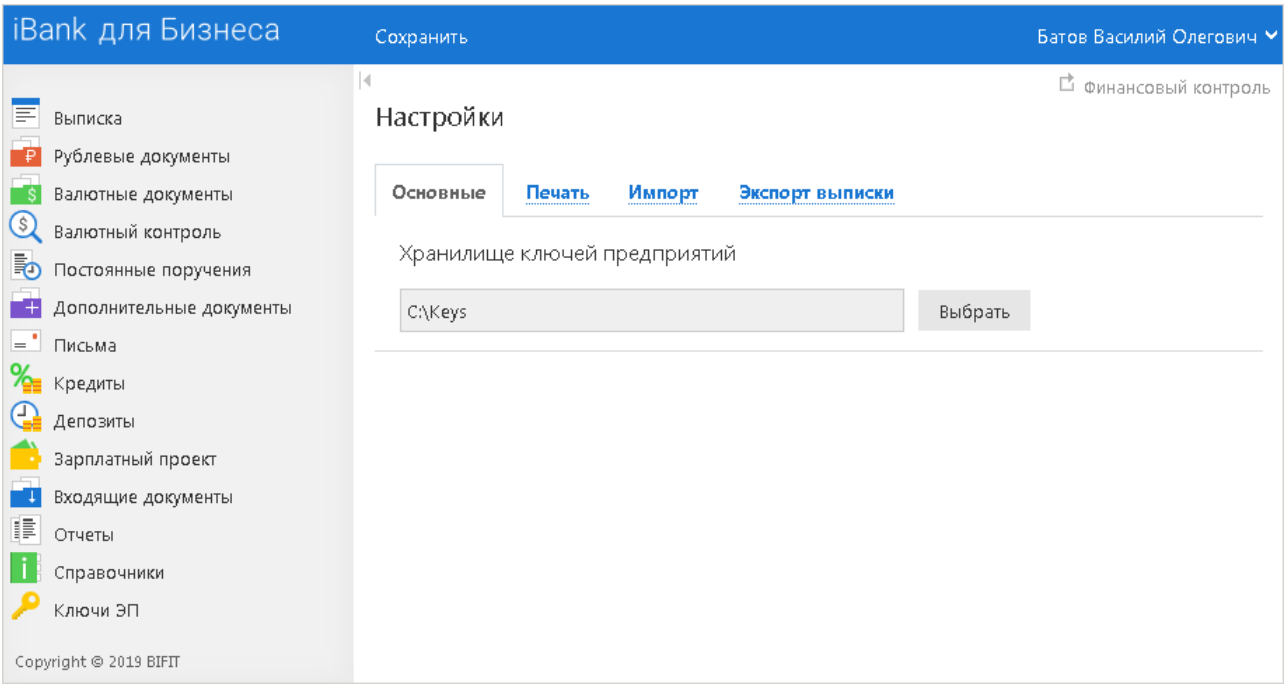

**Рис. 7. Страница "Настройки". Закладка "Основные"**

На закладке **ОСНОВНЫЕ** (см. [рис. 7\)](#page-11-2) в случае использования файловых хранилищ ключей ЭП указывается каталог, содержащий ключи ЭП контролируемых предприятий. Настройка необходима для отправки в банк документов от имени контролируемых предприятий.

## *Примечание*

Закладка **Основные** доступна в режиме **Мультиклиент**.

На закладке **ПЕЧАТЬ** (см. [рис. 8](#page-12-0)) настраивается отображение дополнительной информации при печати документов (см. [рис. 9](#page-13-0)):

<span id="page-12-0"></span>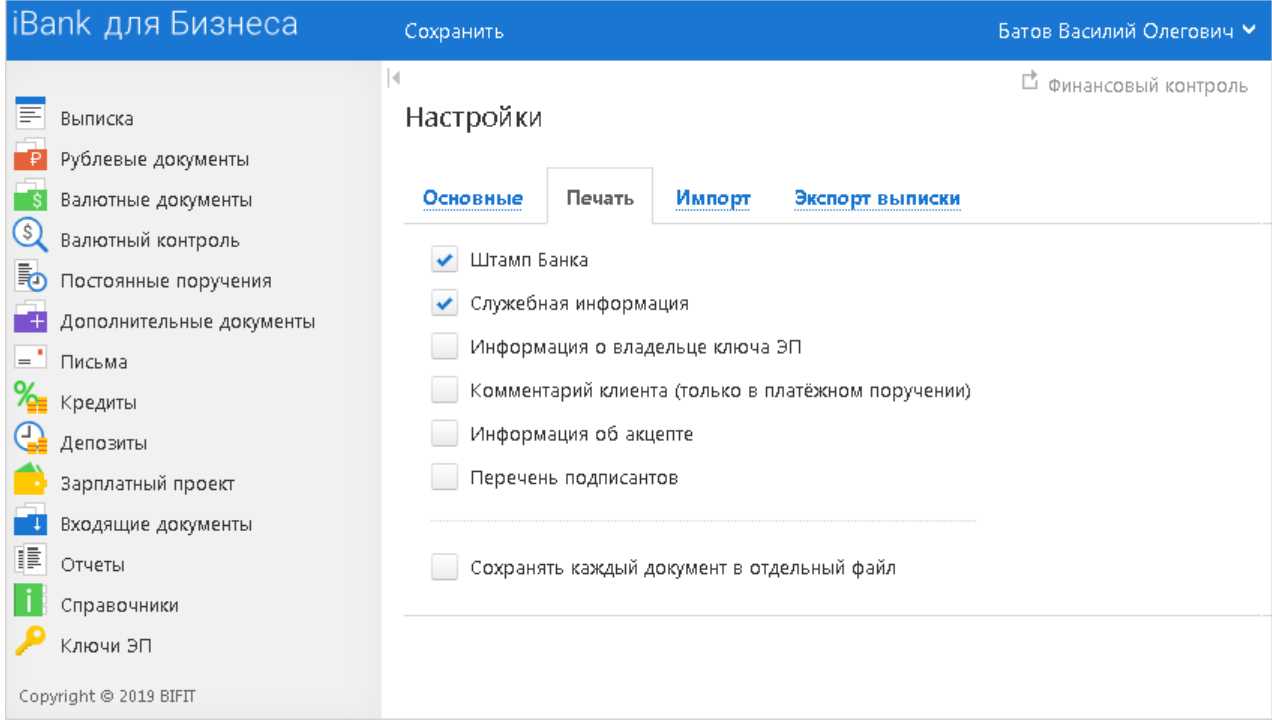

**Рис. 8. Страница "Настройки". Закладка "Печать"**

- **Штамп банка** отображение реквизитов банка и стадии обработки документа (ИСПОЛНЕ-НО – для исполненных документов, ПРИНЯТО – для документов со статусами **Доставлен**, **На обработке** и **На исполнении**). Штамп банка не выводится на печать на документах со статусами **Новый** и **Подписан [2]**.
- **Служебная информация** отображение идентификационных номеров документа, ключа проверки ЭП, даты и времени присвоения документу статуса **Доставлен**. Служебная информация не выводится на печать на документах со статусами **Новый** и **Подписан [4]**.
- **Информация о владельце ключа ЭП** отображение фамилии, имени и отчества владельца ЭП, подписавшего документ. Такая информация не выводится на печать на документах со статусом **Новый [1]**.

В валютных документах рядом с Ф. И. О. отображается должность подписанта, на основании информации о владельце ключа ЭП.

- **Комментарий клиента** отображение комментария клиента к документу **[3]**. Печатается только в платежном поручении.
- **Информация об акцепте** отображение на форме платежного поручения штампа о факте акцепта платежа сотрудниками ЦФК. По каждому акцепту в штамп добавляется Ф. И. О. проведшего акцепт сотрудника, дата и время акцепта **[5]**.
- **Перечень подписантов** если документ содержит более двух подписей, информация о первых двух (по времени) подписантах печатается на основном листе документа и на отдельном листе будет напечатан полный список подписантов. Полный список содержит: Ф. И. О. владельцев ключей, должности, идентификаторы ключей ЭП.

Исключения составляют: платежное поручение, заявление на аккредитив, инкассовое поручение, платежное требование, количество подписантов на основной форме документа которых может быть увеличено до трех соответствующей настройкой на стороне банка.

В печатных формах документов, в которых не предусмотрен блок подписей (только штамп), имена и должности подписантов не печатаются.

<span id="page-13-0"></span>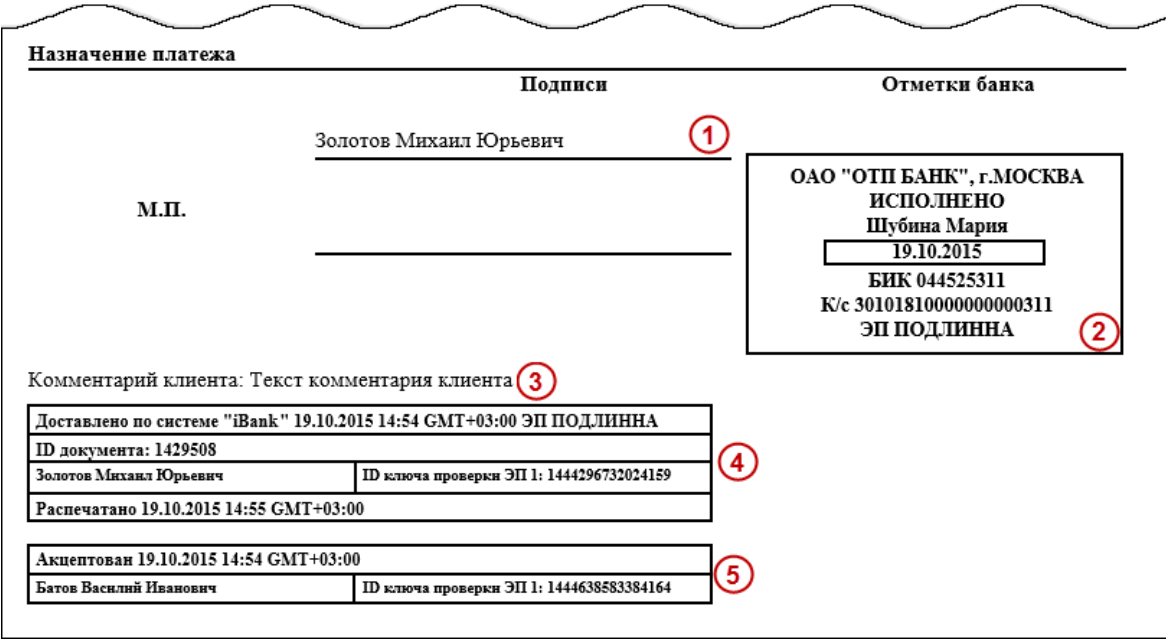

**Рис. 9. Отображение дополнительной информации на печатной форме платежного поручения**

• **Сохранять каждый документ в отдельный файл** — если флаг установлен, то при одновременном экспорте нескольких документов в файлы форматов PDF/RTF все документы будут сохраняться в разные файлы. Если флаг снят, то при одновременном экспорте нескольких документов в файлы форматов PDF/RTF все документы будут сохраняться в один файл.

Закладка **ИМПОРТ** — настройка параметров импорта (см. [рис. 10\)](#page-15-0). Поддерживается импорт в форматах 1С, iBank2, CSV и DBF.

Для импорта документа "Зарплатный реестр" может быть использован дополнительный формат, установленный банком. Все подробности об этой возможности вы можете получить, обратившись в банк.

Закладка **Импорт** содержит следующие разделы настроек:

• Раздел **Общие** — предназначен для указания общего каталога документов, из которого возможно совершать одновременный импорт одного типа документов разного формата. Для выбора каталога импорта нажмите кнопку **Выбрать**.

Специальный формат банка использует общий каталог для обмена.

Флаг **Удалять файлы после импорта** можно использовать для очистки каталога импорта и оптимизации операции импорта в сервис. Удалению подлежат файлы, успешно импортированные в "iBank".

- Раздел **1C** предназначен для настроек импорта документов в формате 1C. Для импорта в формате 1С задается способ импорта:
	- при способе **Добавлять** документы из файла импорта добавляются в сервис;

— при способе **Синхронизировать** документы со статусом **Черновик**, в которых дата документа и счет клиента совпадают с данными в файле импорта удаляются, документы со статусом **Новый**, отсутствующие в файле импорта, удаляются, прочие документы со статусом **Новый** заменяются на соответствующие документы из файла импорта, документы со статусом **Отвергнут** за все предыдущие даты удаляются; остальные документы остаются без изменений.

Для выбора каталога импорта установите флаг **Папка для обмена** и нажмите кнопку **Выбрать**.

• Раздел **iBank2** — предназначен для указания каталога документов, из которого будет происходить импорт документов в формате iBank2. Для выбора каталога импорта установите флаг **Папка для обмена** и нажмите кнопку **Выбрать**.

• Раздел **CSV** — предназначен для настроек импорта документов в формате CSV. Для импорта в формате CSV задаются параметры файла импорта:

— **Словари** — словари необходимы для установки соответствия между полями в файле импорта формата CSV и БД системы "iBank". Для выбора каталога словаря нажмите кнопку **Выбрать**;

— **Разделитель** — разделитель данных в файле импорта. Доступны: запятая, табуляция, точка с запятой.

Для выбора каталога импорта установите флаг **Папка для обмена** и нажмите кнопку **Выбрать**.

• Раздел **DBF** — предназначен для настроек импорта документов в формате DBF. Для импорта в формате DBF задаются параметры файла импорта:

— **Словари** — словари необходимы для установки соответствия между полями в файле импорта формата DBF и БД системы "iBank". Для выбора каталога словаря нажмите кнопку **Выбрать**;

— **Кодировка** — Кодировка, заданная в настройках АРМ, должна совпадать с кодировкой файла импорта. Доступны: DOS, Windows-1251;

— **Дата** — формат дат, заданный в настройках сервиса, должен совпадать с форматом дат в файле импорта.

Для выбора каталога импорта установите флаг **Папка для обмена** и нажмите кнопку **Выбрать**.

• Раздел **Документы с ошибками** — предназначен для настроек импорта документов, содержащих некорректно заполненные или незаполненные обязательные поля. Для импорта документов с ошибками задается способ импорта:

— при способе **Не импортировать** документы, содержащие ошибки, из файла импорта не добавляются в сервис;

— при способе **Сохранять как черновик** документы, содержащие ошибки, добавляются в сервис со статусом **Черновик**.

## *Примечание*

Разделы **1C**, **iBank2**, **CSV**, **DBF** и **Документы с ошибками** доступны в режиме **Мультиклиент**.

<span id="page-15-0"></span>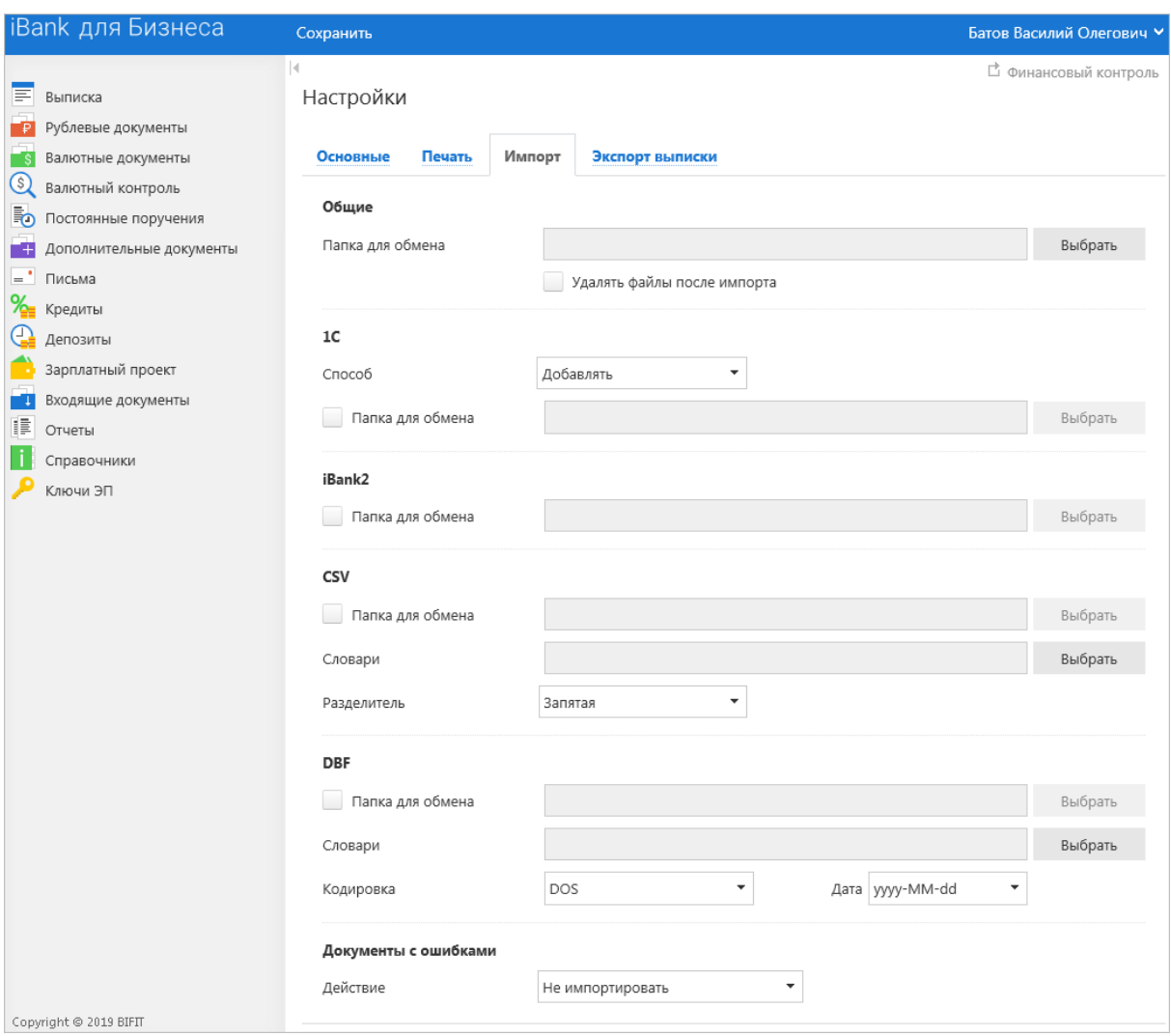

**Рис. 10. Страница "Настройки". Закладка "Импорт"**

Закладка **ЭКСПОРТ ВЫПИСКИ** — настройка параметров экспорта выписки (см. [рис. 11\)](#page-16-0). Экспорт может быть выполнен по одному счету или по нескольким счетам. Экспорт по нескольким счетам осуществляется из раздела **Отчеты/Оборотно-сальдовая ведомость**, по одному счету — из раздела **Выписки**. Поддерживается экспорт в форматах 1С, iBank2 и CSV.

Закладка **Экспорт выписки** содержит следующие разделы настроек:

• **Сохранять выписку по каждому счету в отдельный файл**. При экспорте выписок по нескольким счетам выписка по каждому счету будет помещаться в отдельный файл.

**Сохранять выписки по счетам каждого предприятия в отдельную папку**. При экспорте выписок по нескольким предприятиям будет создан архив с каталогами с наименованиями предприятий.

В зависимости от параметров сохранения выписки, как в отдельный, так и в общий файл, в каталогах может находиться соответственно несколько файлов (в каждом выписка по одному счету), так и один файл (с выпиской по нескольким счетам).

- Разделы **1C** и **iBank2** предназначены для указания наименований и полных путей к файлам, в которые будут экспортироваться данные в форматах 1C и iBank2 соответственно. Для выбора каталога экспорта нажмите кнопку **Выбрать**. В поле **Имя файла обмена** укажите наименование файла для обмена.
- Раздел **CSV** предназначен для указания наименования и полного пути к файлу, в который будут экспортироваться данные в формате CSV. Для выбора каталога экспорта нажмите кнопку

**Выбрать**. В поле **Имя файла обмена** укажите наименование файла для обмена. Укажите разделитель данных в получаемом файле экспорта. Доступны: запятая, табуляция, точка с запятой.

<span id="page-16-0"></span>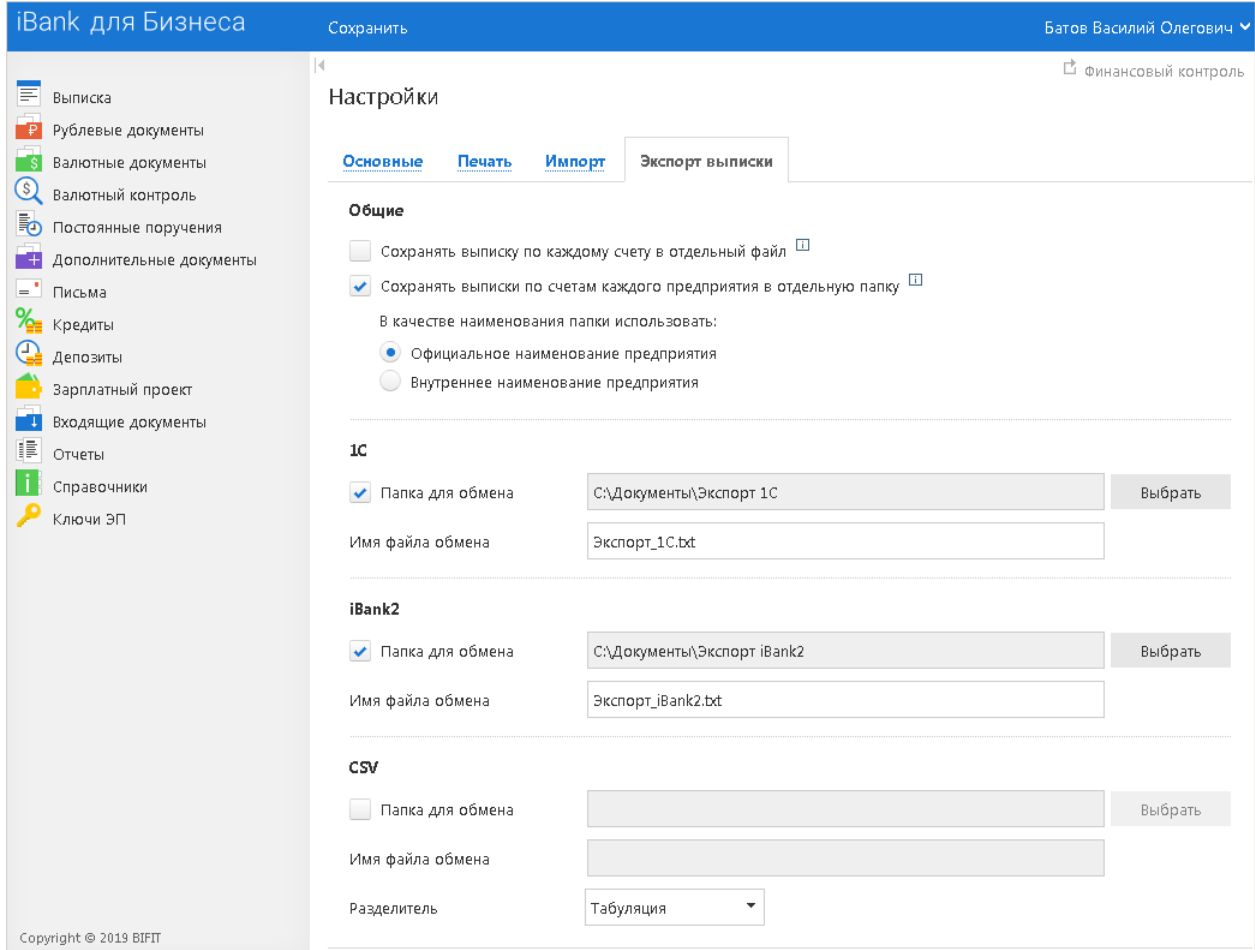

**Рис. 11. Страница "Настройки". Закладка "Экспорт выписки"**

.<br>С<mark>охр</mark>анить Для применения заданных настроек нажмите кнопку

## <span id="page-17-0"></span>**Экспорт журналов**

В сервисе ведутся следующие типы журналов:

- журналы клиента: импорт документов, подпись документов, операции;
- журналы ЦФК: импорт документов, подпись документов, операции.

## *Внимание!*

Настройка журналирования осуществляется на стороне банка.

При необходимости вы можете:

- экспортировать журналы импорта и подписи в текстовый файл за выбранную дату;
- экспортировать журнал операций клиента за выбранный период в файл формата .xls.

Для перехода к экспорту журналов нажмите кнопку и из выпадающего меню выберите пункт **Экспорт журналов** (см. [рис. 12\)](#page-17-1).

<span id="page-17-1"></span>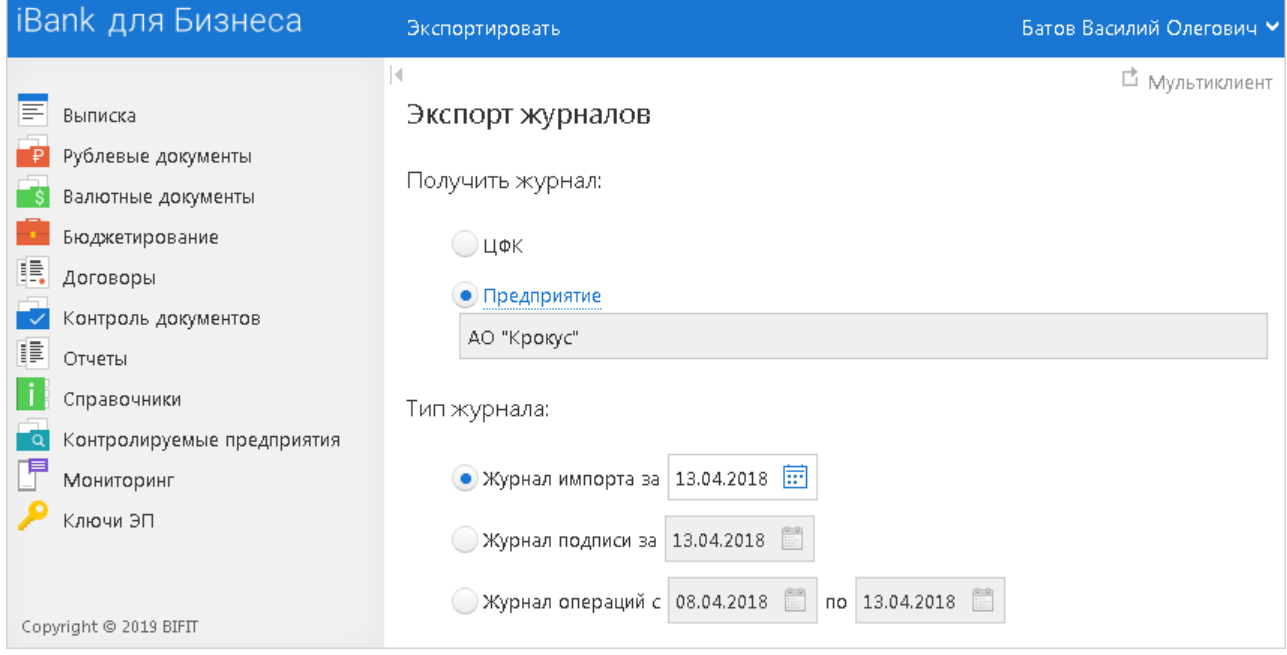

**Рис. 12. Экспорт журналов**

Для экспорта журнала выполните следующие действия:

- 1. В блоке **Получить журнал** выберите предприятие, по которому будет формироваться журнал:
	- **ЦФК** журнал будет содержать действия ЦФК;
	- **Предприятие** журнал будет содержать действия предприятия, прикрепленного к ЦФК. Для выбора предприятия нажмите соответствующую ссылку и в открывшемся диалоге **Выбор предприятия** (см. [рис. 13\)](#page-18-0) выберите необходимое предприятие.

<span id="page-18-0"></span>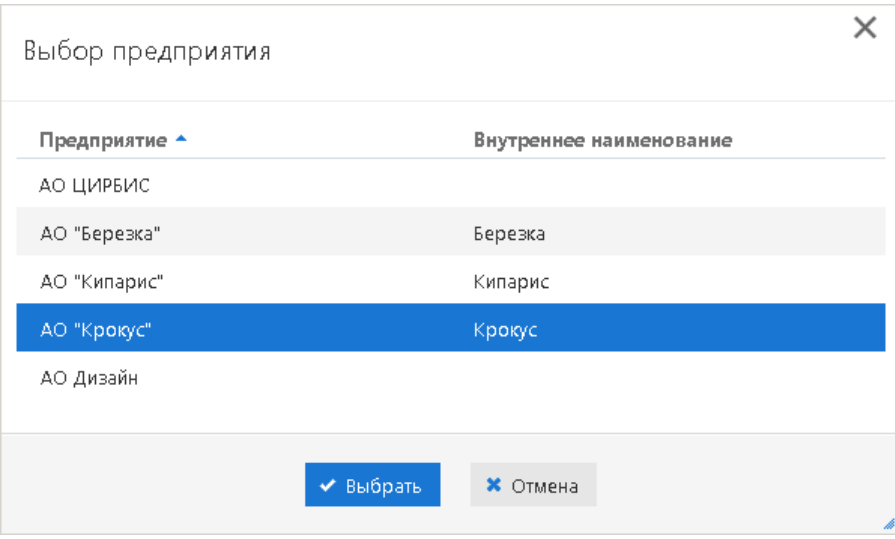

**Рис. 13. Диалог "Выбор предприятия"**

- 2. В блоке **Тип журнала** выберите тип журнала и вручную или с помощью **Календаря** укажите за какую дату или период экспортировать журнал.
- 3. Нажмите кнопку Экспортировать

## <span id="page-19-0"></span>**Выписка**

В разделе **Выписка** можно получить и просмотреть выписки по банковским счетам организации.

Выписка представляет собой перечень операций по выбранному счету с указанием списанных или зачисленных средств, номера платежного документа, на основании которого была проведена операция, и другой дополнительной информации (см. [рис. 14](#page-19-1)).

<span id="page-19-1"></span>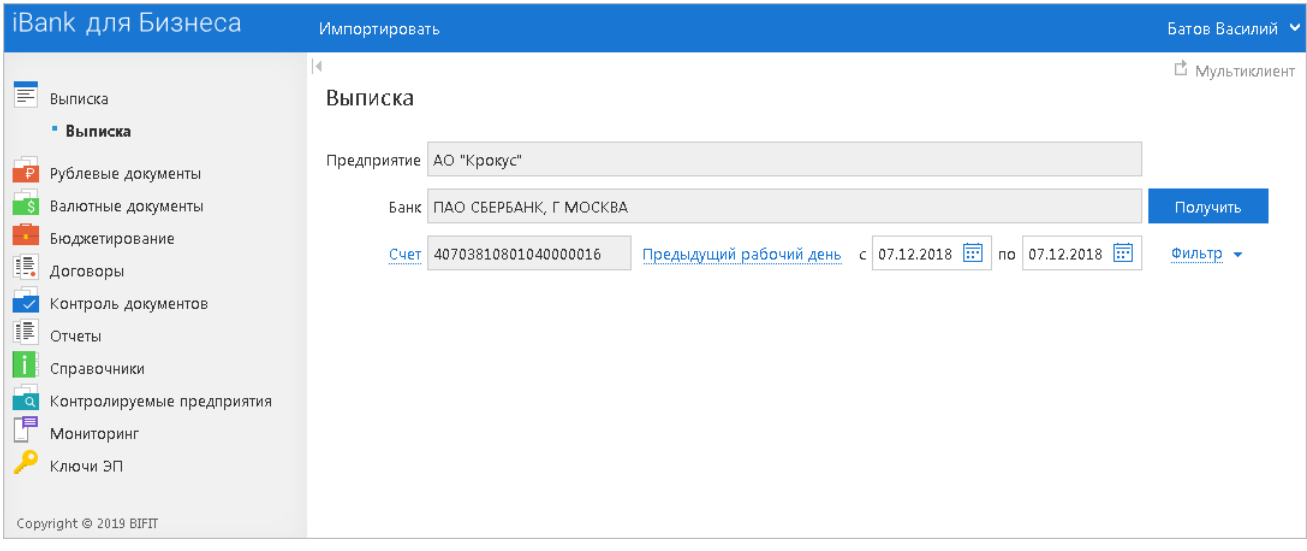

**Рис. 14. Выписка**

Для получения выписки выполните следующие действия:

1. Выберите один из счетов. Для этого нажмите ссылку Счет и в открывшемся диалоге **Выбор счетов** (см. [рис. 15\)](#page-19-2) выберите необходимый.

<span id="page-19-2"></span>

| $\times$<br>Выбор счетов |                |                            |                      |                              |                           |            |                |             |   |  |  |
|--------------------------|----------------|----------------------------|----------------------|------------------------------|---------------------------|------------|----------------|-------------|---|--|--|
|                          |                | Предприятие   ОАО "Крокус" |                      | ٠<br>Очистить<br>Фильтровать |                           |            |                |             |   |  |  |
| Валюта Все               |                | $\overline{\phantom{a}}$   | ٠<br><b>BMK Bce</b>  | Назначение Все               | ▼.<br>Показывать закрытые |            |                |             |   |  |  |
| Предприятие *            | Внутреннее наи | БИК                        | Счет                 | Тип счета                    | Остаток                   | Валюта     | Назначение     | Комментарий |   |  |  |
| ОАО "Крокус"             | Крокус         | 0                          | 407028108000201066   | Kacca                        | 10 000.00                 | <b>RUB</b> | Депозитный     |             |   |  |  |
| ОАО "Крокус"             | Крокус         | 044525348                  | 40702810300000009771 | Счет в другом ба             | 387 360.63                | <b>RUB</b> | Инвестиционный |             |   |  |  |
| ОАО "Крокус"             | Крокус         | 044525311                  | 40702978000000000000 | Текущий                      | 50 000.00                 | <b>EUR</b> |                |             |   |  |  |
| ОАО "Крокус"             | Крокус         | 044525311                  | 40702840600000000017 | Транзитный                   | 5 000.00                  | <b>USD</b> |                |             |   |  |  |
| ОАО "Крокус"             | Крокус         | 044525311                  | 40702840000000000015 | Текущий                      | $-927.48$                 | <b>USD</b> |                |             |   |  |  |
| ОАО "Крокус"             | Крокус         | 044525311                  | 40702840000000000002 | Специальный                  | 100 000.00                | <b>USD</b> |                |             |   |  |  |
| ОАО "Крокус"             | Крокус         | 044525311                  | 40702810300180001774 | Расчетный                    | 19 300.00                 | <b>RUB</b> |                |             |   |  |  |
|                          |                |                            | ◆ Выбрать            | <b>*</b> Отмена              |                           |            |                |             | h |  |  |

**Рис. 15. Диалог "Выбор счетов"**

Для поиска используйте фильтр. При необходимости можно добавить в список закрытые счета, установив флаг **Показывать закрытые**.

- 2. Период выписки можно задать следующими способами:
	- С помощью выпадающего списка выберите один из предустановленных периодов:
		- **Сегодня**;
		- **Предыдущий рабочий день**;
		- **Неделя**;
		- **Последние 30 дней**;
		- **Текущий месяц** период с 1-ого числа текущего месяца по текущую дату;
		- **Текущий квартал** период с 1-ого числа текущего квартала по текущую дату;
		- **Текущий год** период с 1-ого января текущего года по текущую дату.
	- Выберите из выпадающего списка значение **Период** и вручную или с помощью **Календаря** укажите период выписки в полях **c** и **по**.

Если поле **с** не заполнено, то началом периода выписки считается дата открытия счета; если не заполнено поле **по**, то окончанием периода выписки считается текущая дата.

Если оба поля **с** и **по** оставить незаполненными, то выписка будет получена с даты открытия счета по текущую дату.

3. Использование фильтра позволит получить выписку, в которой будут отображены только операции, соответствующие заданным условиям. Для использования фильтра нажмите кнопку **Фильтр**, задайте условия фильтра и нажмите кнопку **Получить**.

Для заполнения полей фильтра выполните следующие действия.

- 1. Вручную или с помощью ссылки КБК укажите значение в соответствующем поле.
- 2. В полях **Сумма от** и **до** укажите минимальную и максимальную сумму операций, выписку по которым необходимо сформировать.
- 3. Заполните поле **Основание**, указав назначение платежа (регистр не учитывается).
- 4. В поле **N док.** при необходимости укажите номер документа.
- 5. Для заполнения полей с реквизитами контрагента воспользуйтесь одним из следующих способов:
	- C помощью справочника пользователя **Контрагенты**. Нажмите ссылку Корресп. и в открывшемся диалоге выберите необходимого контрагента. Поля с реквизитами выбранного контрагента заполнятся соответствующими значениями из справочника.
	- При отсутствии в справочнике нужного контрагента заполните поля с реквизитами контрагента вручную.
	- В выпадающем списке поля **Операция** выберите тип операций, которые необходимо отобразить в выписке — **Дебет** или **Кредит**. Всем типам операций соответствует пустое значение.
- 6. При использовании расширенного фильтра (см. [рис. 16](#page-21-0)) выберите из выпадающего списка "1" поле, по которому будет осуществляется поиск. После этого станут доступными поля "2" и "3" расширенного фильтра. Выпадающий список "2" и поле "3" содержат соответственно условие выполнения и значение поля, по которому осуществляется фильтрация документа. Значения полей "2" и "3" зависят от выбранного значения в поле "1".
- 7. Нажмите кнопку **Получить**. Для удаления заданных параметров фильтра нажмите кнопку **Очистить**. При сворачивании области фильтра нажатием кнопки **Фильтр** параметры фильтра не удаляются.

<span id="page-21-0"></span>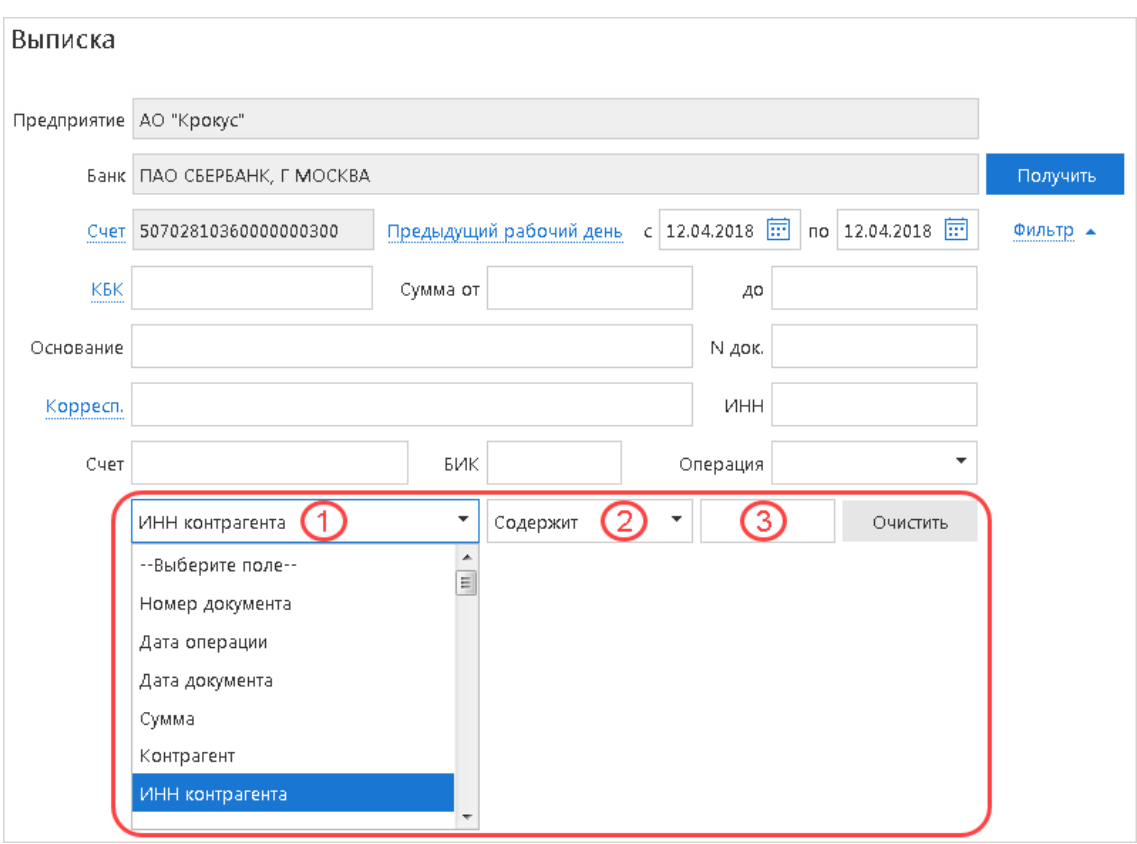

**Рис. 16. Выписка. Поля расширенного фильтра**

Если дата окончания периода получения выписки больше даты последнего закрытого операционного дня, то полученная выписка будет иметь значение **Предварительная выписка**.

<span id="page-21-1"></span>Выписка по счету содержит следующую информацию (см. [рис. 17](#page-21-1)):

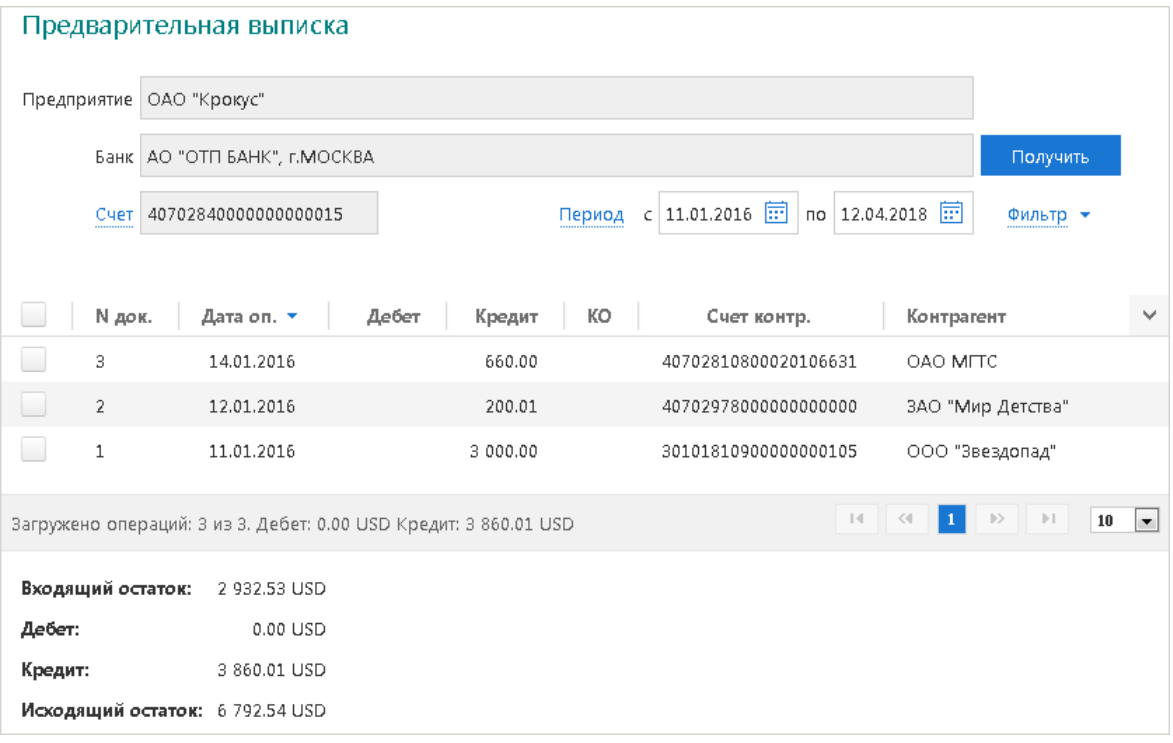

**Рис. 17. Выписка по счету**

- **Предприятие** наименование контролируемого предприятия.
- **Банк** наименование банка, в котором открыт счет.
- **Счет** номер счета контролируемого предприятия, по которому получена выписка.
- **Список операций** таблица, содержащая список проводок по счету за отчетный период:
	- **N док.** номер документа, по которому проведена операция;
	- **Дата оп.** дата проведения операции;
	- **Дебет** сумма, снятая со счета;
	- **Кредит** сумма, зачисленная на счет;
	- **КО** код операции, проведенной по счету;
	- **Счет контр.** номер счета контрагента;
	- **Контрагент** наименование контрагента.
- **Входящий остаток** сумма денежных средств на счете на начальный момент отчетного периода.
- **Дебет** итоговая сумма операций снятия со счета за отчетный период.
- **Кредит** итоговая сумма операций начисления на счет за отчетный период.
- **Исходящий остаток** сумма денежных средств на счете на момент окончания отчетного периода.

Для печати или предварительного просмотра полученной по счету выписки нажмите кнопку панели действий и выберите соответствующий пункт или выберите пункт контекстного меню **Распечатать/Предварительный просмотр** → **<Формат печати>**. Варианты форматов печати выписки:

• **Сокращенная** — печатная форма содержит общие сведения о счете и список операций. Список содержит реквизиты: № документа, КО, дата операции, дебет, кредит, реквизиты корреспондента (БИК банка получателя, наименование, счет). Не содержит сведений об оборотах.

Ориентация печатной формы выписки по рублевому счету — книжная.

Ориентация печатной формы выписки по валютному счету — альбомная.

• **Стандартная** — печатная форма содержит общие сведения о счете, список операций и информацию об оборотах по счету за запрашиваемый период. Список операций содержит реквизиты: № документа, КО, дата операции, дебет, кредит, реквизиты корреспондента (БИК банка получателя, наименование, счет), основание совершения операции.

Ориентация печатной формы выписки по рублевому счету — книжная.

Ориентация печатной формы выписки по валютному счету — альбомная.

• **Расширенная** — печатная форма содержит общие сведения о счете, список операций и информацию об оборотах по счету за каждый день запрашиваемого периода и весь период в целом. Список операций содержит реквизиты как в стандартной форме выписки.

При формировании выписки список операций разбивается по дням. Список операций каждого дня начинается с новой страницы, под списком располагается таблица со сведениями об оборотах за этот день.

На последней странице выписки располагается таблица со сведениями об оборотах за весь запрашиваемый период.

Ориентация печатной формы выписки по рублевому и валютному счету — альбомная.

• **Документ** — печатная форма содержит сведения об отдельной операции по счету (проводке).

Для печати выбранных операций выполните:

1. Выберите операции в списке.

2. Вызовите контекстное меню и выберите пункт **Печать** → **Выбранные операции** (см. [рис. 18\)](#page-23-0).

<span id="page-23-0"></span>

|                | iBank для Бизнеса                                                                                       | Импортировать                                                                                                    | Распечатать У Экспортировать документ                           |          | Экспортировать выбранные операции | Экспортировать выписку | Батов Василий Олегович V   |  |  |
|----------------|----------------------------------------------------------------------------------------------------|----------------------------------------------------------------------------------------------------|-----------------------------------------------------------------|----------|-----------------------------------|------------------------|----------------------------|--|--|
| F              | Выписка<br>• Выписка                                                                                    | Предварительная выписка                                                                                                    |                                                                 |          | □ Мультиклиент                    |                        |                            |  |  |
| Γ₽I<br>ı.<br>頂 | Рублевые документы<br>Валютные документы<br>Бюджетирование<br>Договоры<br>Контроль документов<br>Отчеты | Предприятие АО "Крокус"<br>Банк АО "ОТП БАНК" г. Москва<br>40702810100000000301<br>Cuer<br>Выписка за период после 22.05.2019 носит предварительный характер |                                                                 |          |                                   |                        |                            |  |  |
|                | Справочники                                                                                             | N док.                                                                                                    | Дата оп. ▲                                                      | Дебет    | Кредит КО                         | Счет контр.            | $\checkmark$<br>Контрагент |  |  |
| $\alpha$       | Контролируемые предприятия                                                                              | 100                                                                                                    | 11.04.2016                                                      | 100.00   | $\mathbf{1}$                      | 40702810100000000301   | OAO "Kpokyc"               |  |  |
| f              | Мониторинг                                                                                              | 101<br>L.                                                                                                    | 11.04.2016                                                      |          | 100.00<br>$\overline{1}$          | 40702810100000000301   | ОАО "Крокус"               |  |  |
|                | Ключи ЭП                                                                                                | 200                                                                                                    | 11.04.2016                                                      | 200.00   | 01                                | 40702810123111111110   | 000 "СОФИТ"                |  |  |
|                |                                                                                                    | 300                                                                                                    | 11.04.2016                                                      |          | 300.00 1                          | 40702810123111111111   | ИП "Крокус"                |  |  |
|                |                                                                                                    | $\overline{\mathbf{v}}$<br>500                                                                                                    | 11.04.2016                                                      |          | 500.00 1                          | 40702810123111111112   | ОАО "Прогресс Парк"        |  |  |
|                |                                                                                                    | ⋥<br>1100                                                                                                    | ₽ Просмотреть                                                   |          | 1 100.00<br>$\overline{1}$        | 40702810123111111117   | Иванов Иван Иванович       |  |  |
|                |                                                                                                    | 1200                                                                                                    | В Экспортировать документ                                       |          | $\,1\,$                           | 40702810123111111117   | Иванов Иван Иванович       |  |  |
|                |                                                                                                    | 1300                                                                                                    | • Экспортировать выбранные операции >                           |          | 1 300.00 1                        | 40702810123111111117   | Иванов Иван Иванович       |  |  |
|                |                                                                                                    | 1400                                                                                                    | • Распечатать                                                   | ۶        | • Сокращенную                     | 40702810123111111117   | Иванов Иван Иванович       |  |  |
|                |                                                                                                    | 400                                                                                                    | • Предварительный просмотр                                      |          | • Стандартную                     | 40702810123111111111   | ИП "Крокус"                |  |  |
|                |                                                                                                    |                                                                                                    |                                                                 |          | • Расширенную                     |                        |                            |  |  |
|                |                                                                                                    |                                                                                                    |                                                                 |          | • Документ                        |                        |                            |  |  |
|                |                                                                                                    |                                                                                                    |                                                                 |          | В Выбранные операции              |                        |                            |  |  |
|                |                                                                                                    |                                                                                                    | Выбрано операций: 2 из 48. Дебет: 0.00 RUB Кредит: 1 600.00 RUB | $14$ $4$ | 1 2 3 4 5 b H 10 -                |                        |                            |  |  |
|                |                                                                                                    | Входящий остаток:<br>20 000.00 RUB                                                                                                    |                                                                 |          |                                   |                        |                            |  |  |
|                |                                                                                                    | Дебет:                                                                                                    | 33 600.00 RUB                                                   |          |                                   |                        |                            |  |  |
|                |                                                                                                    | Кредит:                                                                                                    | 18 300.00 RUB                                                   |          |                                   |                        |                            |  |  |
|                | Copyright @ 2021 BIFIT                                                                                  | Исходящий остаток: 35 300.00 RUB                                                                                                    |                                                                 |          |                                   |                        |                            |  |  |

**Рис. 18. Выписка. Печать выбранных операций**

Формат печати получаемой выборки аналогичен формату печати выписки **Стандартная**.

Для просмотра подробной информации о проводке нажмите на нее в списке или выберите из контекстного меню пункт **Просмотреть**. Откроется форма **Информация об операции по счету** (см. [рис. 19](#page-24-0)).

<span id="page-24-0"></span>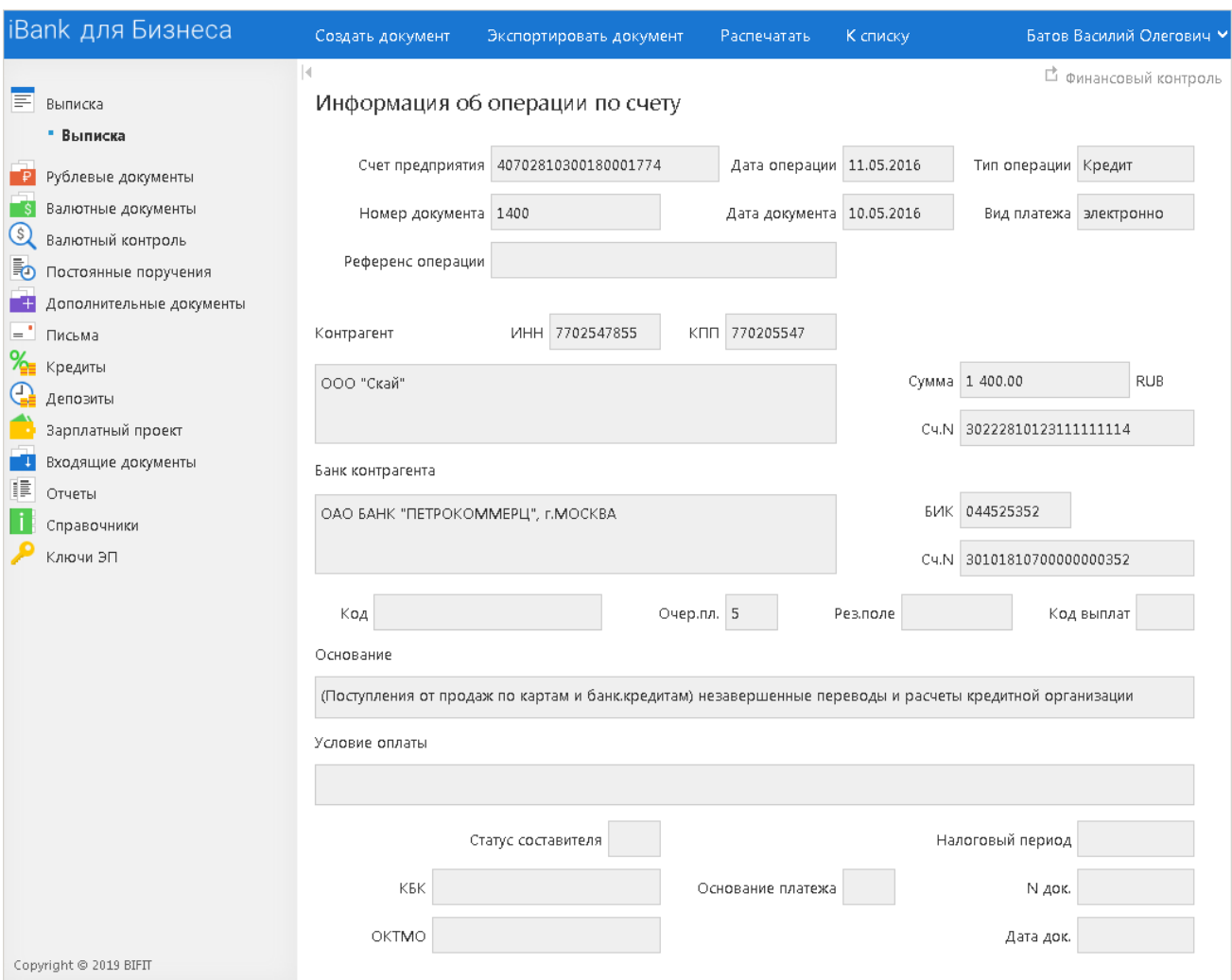

**Рис. 19. Информация об операции по счету**

В сервисе реализована возможность импорта выписок по внешним счетам, зарегистрированным в

системе "iBank". Для этого нажмите кнопку и выберите необходимый формат: iBank2 или 1С.

Полученную выписку можно экспортировать в следующих видах: сокращенная, стандартная или расширенная. Доступные форматы: PDF, RTF, Excel, CSV, iBank2 или 1C. Выписки в форматах CSV и 1C создаются в соответствии с настройками [экспорта выписки по нескольким счетам.](#page-11-1)

Экспорт выписки по нескольким счетам осуществляется из раздела **Отчеты/Оборотно-сальдовая ведомость**.

В режиме **Мультиклиент** из формы **Информация об операции по счету** для рублевых расчетных

счетов можно создать платежное поручение нажатием кнопки Создать документ При этом откроется форма для платежного поручения. В поля созданного документа автоматически подставляются реквизиты плательщика и получателя из информации о проводке.

Для печати или предварительного просмотра информации об операции по счету нажмите

кнопку на форме **Информация об операции по счету** и выберите соответствующий пункт.

## <span id="page-25-0"></span>**Работа с документами**

При первом за сеанс работы обращении к разделу **Рублевые документы** или **Валютные документы** в режиме **Финансовый контроль** на странице раздела отображается список документов по всем счетам контролируемых предприятий в статусе **На акцепт**. Список отсортирован по дате документа в порядке убывания (см. [рис. 20](#page-25-2)).

<span id="page-25-2"></span>

| iBank для Бизнеса                                                                                   | Rkцептовать<br>Обновить                                                                                                    | <b>W</b> OTKJOHUTЬ                                          |                                                                                                    | Распечатать У                                                                                        | Экспортировать                                                                                                    |                                                                                                    | Батов Василий Олегович У                                                                                          |                |
|----------------------------------------------------------------------------------------------------|----------------------------------------------------------------------------------------------------|-------------------------------------------------------------|----------------------------------------------------------------------------------------------------|----------------------------------------------------------------------------------------------------|----------------------------------------------------------------------------------------------------|----------------------------------------------------------------------------------------------------|----------------------------------------------------------------------------------------------------|----------------|
| E<br>Выписка<br>Рублевые документы<br>• Платежное поручение<br>Валютные документы<br>Бюджетирование | Список платежных поручений<br>同 no<br>崮<br>$\blacktriangledown$<br>$\mathbf{v}$   c  <br>Документы На акцепте<br>Получить<br>Фильтр по дате документа<br>по всем счетам<br>Расширенный фильтр                 |                                                             |                                                                                                    |                                                                                                    |                                                                                                    |                                                                                                    |                                                                                                    | □ Мультиклиент |
| IR,<br>Договоры<br>Контроль документов                                                              | О. Предприятие                                                                                                    | Q N док.                                                    | Дата док. *                                                                                                    | Q Сумма                                                                                              | О. Получатель                                                                                                    | <b>Q</b> Назначение платежа                                                                                                    | Статус                                                                                                    | $\checkmark$   |
| IB.<br>Отчеты<br>Справочники<br>Контролируемые предприятия<br>Мониторинг<br>Ключи ЭП                | ☑<br>ОАО "Крокус"<br>ОАО "Крокус"<br>ш<br>$\Box$<br>ОАО "Крокус"<br>ОАО "Крокус"<br>◡<br>$\Box$<br>ОАО "Крокус"<br>ш<br>ОАО "Крокус"<br>$\Box$<br>ОАО "Крокус"<br>ш<br>ОАО "Крокус"<br>$\Box$<br>ОАО "Крокус" | 456<br>458<br>454<br>453<br>452<br>451<br>450<br>445<br>213 | 29.12.2016<br>29.12.2016<br>16.12.2016<br>23.11.2016<br>23.11.2016<br>23.11.2016<br>21.11.2016<br>21.11.2016<br>28.07.2016 | 5 000.00<br>900.00<br>450.00<br>2 750.00<br>2 750.00<br>500.00<br>1 250.00<br>500.00<br>2 000 000.00 | OAO MITC<br>ОАО "Мосэнгерг<br>ЗАО "Изолятор"<br>МосЭнерго<br>МосЭнерго<br>МосЭнерго<br>ОАО "Сервис"<br>ОАО "Ромашка"<br>ОАО "Мосэнгерг | Счет на оплату услуг телефон<br>• Просмотреть<br>• Акцептовать<br><b>*</b> Отклонить<br>© Вернуть на акцепт<br>• Распечатать<br>В Предварительный просмотр<br>В Экспортировать<br>В Экспортировать реестр | На акцепт<br>На акцепт<br>На акцепт<br>На акцепт<br>На акцепт<br>На акцепт<br>На акцепт<br>На акцепт<br>На акцепт |                |
| Copyright @ 2019 BIFIT                                                                              | Выбрано документов: 1 из 9, на общую сумму: 5 000.00                                                                                                    |                                                             |                                                                                                    |                                                                                                    |                                                                                                    | $\mathbb{R}$                                                                                                    | $\ll$<br>$\left\vert \cdot \right\rangle$<br> v                                                                   | 10             |

**Рис. 20. Список платежных поручений**

## <span id="page-25-1"></span>**Просмотр документа**

Для просмотра необходимого документа нажмите по нему в списке или вызовите контекстное меню и выберите пункт **Просмотреть** (см. [рис. 20](#page-25-2)). Произойдет переход на страницу просмотра документа (см. [рис. 21](#page-26-1)).

Для сохранения печатной формы документа нажмите кнопку <sup>Экспортировать</sup> Доступные форматы: PDF, RTF.

Для возврата к списку документов нажмите кнопку к списку

<span id="page-26-1"></span>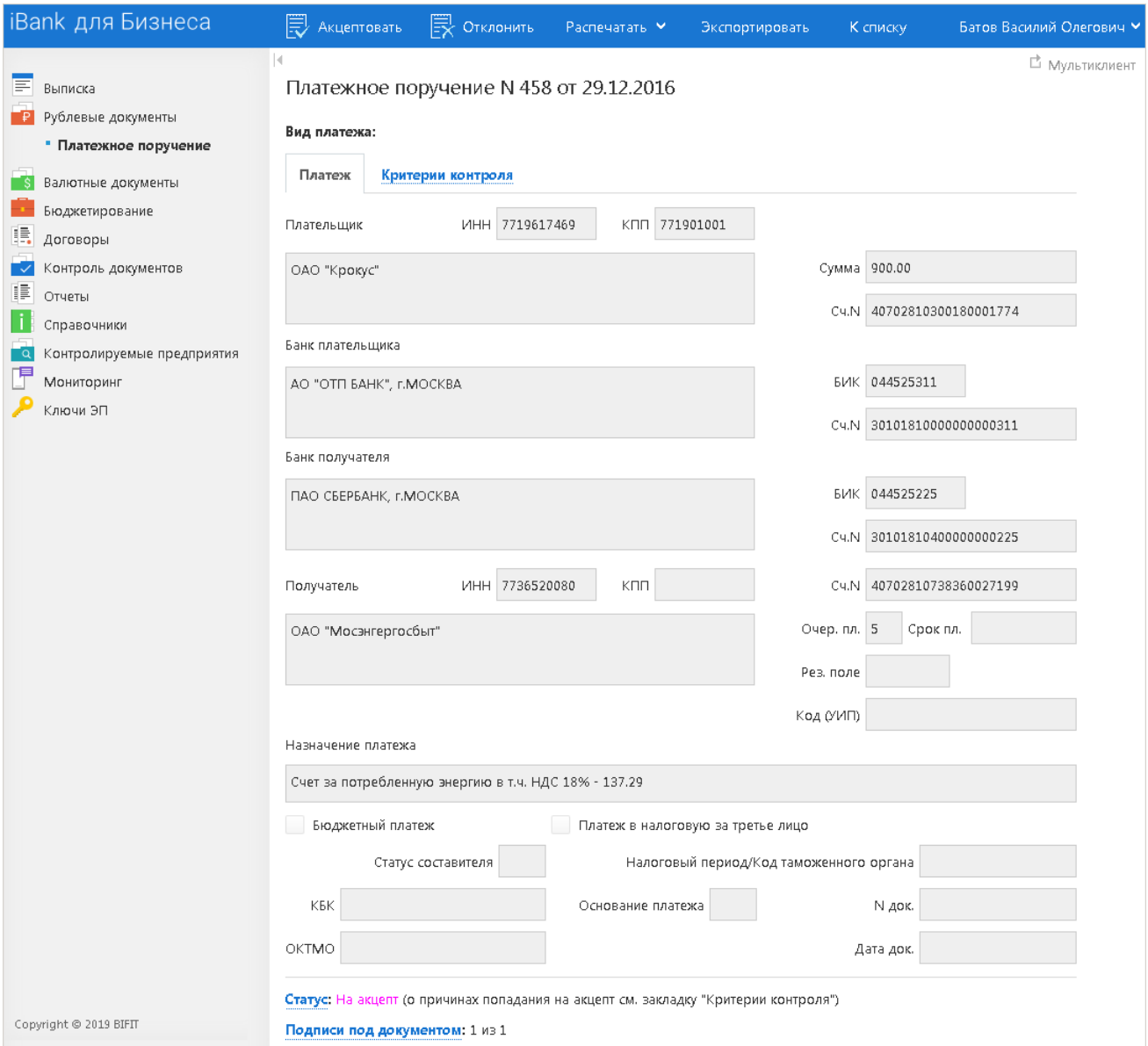

**Рис. 21. Платежное поручение**

## <span id="page-26-0"></span>**Создание документа**

Сотрудник управляющей компании может создавать и подписывать документы от имени любого контролируемого предприятия. Для этого сотруднику управляющей компании необходимо иметь доступ к ключам электронной подписи контролируемых предприятий. Сотрудник управляющей компании ставит на платежных документах визирующие подписи. После последней подписи документы получают статус **Доставлен**.

#### *Внимание!*

Создание платежных поручений от имени контролируемого предприятия возможно только в режиме **Мультиклиент**.

Для создания платежного поручения выполните:

- 1. Перейдите в раздел **Рублевые документы/Платежное поручение** (см. [рис. 20](#page-25-2)).
- 2.
	- Нажмите кнопку <sup>добавить</sup> панели действий или вызовите контекстное меню и выберите пункт **Добавить**. Откроется диалог **Выбор предприятия** (см. [рис. 22\)](#page-27-0), в котором выберите контролируемое предприятие, от имени которого будет создаваться и подписываться документ.

<span id="page-27-0"></span>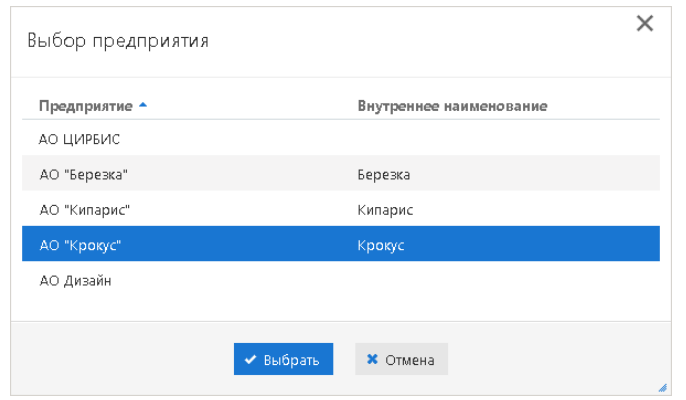

**Рис. 22. Диалог "Выбор предприятия"**

<span id="page-27-1"></span>3. На открывшейся форме документа **Платежное поручение** (см. [рис. 23](#page-27-1)) в полях с реквизитами плательщика будут указаны данные выбранного контролируемого предприятия.

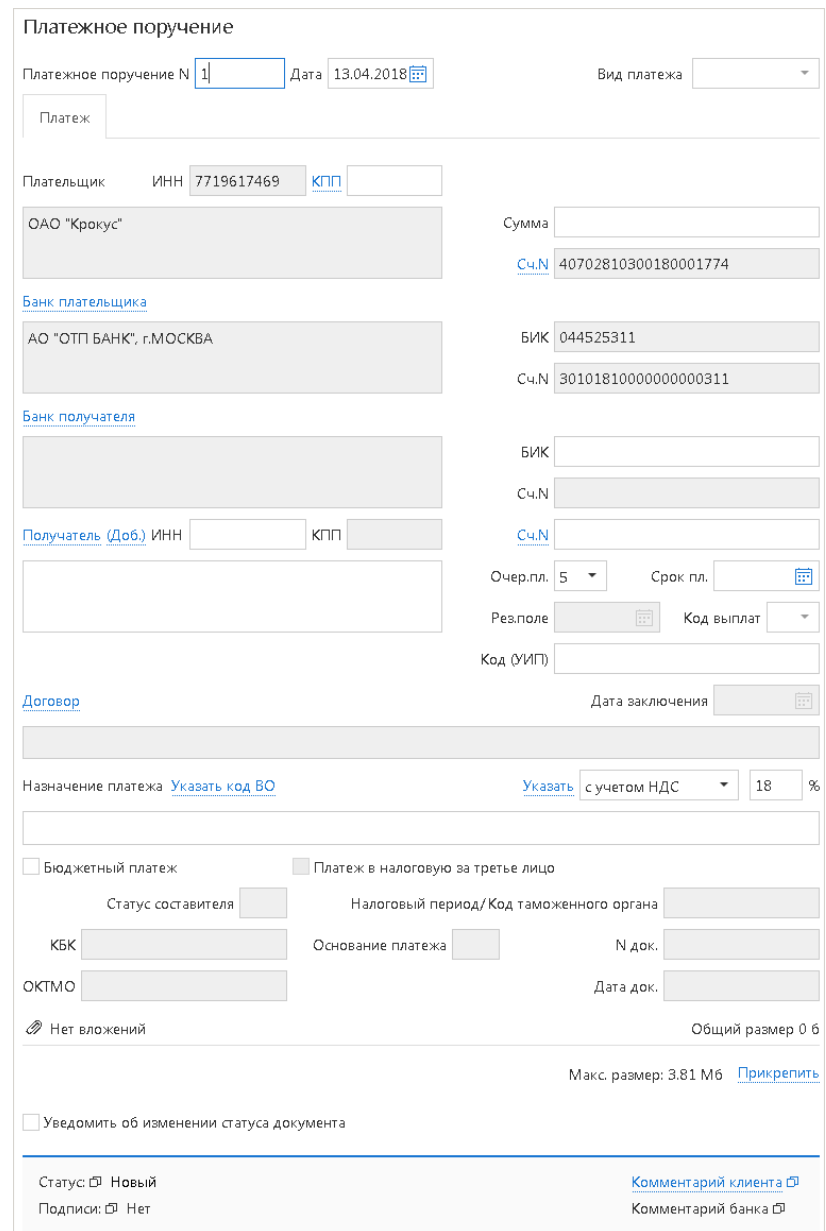

**Рис. 23. Создание платежного поручения**

Порядок создания документов не отличается от порядка создания документов в АРМ **"Интернет-Банк для корпоративных клиентов"**. При подписи документ подписывается ключом ЭП сотрудника контролируемого предприятия, от имени которого создавался документ.

При подписи документов контролируемого предприятия сотрудник управляющей компании должен иметь ключи ЭП всех сотрудников, которые имеют право подписи. Документ будет подписан каждым из этих ключей в том случае, если каталог с ключами ЭП клиентов либо подключенные к компьютеру аппаратные устройства (iBank 2 Key, Рутокен ЭЦП, Рутокен ЭЦП 2.0, MS KEY K, MS KEY K – АНГАРА Исп 8.1.1, JaCarta ГОСТ, JaCarta-2 ГОСТ) содержат все необходимые ключи для подписи.

#### <span id="page-28-0"></span>**Импорт документов**

Перед загрузкой документов произведите настройку импорта сервиса (см. раздел [Настройки](#page-11-0)).

Сотрудник управляющей компании в режиме **Мультиклиент** может осуществлять операцию импорта для тех же типов документов, что и корпоративный клиент в АРМ **"Интернет-Банк для корпоративных клиентов"**.

Реализована возможность импорта изменений справочника бюджетных статей

Для импорта выберите в панели разделов тип документа, который необходимо импортировать, нажмите

кнопку импортировать панели действий и из выпадающего списка выберите формат импорта. Доступны следующие значения:

- **Импорт из 1С** импорт документов из формата 1С;
- **Импорт из iBank2** импорт документов из формата iBank2;
- **Импорт из CSV** импорт документов из формата CSV;
- **Импорт из DBF** импорт документов из формата DBF.

Откроется страница **Импорт документов "Наименование документа" из формата "Наименование формата"** (см. [рис. 24\)](#page-28-1).

<span id="page-28-1"></span>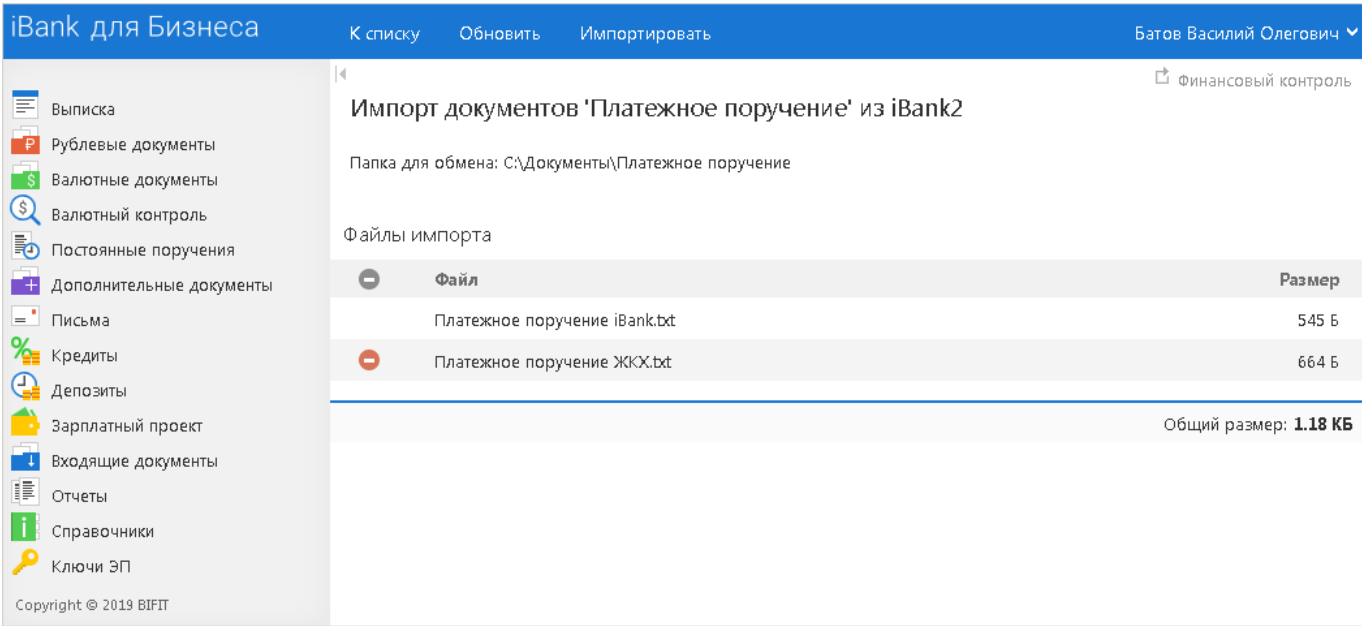

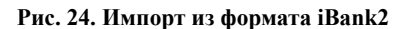

Информация о файлах, расположенных в папке для обмена, отобразится в таблице **Файлы импорта**.

Для удаления файла из списка импортируемых выберите необходимый файл и нажмите кнопку

## Для импорта файлов в систему нажмите кнопку импортировать Результат импорта представлен на [рис. 25.](#page-29-1)

<span id="page-29-1"></span>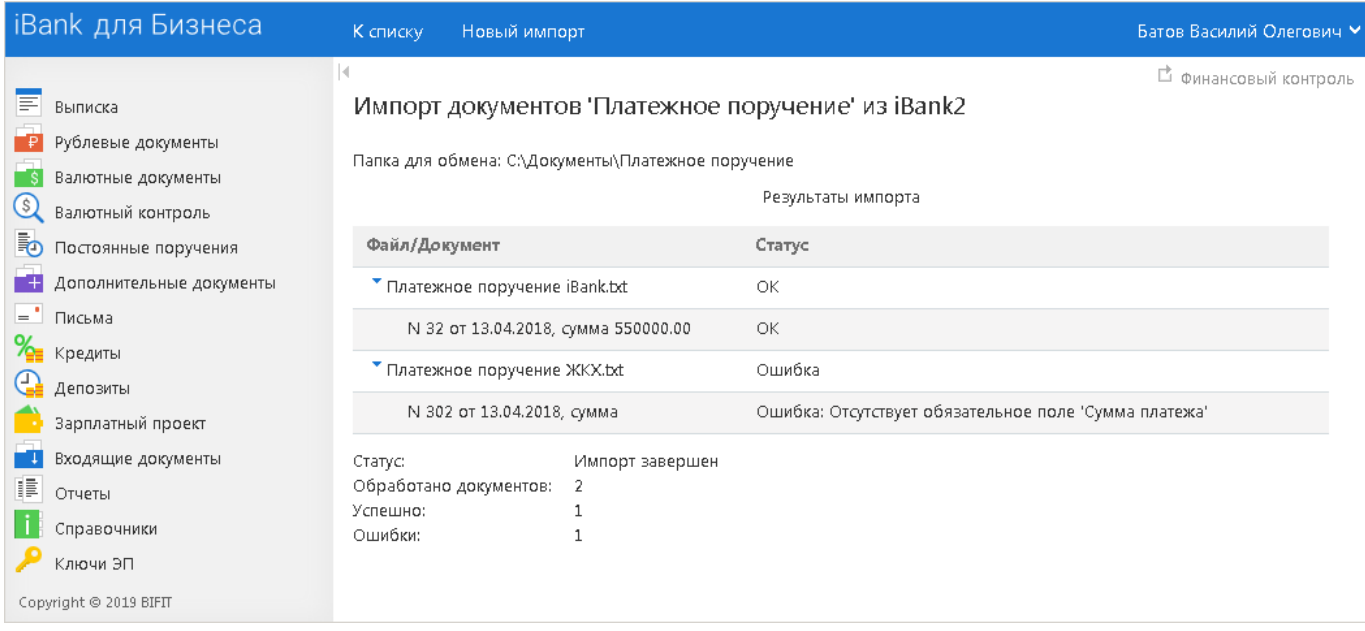

#### **Рис. 25. Результаты импорта**

В таблице **Результаты импорта** отображается информация о процессе импортирования файлов.

## <span id="page-29-0"></span>**Шаблоны**

#### *Внимание!*

Работа с шаблонами возможна только в режиме **Мультиклиент**.

В сервисе реализована возможность создания и последующей работы с шаблонами некоторых типов документов. Шаблон представляет собой документ, на основе которого можно создать неограниченное количество новых документов с определенным образом заполненными полями. В отличие от создания стандартных документов, при создании шаблонов нет обязательных к заполнению полей.

Доступны операции создания, редактирования, удаления шаблонов, а также создания документов на основе шаблона.

Возможность создавать **Шаблоны** доступна для следующих документов:

- Платежное поручение;
- Заявка на наличные;
- Заявление на перевод.

#### **Создание шаблона**

Для создания шаблона выполните следующие действия:

• Откройте закладку **Шаблоны** соответствующего типа документов и выберите пункт контекстного

.<br>Создать шаблон меню **Создать шаблон** или нажмите кнопку

• В открывшемся диалоге укажите название шаблона и нажмите кнопку **ОK** (cм. [рис. 26](#page-30-0)). Откроется форма документа.

<span id="page-30-0"></span>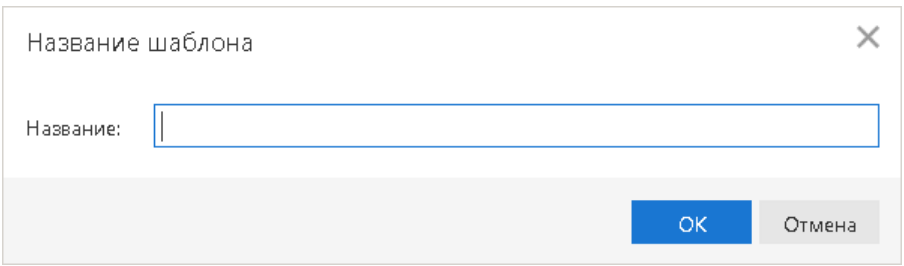

**Рис. 26. Диалог "Название шаблона"**

• В форме документа укажите нужную информацию в поля которые вы хотите видеть заполненными

в данном шаблоне, и нажмите кнопку

## **Создание документа по шаблону**

Для создания документа на основе шаблона выполните следующие действия:

- 1.
	- Отметьте необходимый шаблон в списке и нажмите кнопку Создать документ либо выберите пункт контекстного меню **Создать документ**.
- 2. Заполните или отредактируйте необходимые поля документа.
- 3. Сохраните и при необходимости подпишите документ.

## <span id="page-31-0"></span>**Управление бюджетными транзакциями**

В режиме **Мультиклиент** доступны следующие действия с бюджетными транзакциями:

- Просмотр;
- Создание;
- Корректировка;
- Распределение.

Доступно на форме просмотра документа:

- Подпись;
- Удаление.

## <span id="page-32-0"></span>**Отзывы документов**

## *Внимание!*

Создание отзывов возможно только в режиме **Мультиклиент**.

Отозвать можно документы со статусами **Доставлен**, **На обработке** и **На исполнении**.

Для создания отзыва выполните следующие действия:

- 1. Перейдите к документу, который необходимо отозвать, например, **Рублевые документы/ Платежные поручения**.
- <span id="page-32-1"></span>2.

Выберите документ в списке, нажмите кнопку <sup>Отозвать</sup> панели действий или вызовите контекстное меню и выберите пункт **Отозвать**: откроется страница формы отзываемого документа (см. [рис. 27\)](#page-32-1).

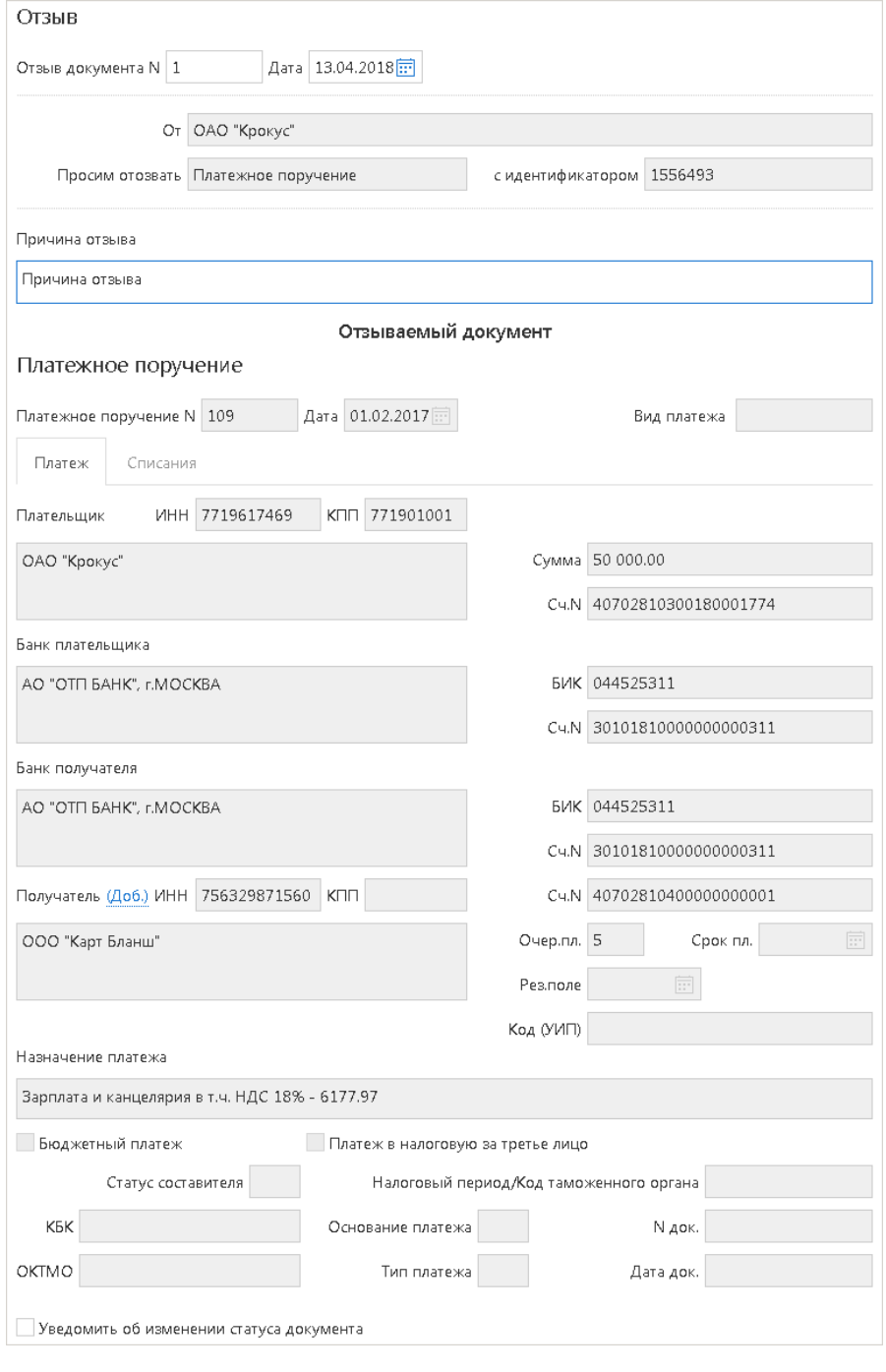

**Рис. 27. Отзыв**

Большинство полей заполняются автоматически и недоступны для редактирования.

Значения полей с номером и датой отзыва документа доступны для изменения и могут быть отредактированы.

<span id="page-33-0"></span>3. В поле **Причина отзыва** укажите причину отзыва документа. При необходимости укажите дополнительную информацию к документу. Для этого нажмите ссылку Комментарий клиента и в открывшемся диалоге **Комментарий клиента** (см. [рис. 28](#page-33-0)) укажите необходимый текст.

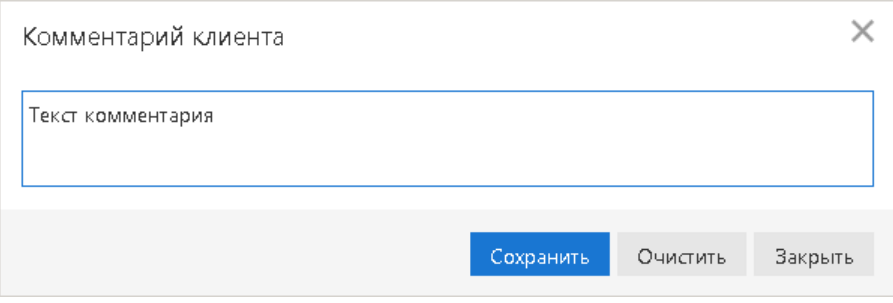

**Рис. 28. Комментарий клиента**

Редактирование комментария доступно для документов в статусах **Новый**, **Черновик** и **Подписан**.

4.

Для сохранения документа нажмите кнопку Если отзыв на выбранный документ уже существует, то при попытке сохранить отзыв отобразится соответствующее сообщение об ошибке.

5.

Для подписи документа и отправки его в банк нажмите кнопку **•** Подписать После подписи отзыва он получит статус **Доставлен**.

Состояние обработки отправленного отзыва можно посмотреть в разделе **Отзывы документов** панели разделов. После исполнения отзыва на банковской стороне документ (в примере платежное поручение) получит статус **Отвергнут**.

Отзывы, непринятые к исполнению, получают статус **Отвергнут**. Причина отвержения отзыва указывается в одной строке со статусом документа. Нажмите на нее, чтобы просмотреть полный текст причины отвержения в отдельном диалоге (см. [рис. 29](#page-34-0) и [рис. 30\)](#page-34-1).

<span id="page-34-0"></span>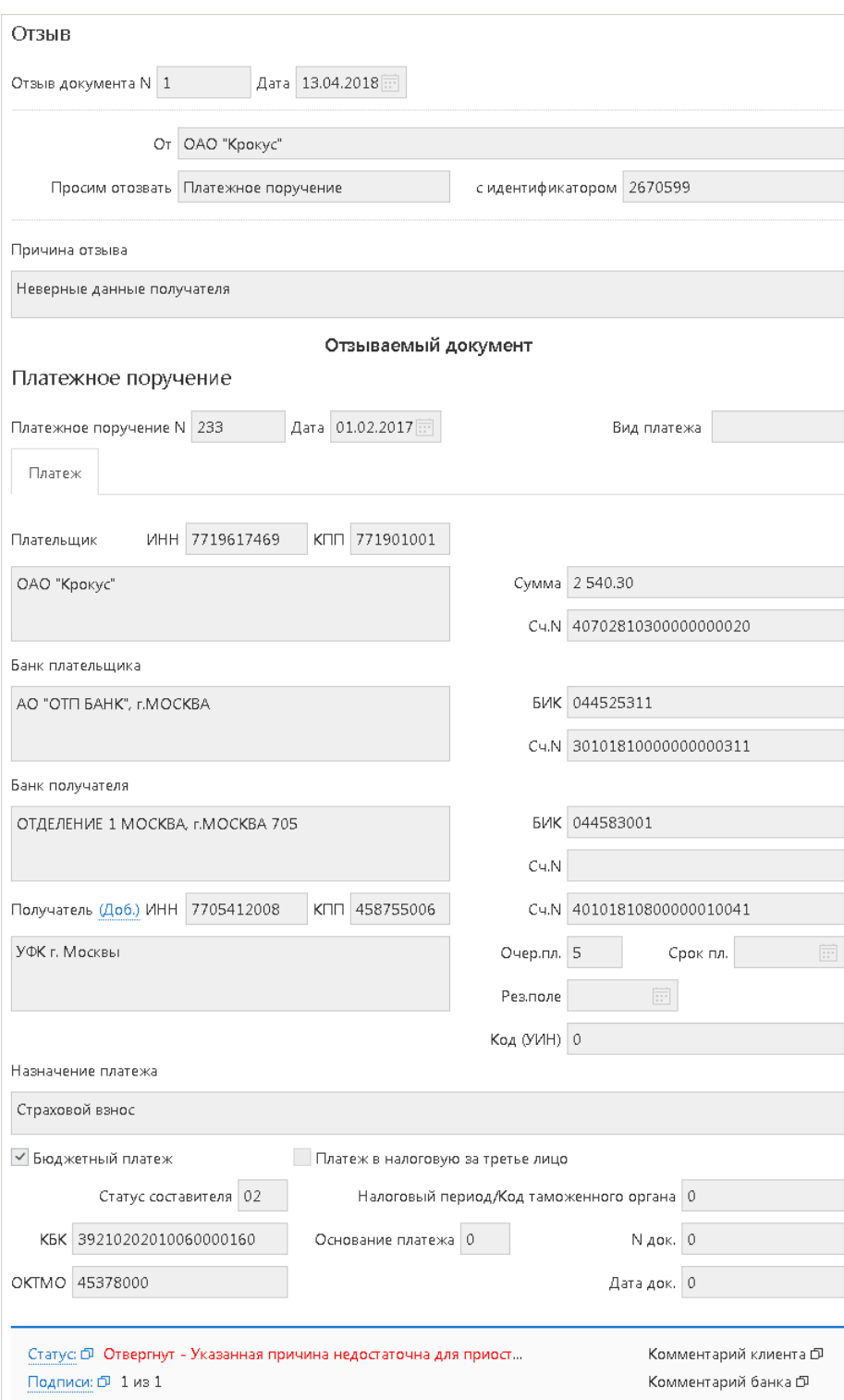

## **Рис. 29. Отзыв документа в статусе "Отвергнут"**

<span id="page-34-1"></span>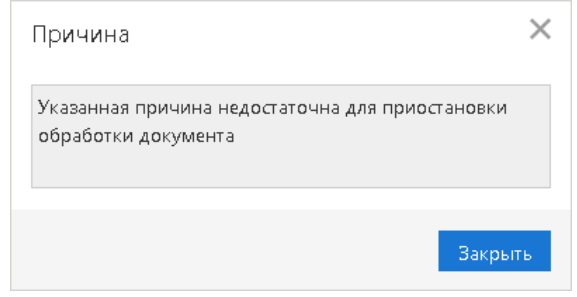

## **Рис. 30. Причина отвержения отзыва**

## <span id="page-35-0"></span>**Акцепт платежей дочерних предприятий**

Управляющая компания осуществляет контроль платежей согласно установленным критериям контроля. Платежи, несоответствующие установленным критериям, получают статус **На акцепт** и будут переданы в банк только после акцептирования уполномоченными сотрудниками управляющей компании.

Платежные документы могут получить статус **На акцепт** в следующих случаях:

- принудительный перевод всех платежей контролируемых предприятий на акцепт;
- перевод платежей на акцепт, согласно политикам автоматизированного контроля платежей (лимиты платежей, белый/черный список банков, белый/черный список получателей, специальные правила контроля);
- перевод платежей на акцепт при превышении лимита по статье бюджета (см. сервис "Корпоративное бюджетирование");
- перевод платежей на акцепт при несоответствии платежей реквизитам настроенных в системе договоров (см. сервис "Контроль расчетов по договорам").

## *Примечание*

Уполномоченный сотрудник управляющей компании может выполнять акцепт или отклонять документы тех групп критериев контроля, на которые у него есть соответствующие полномочия. Для акцепта необходимо наличие ключа ЭП с группой подписи, отличной от **Нет**. Настройку прав осуществляет уполномоченный сотрудник банка.

Сотрудник управляющей компании может возвращать документы на акцепт. Для этого у сотрудника должна быть группа подписи ключа ЭП, отличная от **Нет**. Наличие прав на акцепт групп критериев контроля необязательно.

Для получения информации о сработавшем правиле контроля откройте документ на просмотр и перейдите на закладку **Критерии контроля** (см. [рис. 31\)](#page-35-1).

<span id="page-35-1"></span>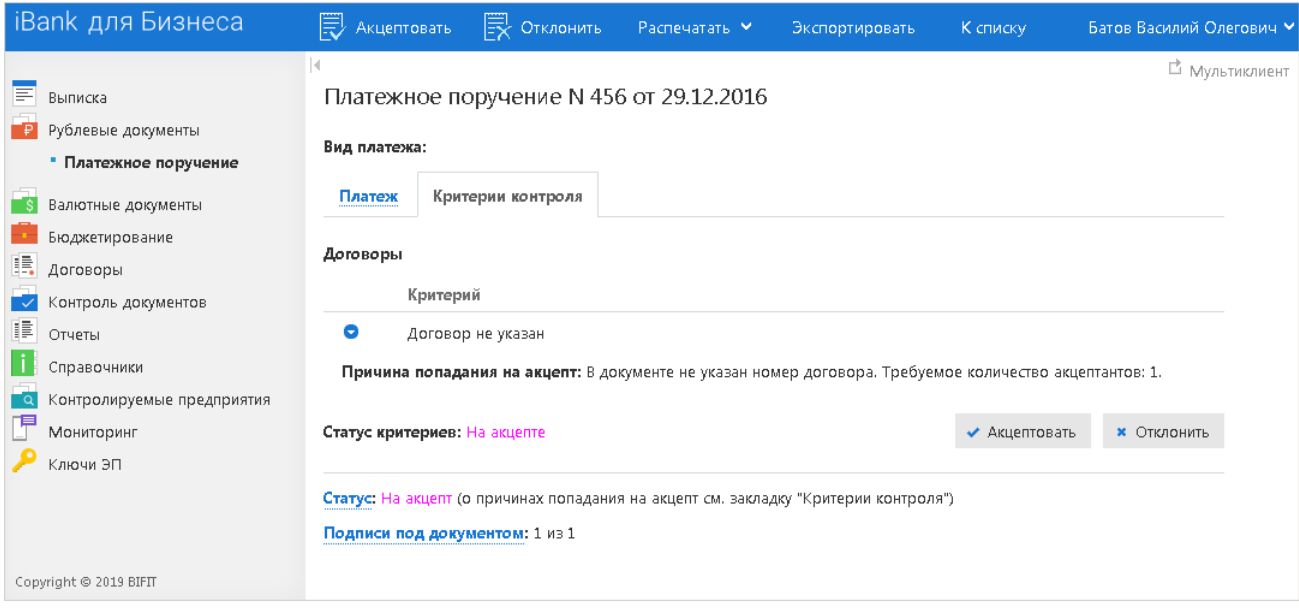

**Рис. 31. Платежное поручение. Критерии контроля**

Для просмотра причины попадания документа на акцепт нажмите кнопку В Ниже отобразится описание причины.
При рассмотрении документа решение может приниматься отдельно по каждому критерию или по всем критериям сразу. Допускается групповой акцепт нескольких документов.

#### **Акцептование документа**

Для акцептования документа выполните следующие действия:

- 1.
- В списке документов выберите документы и нажмите кнопку  $\bar{\mathbb{R}}$  <sup>акцептовать</sup> /  $\bar{\mathbb{R}}$  <sup>Отклонить</sup> панели действий или вызовите контекстное меню и выберите пункт **Акцептовать/Отклонить**.
- 2. На закладке **Критерии контроля** страницы просмотра документа:

— для выполнения действия для отдельного критерия нажмите кнопку « Акцептовать

**x** Отклонить под блоком необходимого критерия;

— для выполнения действия для всех критериев (всего документа) нажмите кнопку  $\overline{\mathbb{R}}$  Акцептоват **В Отклонить** панели действий.

<span id="page-36-0"></span>3. Далее откроется диалог для выполнения подписи документа (см. [рис. 32](#page-36-0)).

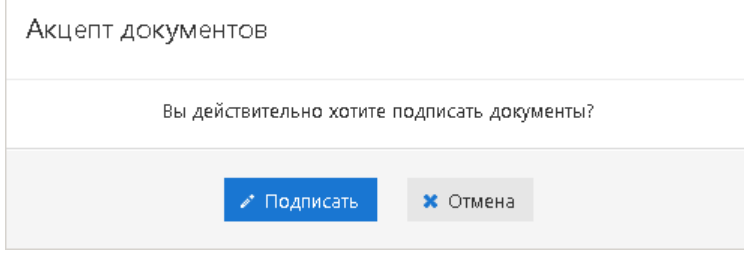

**Рис. 32. Акцепт документов**

<span id="page-36-1"></span>4. После успешного выполнения подписи документа откроется диалог с результатом (см. [рис. 33\)](#page-36-1).

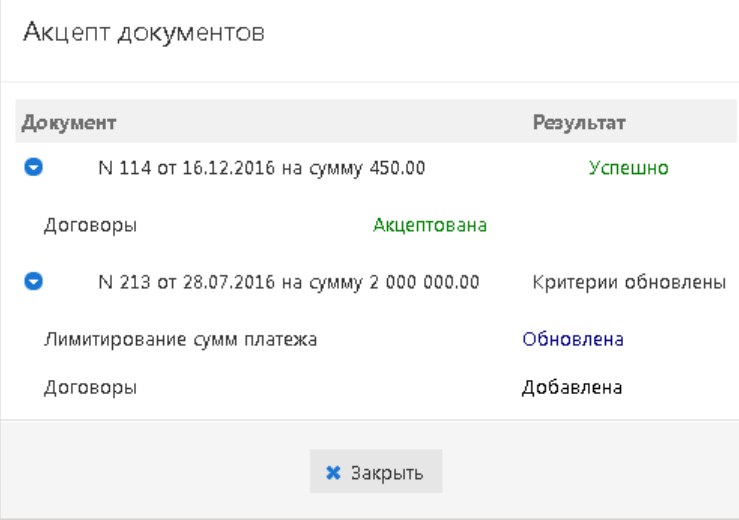

**Рис. 33. Результат акцептования документов**

5. Если критерий или группа критериев контроля акцептована одним сотрудником управляющей компании, но количество акцептов для него больше одного (см. раздел [Лимитирование сумм](#page-49-0)), то критерий контроля получит статус **Частично акцептован**.

Документ, акцептованный по всем критериям контроля, приобретает статус **Доставлен** и направляется на обработку в банк. Отклоненный документ приобретает статус **Не акцептован**. Документ со статусом **Не акцептован** может быть возвращен на акцепт сотрудником управляющей компании. Для этого

нажмите кнопку <sup>вернуть на акцепт</sup> панели действий или выберите соответствующий пункт контекстного меню. Документ со статусом **Не акцептован** может быть удален или на его основе создан новый документ сотрудником контролируемого предприятия.

На стороне банка может быть включено уведомление пользователя о том, что документ будет проведен следующим операционным днем: если время окончания операционного дня уже наступило, то после акцепта платежного поручения в документе будет указана следующая информация:

- В поле **Дата проведения** будет указана дата ближайшего операционного дня;
- В поле **Комментарий банка** будет указано сообщение вида: *"Документ принят следующим операционным днём ДД.ММ.ГГГГ"*, где ДД.ММ.ГГГГ – дата ближайшего операционного дня.

## **Контролируемые предприятия**

Уполномоченный сотрудник управляющей компании с помощью сервиса работает со счетами и документами всех контролируемых предприятий, ведет мониторинг состояния их счетов, просматривает выписки и отчеты.

В разделе **Контролируемые предприятия** сотрудник управляющей компании может выполнять следующие действия:

- просматривать информацию о контролируемых предприятиях;
- объединять предприятия в группы;
- добавлять внешние счета предприятий;
- просматривать статистику полученных SMS и e-mail уведомлений.

## <span id="page-38-1"></span>**Предприятия**

В подразделе **Предприятия** (см. [рис. 34\)](#page-38-0) содержатся сведения о наименовании, ИНН, КПП, счетах, настроенных критериях контроля, информация о дополнительных сервисах, которыми пользуется контролируемое предприятие.

<span id="page-38-0"></span>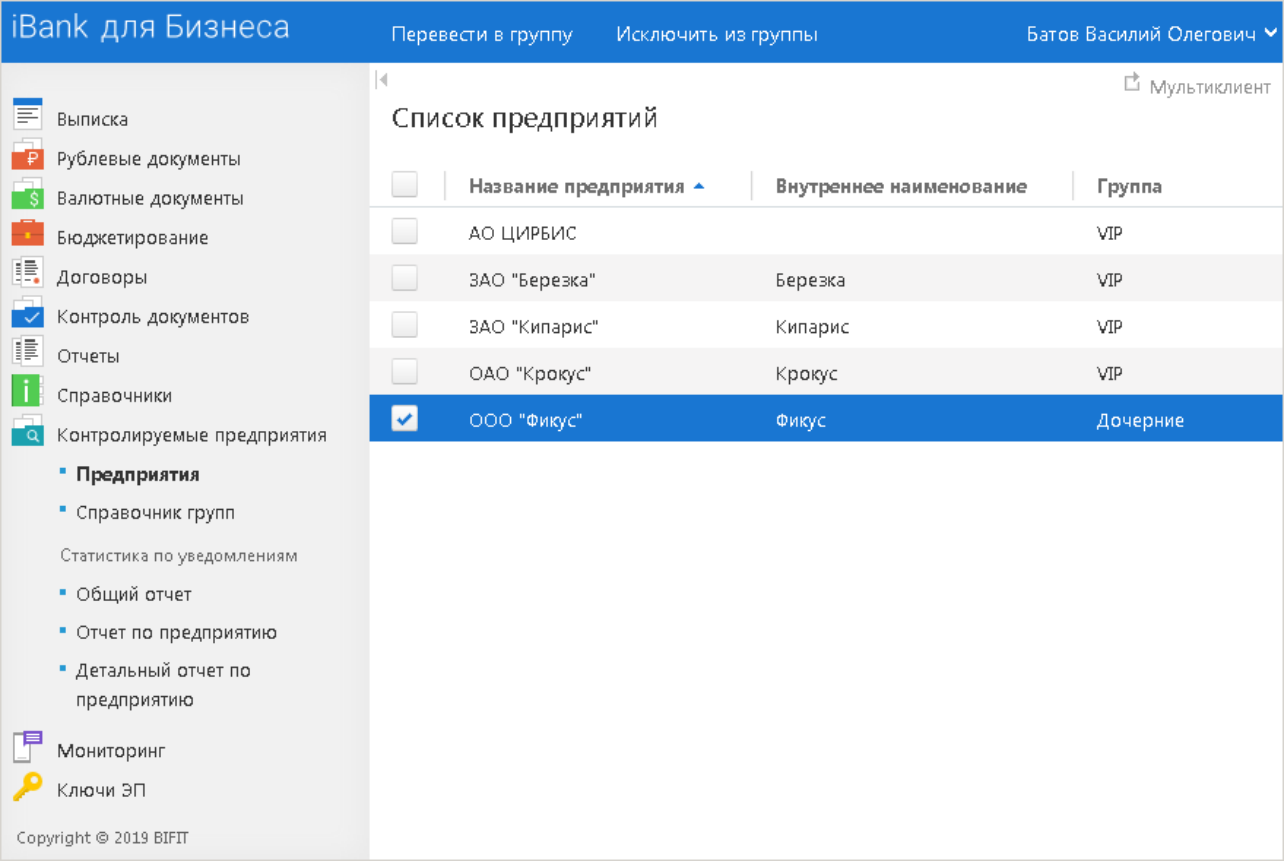

#### **Рис. 34. Предприятия**

В подразделе доступны следующие действия:

## • **Просмотр и редактирование данных предприятия**

Выберите в списке предприятие и нажмите по нему или вызовите контекстное меню и выберите пункт **Информация о предприятии**. Произойдет переход на страницу **Информация о предприятии** (см. раздел [Основная информация\)](#page-39-0).

## • **Изменение группы предприятия**

Выберите в списке предприятие и нажмите кнопку панели действий или выберите соответствующий пункт контекстного меню. Далее выберите новую группу и нажмите кнопку **Выбрать**.

### • **Исключение предприятия из группы**

Выберите в списке предприятие и нажмите кнопку из панели действий или выберите соответствующий пункт контекстного меню. Подтвердите выбранное действие.

## <span id="page-39-0"></span>**Основная информация**

На странице **Информация о предприятии** (см. [рис. 35](#page-39-1)) содержатся следующие сведения о предприятии:

<span id="page-39-1"></span>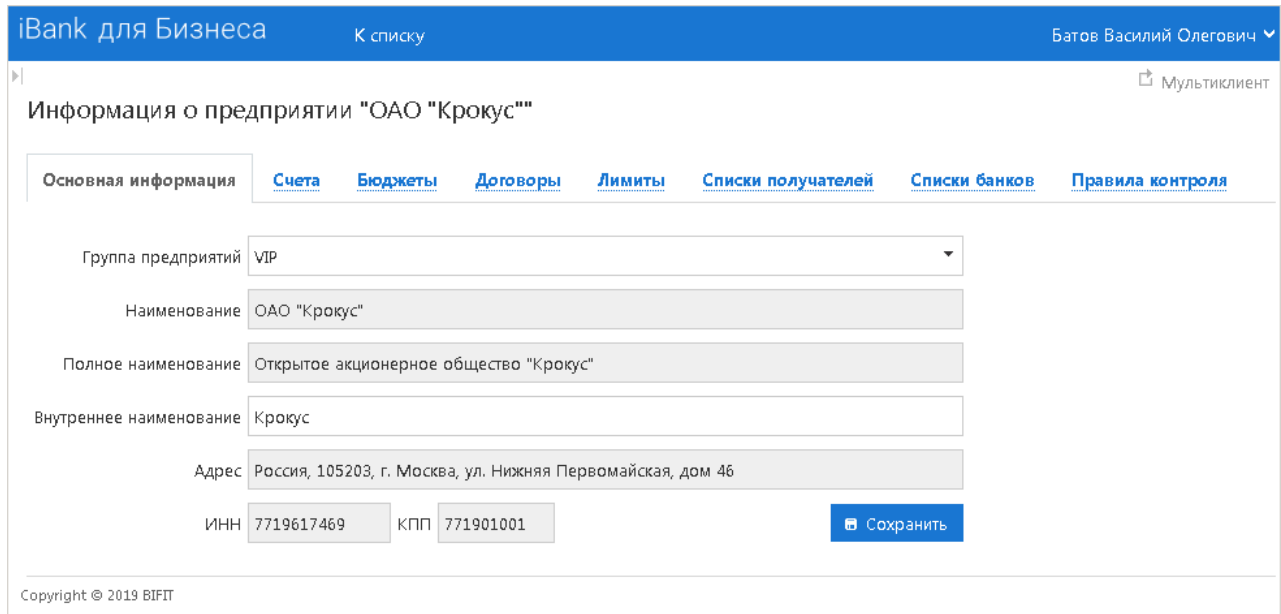

#### **Рис. 35. Информация о предприятии**

- наименование, ИНН, КПП, группа предприятий;
- список счетов предприятия;
- установленные лимиты платежей;
- черные и белые списки банков получателей;
- черные и белые списки получателей;
- назначенные правила контроля.

На закладке **Основная информация** отображаются следующие данные (см. [рис. 35\)](#page-39-1):

- Наименование **группы предприятий**, в которую входит данное предприятие. Изменить группу можно с помощью выпадающего списка.
- **Наименование** и **Полное наименование** предприятия. Поля недоступны для редактирования.
- **Внутреннее наименование** предприятия. Для удобной работы с подчиненными предприятиями в поле можно задать собственное наименование предприятия.

Внутреннее наименование отображается: в списках документов (платежное поручение, заявление на перевод), отчетах (остатки, оборотно-сальдовая ведомость), бюджетировании (отчет по статье бюджетные транзакции), справочнике предприятий, при работе с контролем документов, а также диалогах выбора предприятий и фильтрах.

• **Адрес**, **ИНН** и **КПП** предприятия (если заданы). Поля недоступны для редактирования.

Для сохранения внесенных изменений нажмите кнопку **Сохранить**.

Для возврата к списку предприятий нажмите кнопку

## **Счета**

На закладке **Счета** отображается список внутренних и внешних счетов предприятия (см. [рис. 36\)](#page-40-0).

<span id="page-40-0"></span>

|                        | iBank для Бизнеса       |                      | К списку                                |                     |                        |                    |               | Батов Василий Олегович У |
|------------------------|-------------------------|----------------------|-----------------------------------------|---------------------|------------------------|--------------------|---------------|--------------------------|
| Þ.                     |                         |                      | Информация о предприятии "ОАО "Крокус"" |                     |                        |                    |               | □ Мультиклиент           |
|                        | Основная информация     | Cuera                | Бюджеты                                 | Договоры            | Лимиты                 | Списки получателей | Списки банков | Правила контроля         |
|                        | + Добавить внешний счет |                      | ♪ Редактировать внешний счет            |                     | ■ Удалить внешний счет |                    |               |                          |
| БИК                    |                         | Номер счета А        |                                         | Тип счета           |                        |                    | Валюта        | Назначение               |
| 044525219              |                         | 40602810500380000025 |                                         | Депозитный счет     |                        |                    | <b>RUB</b>    |                          |
| 044525311              |                         | 40702810100000000000 |                                         | Расчетный счет      |                        |                    | <b>RUB</b>    |                          |
| 044525311              |                         | 40702810100000000301 |                                         | Расчетный счет      |                        |                    | <b>RUB</b>    | Хозяйственный            |
| 044525311              |                         | 40702810300000000020 |                                         | Расчетный счет      |                        |                    | <b>RUB</b>    |                          |
| 044525348              |                         | 40702810300000009771 |                                         | Счет в другом банке |                        |                    | <b>RUB</b>    | Инвестиционный           |
| 044525311              |                         | 40702810300180001774 |                                         | Расчетный счет      |                        |                    | <b>RUB</b>    |                          |
| 0                      |                         | 407028108000201066   |                                         | Kacca               |                        |                    | <b>RUB</b>    | Депозитный               |
| 044525311              |                         | 40702840000000000002 |                                         | Специальный счет    |                        |                    | <b>USD</b>    |                          |
| 044525311              |                         | 40702840000000000015 |                                         | Текущий счет        |                        |                    | <b>USD</b>    |                          |
| Copyright © 2019 BIFIT |                         |                      |                                         |                     |                        |                    |               |                          |

**Рис. 36. Счета**

На закладке доступны действия с внешними счетами предприятия:

#### • **Добавление внешнего счета**

Нажмите кнопку **Добавить внешний счет** или вызовите контекстное меню и выберите соответствующий пункт. В открывшемся диалоге выполните следующие действия (см. [рис. 37](#page-41-0)):

- 1. В поле **Тип** выберите тип счета. Для выбора доступны значения: **В другом банке**, **Касса**.
- 2. В поле **БИК** укажите БИК банка, к которому принадлежит счет. Для счета типа **Касса** в поле автоматически проставляется "0".
- 3. В поле **Номер счета** укажите номер счета.
- 4. В поле **Доступ** выберите тип доступа к операциям по счету.
- 5. В поле **Назначение** выберите назначение счета. Для выбора доступны значения: **Депозитный**, **Инвестиционный**, **Пулинговый**, **Хозяйственный**.
- 6. При необходимости укажите дополнительную информацию в поле **Комментарий**.

<span id="page-41-0"></span>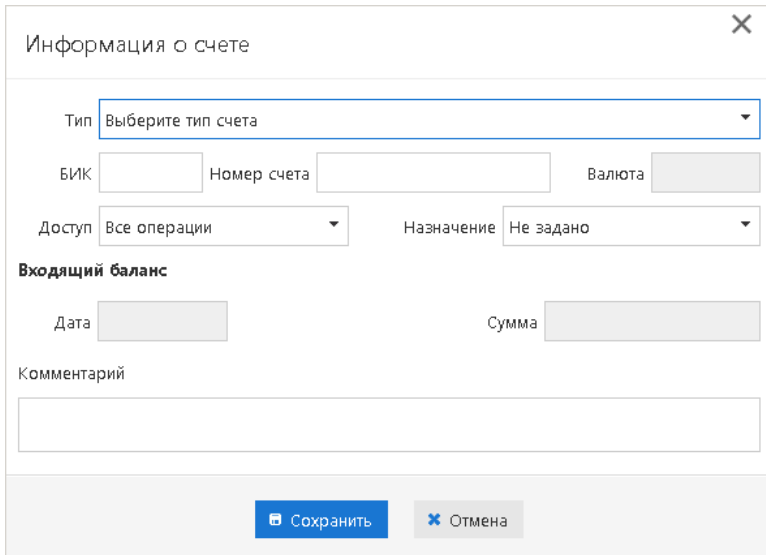

**Рис. 37. Диалог "Информация о счете"**

#### • **Редактирование внешнего счета**

Выберите необходимый счет в списке и нажмите кнопку **Редактировать внешний счет** или вызовите контекстное меню и выберите соответствующий пункт. Для изменения доступны поля **Доступ**, **Назначение** и **Комментарий**.

#### • **Удаление внешнего счета**

Выберите необходимый счет в списке и нажмите кнопку **Удалить внешний счет** или вызовите контекстное меню и выберите соответствующий пункт. Подтвердите свои действия.

Для сохранения внесенных изменений нажмите кнопку **Сохранить**.

Для возврата к списку предприятий нажмите кнопку к списку

### **Контроль документов**

На странице **Информация о предприятии** содержится информация о назначенных правилах контроля документов подчиненного предприятия.

На соответствующих закладках отображены следующие правила:

• **Лимиты** (см. [рис. 38\)](#page-41-1). Сведения о лимитах суммы отдельного платежного поручения, лимитах суммы платежей за период (день, месяц, квартал, полугодие, год);

<span id="page-41-1"></span>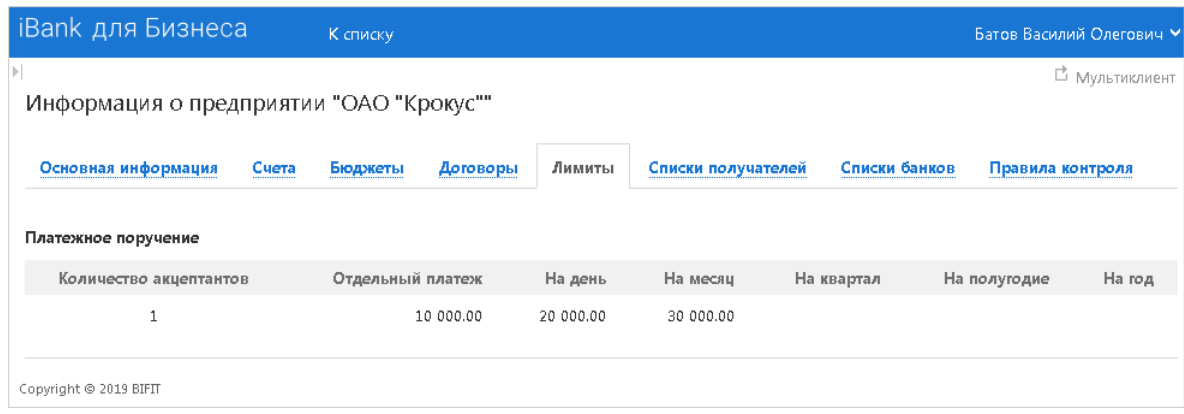

#### **Рис. 38. Информация о предприятии. Лимиты**

• **Списки получателей** (см. [рис. 39\)](#page-42-0). Сведения о белых и черных списках получателей. Белый список — получатели в адрес которых разрешены платежи, черный список — запрещены платежи;

<span id="page-42-0"></span>

| <b>iBank</b> для Бизнеса                |       | К списку   |          |        |                            |               | Батов Василий Олегович У |
|-----------------------------------------|-------|------------|----------|--------|----------------------------|---------------|--------------------------|
| Информация о предприятии "ОАО "Крокус"" |       |            |          |        |                            |               | □ Мультиклиент           |
| Основная информация                     | Cuera | Бюджеты    | Договоры | Лимиты | Списки получателей         | Списки банков | Правила контроля         |
| Список                                  |       | Тип списка |          | ЦФК    |                            | Статус ▲      |                          |
| Список подозрительных получателй        |       | Черный     |          |        | Центр финансового контроля | Активен       |                          |
|                                         |       |            |          |        |                            |               |                          |
| Copyright © 2019 BIFIT                  |       |            |          |        |                            |               |                          |

**Рис. 39. Информация о предприятии. Списки получателей**

• **Списки банков** (см. [рис. 40](#page-42-1)). Сведения о белых и черных списках банков. Белый список — банки, в адрес которых разрешены платежи, черный список — запрещены платежи;

<span id="page-42-1"></span>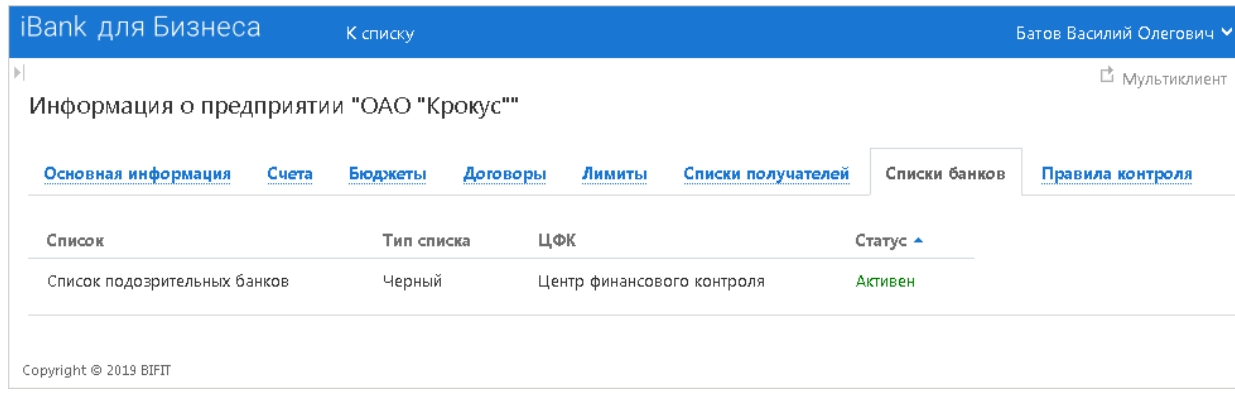

**Рис. 40. Информация о предприятии. Списки банков**

• **Правила контроля** (см. [рис. 41](#page-42-2)). Сведения о специальных условиях контроля по значениям полей платежного документа.

<span id="page-42-2"></span>

| iBank для Бизнеса                       | К списку             |                                 |                | Батов Василий Олегович У |
|-----------------------------------------|----------------------|---------------------------------|----------------|--------------------------|
| Информация о предприятии "ОАО "Крокус"" |                      |                                 |                | □ Мультиклиент           |
| Основная информация<br>Cuera            | Бюджеты<br>Договоры  | Лимиты<br>Списки получателей    | Списки банков  | Правила контроля         |
| Правило                                 | Тип документа        | Текст сообщения                 | ЦФК            |                          |
| Переводы через Банк Москвы              | Платежное поручение  | Ранее созданные ПП              | Центр финансов |                          |
| Валютные переводы                       | Заявление на перевод | Доп. контроль валютных платежей | Центр финансов |                          |
|                                         | m.                   |                                 |                |                          |

**Рис. 41. Информация о предприятии. Правила контроля**

Для возврата к списку предприятий или просмотра информации о другом предприятии нажмите

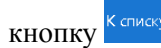

## <span id="page-43-1"></span>**Справочник групп**

В подразделе **Справочник групп** сотрудник управляющей компании может настроить произвольные группы подчиненных предприятий. Такие группы могут использоваться, например, для получения отчетов по группе счетов контролируемых предприятий.

Справочник отображается в виде таблицы, содержащей наименования существующих групп (см. [рис. 42](#page-43-0)).

<span id="page-43-0"></span>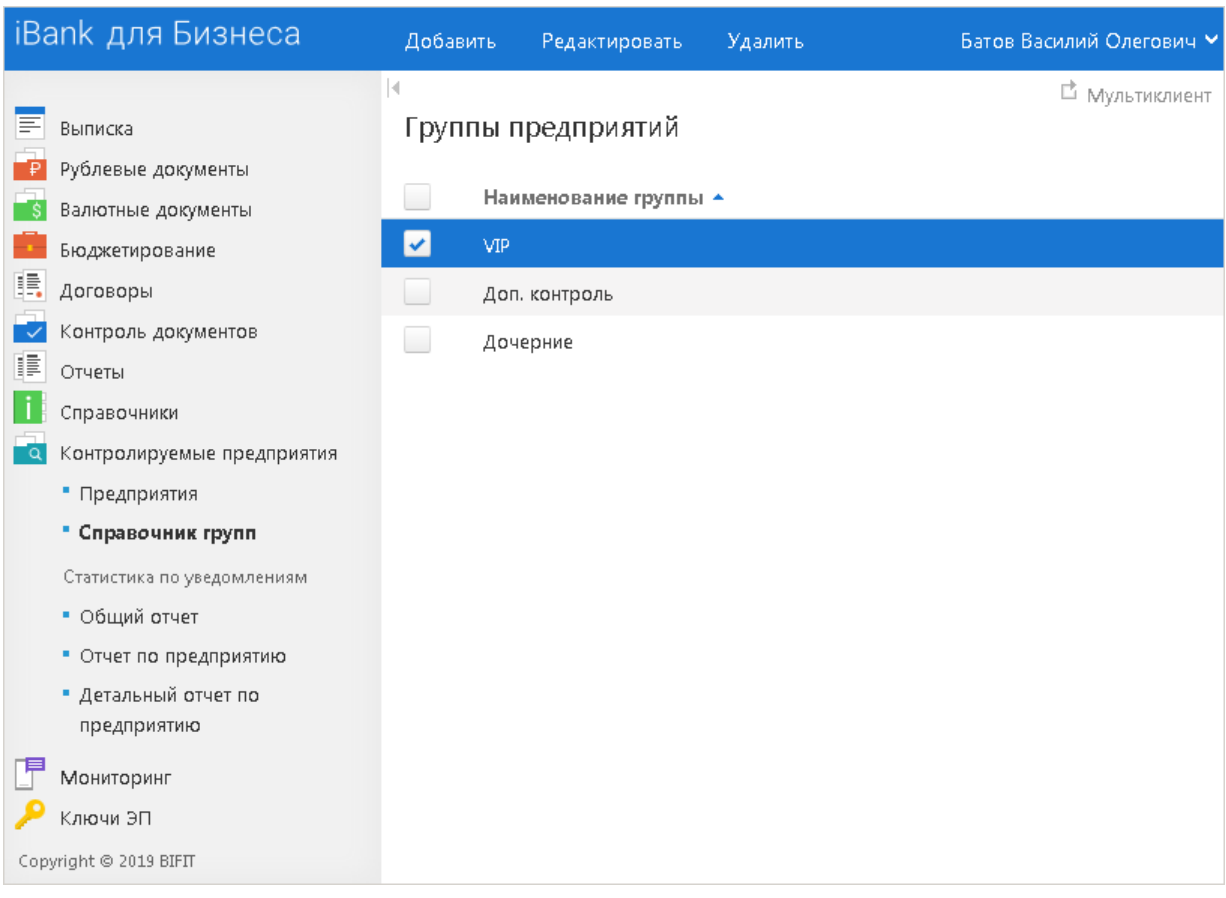

**Рис. 42. Справочник групп**

#### • **Создание новой группы**

Для создания новой группы нажмите кнопку <sup>добавить</sup> панели действий или выберите соответствующий пункт контекстного меню. В открывшемся диалоге укажите наименование группы.

### • **Редактирование группы**

Для изменения наименования группы выберите ее в списке и нажмите кнопку <sup>Редактировать</sup> панели действий или выберите соответствующий пункт контекстного меню. Внесите необходимые изменения и нажмите кнопку **Сохранить**.

#### • **Удаление группы**

Для удаления группы выберите ее в списке и нажмите кнопку Хаалить панели действий или выберите соответствующий пункт контекстного меню. Подтвердите свои действия. При удалении группы предприятия, включенные в нее, будут автоматически исключены.

Добавление контролируемых предприятий в группы осуществляется в подразделе [Предприятия.](#page-38-1)

## **Статистика по уведомлениям**

В разделе **Статистика по уведомлениям** можно получить следующие отчеты об уведомлениях, отправляемых по каналам Весточка, E-mail, SMS:

- [Общий отчет](#page-44-0) отчет о количестве уведомлений, отправленных каждому предприятию, входящему в холдинг;
- [Отчет по предприятию](#page-45-0)  отчет о количестве уведомлений, отправленных по каждому зарегистрированному номеру телефона, электронному адресу сотрудников предприятия;
- [Детальный отчет по предприятию](#page-46-0) отчет по уведомлениям сотрудников предприятия с указанием типа события (вход в систему, выписка по счету и прочее), номера телефона/электронного адреса и содержимого уведомления.

При необходимости любой отчет можно экспортировать в один из форматов: PDF, RTF и Excel.

## <span id="page-44-0"></span>**Общий отчет**

В подразделе **Общий отчет** (см. [рис. 43\)](#page-44-1) содержится информация об общем количестве уведомлений, отправленных сотрудникам контролируемых предприятий. Отчет может быть получен по типу канала (Весточка, SMS, E-mail) за необходимый период.

Для получения отчета выполните следующие действия:

- 1. В поле **Тип канала** выберите тип канала рассылки уведомлений: **Весточка**, **SMS**, или **E-mail**.
- 2. В поле **Период** вручную или с помощью **Календаря** задайте период, за который необходимо получить отчет. При незаполненном поле начало периода автоматически подставляется значение первого числа текущего месяца, при незаполненном поле окончания периода – текущая дата.
- 3.
- Получить Нажмите кнопку

<span id="page-44-1"></span>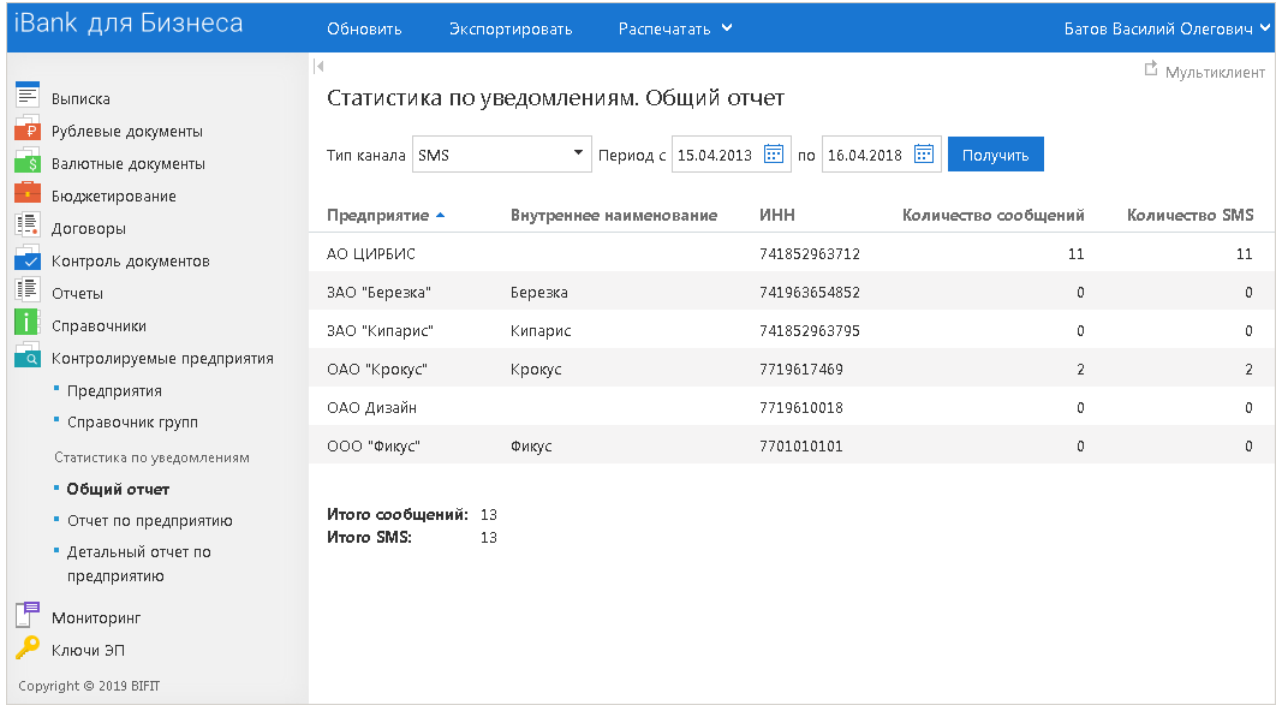

#### **Рис. 43. Общий отчет по уведомлениям**

Отчет содержит следующую информацию:

• наименование предприятия;

- внутреннее наименование предприятия;
- ИНН предприятия;
- общее количество сообщений, отправленных клиенту за указанный период;
- для SMS-канала выводится общее количество сообщений в пересчете на SMS;
- суммарное количество сообщений по всем предприятиям.

#### <span id="page-45-0"></span>**Отчет по предприятию**

В подразделе **Отчет по предприятию** содержится информация об общем количестве уведомлений, отправленных на зарегистрированные в банке телефонные номера, электронные адреса сотрудников подчиненного предприятия. Отчет может быть получен по типу канала (Весточка, SMS, E-mail) за необходимый период (см. [рис. 44](#page-45-1)).

Для получения отчета выполните следующие действия:

- 1. Нажмите ссылку Предприятие и в открывшемся диалоге выберите предприятие, для которого необходимо получить отчет.
- 2. В поле **Тип канала** выберите тип канала рассылки уведомлений: **Весточка**, **SMS** или **E-mail**.
- 3. В поле **Период** вручную или с помощью **Календаря** задайте период, за который необходимо получить отчет. При незаполненном поле начало периода автоматически подставляется значение первого числа текущего месяца, при незаполненном поле окончания периода – текущая дата.
- 4. Получить Нажмите кнопку

<span id="page-45-1"></span>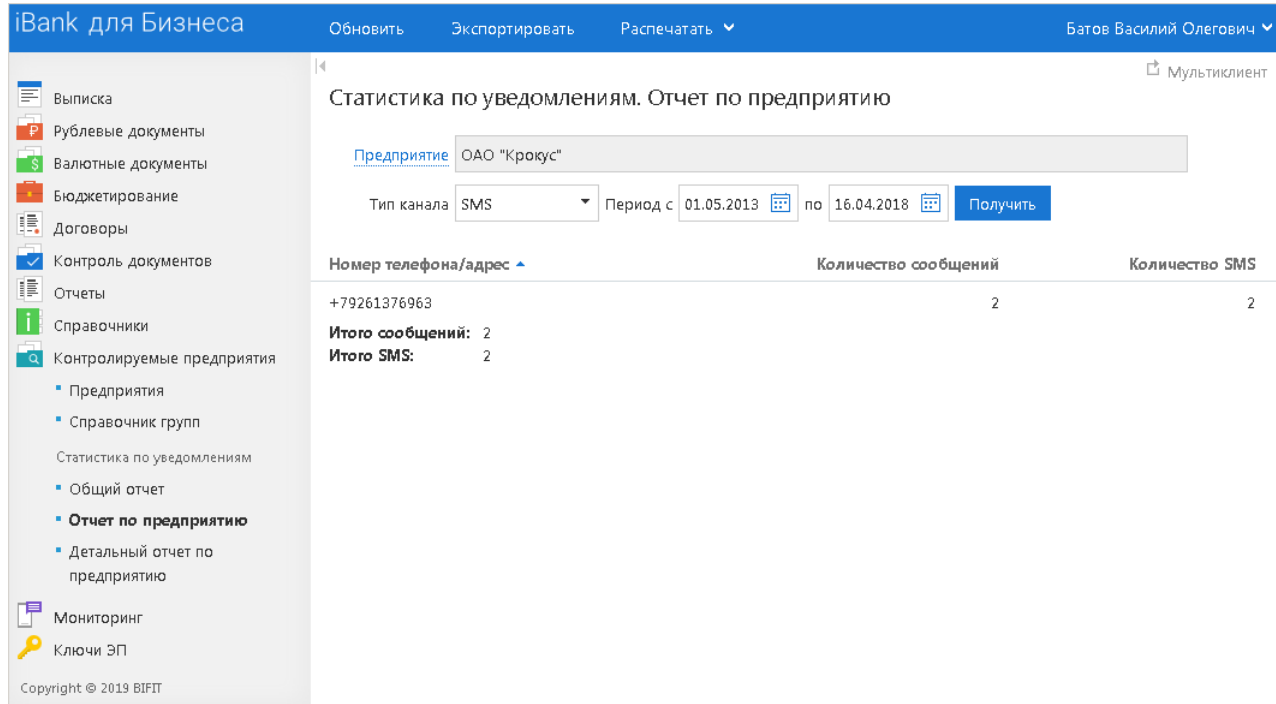

#### **Рис. 44. Отчет по предприятию**

Отчет содержит следующую информацию:

- номер телефона или e-mail адрес, на который приходят уведомления сотрудникам предприятия;
- общее количество уведомлений, отправленных за указанный период;
- для SMS-канала выводится общее количество уведомлений в пересчете на SMS;
- суммарное количество уведомлений по выбранному типу канала.

## <span id="page-46-0"></span>**Детальный отчет по предприятию**

В подразделе **Детальный отчет по предприятию** содержится информация по уведомлениям, отправленным сотрудникам предприятия с указанием типа события (вход в систему, выписка по счету и прочее), номера телефона или электронного адреса и содержимого уведомления. Отчет может быть получен по типу канала (Весточка, SMS, E-mail) за необходимый период (см. [рис. 45](#page-46-1)).

Для получения отчета выполните следующие действия:

- 1. Нажмите ссылку Предприятие и в открывшемся диалоге выберите предприятие, для которого необходимо получить отчет.
- 2. В поле **Событие** выберите тип события, по которому необходимо получить отчет. По умолчанию установлено значение **Все**. Для выбора доступны следующие значения:
	- Вход в систему;
	- Входящий банковский документ;
	- Выписка по счету;
	- Движение средств по счету;
	- Изменение статуса документа;
	- Подтверждение одноразовым паролем;
	- Расширенная аутентификация;
	- Совершение операции с использованием электронного средства платежа;
	- Текущие остатки.
- 3. В поле **Тип канала** выберите тип канала рассылки уведомлений: **Весточка**, **SMS** или **E-mail**.
- 4. В поле **Период** вручную или с помощью **Календаря** задайте период, за который необходимо получить отчет. При незаполненном поле начало периода автоматически подставляется значение первого числа текущего месяца, при незаполненном поле окончания периода – текущая дата.
- 5. Получить Нажмите кнопку

<span id="page-46-1"></span>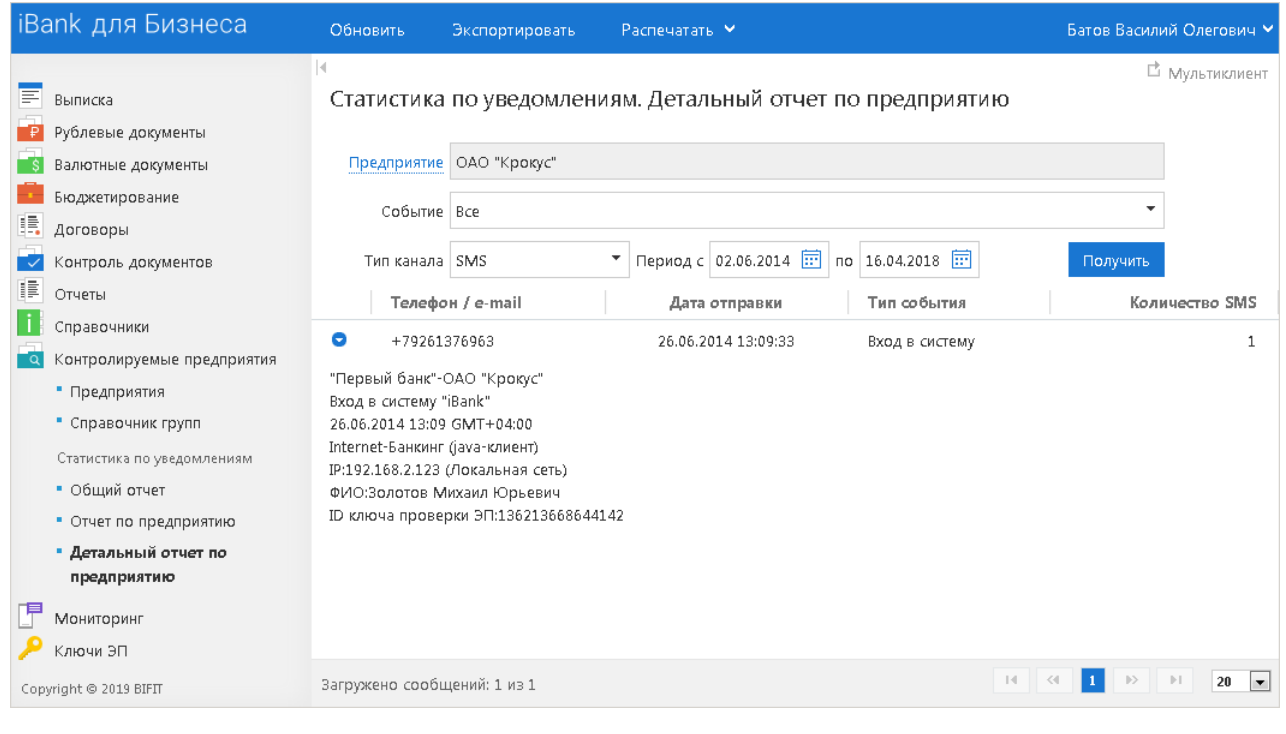

**Рис. 45. Детальный отчет по предприятию**

Отчет содержит следующую информацию:

- номер телефона или e-mail адрес, на который приходят уведомления сотрудникам предприятия;
- дата и время отправки уведомления;
- тип события, в результате которого было отправлено уведомление;
- для SMS-канала выводится общее количество уведомлений в пересчете на SMS;
- суммарное количество уведомлений по выбранному типу канала.

Для просмотра текста уведомления нажмите кнопку в необходимой строке таблицы. Текст сообщения отобразится под строкой.

## **Контроль документов**

В разделе **Контроль документов** осуществляется настройка правил контроля платежей контролируемых предприятий. Платежи, несоответствующие установленным критериям, будут переведены в специальный статус **На акцепт**. Отправленные на акцепт документы будут ожидать подтверждения от уполномоченного сотрудника управляющей компании.

Критерии контроля платежных документов:

- **Лимитирование сумм**. Задаются лимиты на сумму отдельного платежного поручения или сумму платежей за период (день, месяц, квартал, полугодие, год). При попытке превышения лимита документ получит статус **На акцепт**;
- **"Белый список" банков**. Платежи на счета в банках, неуказанных в "белом списке", получат статус **На акцепт**;
- **"Черный список" банков**. Платежи на счета в банках, указанных в "черном списке", получат статус **На акцепт**;
- **"Белый список" получателей**. Платежи в адрес получателей, неуказанных в "белом списке", получат статус **На акцепт**. Каждая запись списка содержит реквизиты получателя: ИНН, счет, наименование. Реквизиты могут задаваться в виде масок, допускается частичное указание реквизитов, например, только наименование;
- **"Черный список" получателей**. Платежи в адрес получателей, указанных в "черном списке", получат статус **На акцепт**. Каждая запись списка содержит реквизиты получателя как и для "белого списка";
- **Специальные правила контроля**. Задается набор условий по значениям любых полей платежного поручения. Документы, соответствующие этому условию, получат статус **На акцепт**. Также можно задать набор условий для документа "Заявление на перевод иностранной валюты". Проверка полей документа может осуществляться с помощью простых условий вида "больше", "меньше", "содержит", "не содержит", а также с помощью регулярных выражений.

Если настроен контроль сразу по нескольким критериям, то платеж будет проходить все проверки. Результат каждой проверки сохраняется в истории документа.

При рассмотрении документа, получившего статус **На акцепт**, решение по каждому критерию контроля может приниматься отдельно. Возможен акцепт документа сразу по всем критериям, а также групповой акцепт нескольких документов.

Таким образом, обработка документа может быть разделена между исполнителями, ответственными за различные аспекты обработки, а документ будет окончательно акцептован после того как все исполнители акцептуют документ по своим участкам ответственности.

## *Примечание*

Для работы с сервисом автоматизированного контроля платежей сотруднику управляющей компании должны быть назначены соответствующие права.

Особенности работы с критериями контроля:

- лимиты назначаются каждому предприятию индивидуально;
- контроль по "черному списку", "белому списку" или "специальному правилу" можно назначить отдельному предприятию, группе предприятий или всем предприятиям, включенным в один холдинг;
- использование "белого списка" исключает одновременное использование соответствующего "черного списка", но можно назначить одновременно "белый список" банков и "черный список" получателей;
- нельзя использовать "белый" и "черный" списки банков или получателей одновременно;
- можно задать неограниченное количество любых правил контроля;
- не ограничивается количество правил контроля, назначенных одному предприятию;
- история изменений правил контроля сохраняется в системе и доступна для анализа.

Критерии контроля, назначенные конкретному предприятию, можно просмотреть в подразделе [Предприятия](#page-38-1).

## <span id="page-49-0"></span>**Лимитирование сумм**

В подразделе **Лимитирование сумм** осуществляется управление ограничениями по суммам платежа, накладываемых как на отдельные платежи, так и на суммарные расходы контролируемых предприятий за определенный период. При превышении заданных лимитов документ будет получать статус **На акцепт**.

Работа с лимитами осуществляется в следующих подразделах:

- [Лимиты](#page-49-1) просмотр, назначение и изменение лимитов платежей;
- [История изменений](#page-50-0)  отчет о внесенных изменениях в лимиты платежей;
- [Отчет](#page-51-0)  отчет по исчерпанию лимитов предприятиями.

#### <span id="page-49-1"></span>**Лимиты**

На странице **Лимиты** (см. [рис. 46\)](#page-49-2) отображается таблица, содержащая список предприятий, внутреннее наименование (если указано), количество акцептантов (количество сотрудников управляющей компании, которые должны акцептовать документ), а также категории лимитов: на отдельный платеж, день, месяц, квартал, полугодие, год.

При необходимости можно воспользоваться фильтрами для просмотра лимитов предприятий: по типу документов (платежное поручение, заявление на перевод, общие) или по лимитам (заданы какому-либо предприятию, не заданы ни одному предприятию, все).

<span id="page-49-2"></span>

| iBank для Бизнеса      |                                                 | Обновить     | Редактировать | Просмотреть историю                                             |           |              |            | Батов Василий Олегович У |                |
|------------------------|-------------------------------------------------|--------------|---------------|-----------------------------------------------------------------|-----------|--------------|------------|--------------------------|----------------|
| Лимиты предприятий     |                                                 |              |               |                                                                 |           |              |            |                          | □ Мультиклиент |
| Документы              | Платежное поручение<br>$\overline{\phantom{a}}$ | Лимиты   Все | ▼<br>Получить |                                                                 |           |              |            |                          |                |
| Предприятие -          |                                                 |              |               | Внутреннее наименование Количество акцептантов Отдельный платеж | На день   | На месяц     | На квартал | На полугодие             | На год         |
| АО ЦИРБИС              |                                                 |              | 5             | 10 000 000.00                                                   |           |              |            |                          |                |
| ЗАО "Березка"          | Березка                                         |              |               | 50 000.00                                                       |           | 120 000.00   | 500 000.00 | 1 000 000.00             |                |
| ЗАО "Кипарис"          | Кипарис                                         |              |               | 5 000.00                                                        |           | 1 500 000.00 |            |                          |                |
| ОАО "Крокус"           | Крокус                                          |              |               | 10 000.00                                                       | 20 000.00 | 30 000.00    |            |                          |                |
| Copyright @ 2019 BIFIT |                                                 |              |               |                                                                 |           |              |            |                          |                |

**Рис. 46. Лимиты предприятий**

Для назначения или изменения лимитов предприятия выполните следующие действия:

1. В поле **Документы** выберите тип документа: платежное поручение, заявление на перевод, общие (назначаются одинаковые лимиты для всех типов документов).

#### *Примечание*

При выборе типа документа **Заявление на перевод** или **Общие** лимиты указываются в рублях. Проверка осуществляется по текущему курсу ЦБ.

- 2. В поле **Лимиты** выберите статус лимитов: **Все**, **Заданы**, **Не заданы**.
- 3.
	- Нажмите кнопку Получить Под фильтром отобразится список предприятий согласно указанным условиям.

4.

В списке выберите предприятие и нажмите кнопку Редактировать панели действий. Произойдет переход на страницу **Лимитирование сумм** (см. [рис. 47](#page-50-1)).

<span id="page-50-1"></span>

| <b>iBank для Бизнеса</b>          | Подписать        | К списку |           |            |              | Батов Василий Олегович V |
|-----------------------------------|------------------|----------|-----------|------------|--------------|--------------------------|
|                                   |                  |          |           |            |              | □ Мультиклиент           |
| Лимитирование сумм                |                  |          |           |            |              |                          |
| Предприятие: ОАО "Крокус"         |                  |          |           |            |              |                          |
| Платежное поручение<br>Документы: |                  |          |           |            |              |                          |
| Количество акцептантов            | Отдельный платеж | На день  | На месяц  | На квартал | На полугодие | На год                   |
| 1                                 | 50000.00         |          | 120000.00 | 500000.00  | 1000000.00   |                          |
| $\sqrt{2}$                        |                  |          |           |            |              |                          |
| 3                                 |                  |          |           |            |              |                          |
| $\overline{4}$                    |                  |          |           |            |              |                          |
| 5                                 |                  |          |           |            |              |                          |
| Copyright @ 2019 BIFIT            |                  |          |           |            |              |                          |

**Рис. 47. Лимитирование сумм**

5. Укажите в таблице значения сумм платежей, при превышении которых документы будут переводиться в статус **На акцепт**. Отдельно на каждый лимит задается необходимое количество акцептантов.

Минимальное количество акцептующих сотрудников управляющей компании – 1, максимальное – 5.

При указании лимитов осуществляются проверки:

- лимит для меньшего периода не может превышать лимита для большего периода. Например, сумма ограничения за месяц должна быть больше или равна сумме ограничения за день или сумме отдельного платежа;
- лимит, указанный для большего количества акцептующих, не может быть меньше, чем лимит для меньшего количества акцептующих;
- лимит, указанный для меньшего количества акцептующих за меньший период, не может быть больше лимита, указанного за больший период, для большего количества акцептующих.

Выполненные изменения необходимо подписать ключом ЭП. Для этого нажмите кнопку **Подписать** панели действий: откроется диалог подписи, в котором выберите ключ ЭП, укажите пароль и нажмите кнопку **Подписать**.

#### <span id="page-50-0"></span>**История изменений**

Просмотр изменений лимитов осуществляется в подразделе **История изменений** (см. [рис. 48\)](#page-50-2).

<span id="page-50-2"></span>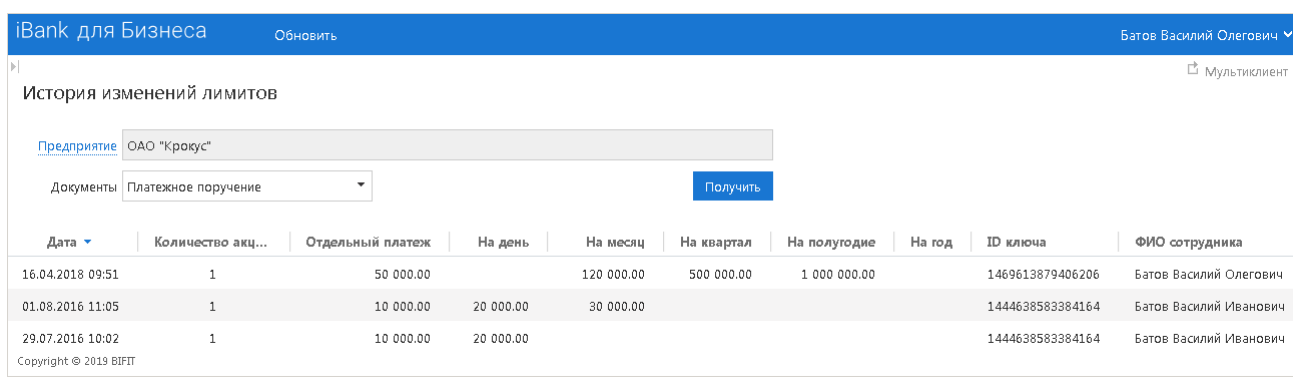

**Рис. 48. История изменений лимитов**

Для получения отчета об изменении лимитов выполните следующие действия:

- 1. Нажмите ссылку Предприятие. Откроется диалог **Выбор предприятия**, в котором выберите предприятие, чью историю изменения лимитов необходимо просмотреть.
- 2. В поле **Документы** выберите для какого типа документа формируется отчет.
- 3.
- Получить Нажмите кнопку

История изменений, накладываемых на предприятие лимитов, отображается в виде таблицы, в которой указаны: дата и время изменений, установленные лимиты для каждого из акцептантов, Ф. И. О. и ID ключа сотрудника управляющей компании, внесшего изменения.

#### <span id="page-51-0"></span>**Отчет**

Просмотр остатков по неизрасходованным лимитам осуществляется в подразделе **Отчет** (см. [рис. 49](#page-51-1)).

<span id="page-51-1"></span>

| <b>iBank для Бизнеса</b>    |                         | Обновить         |           |                         | Батов Василий Олегович У             |
|-----------------------------|-------------------------|------------------|-----------|-------------------------|--------------------------------------|
| Þ.                          |                         |                  |           |                         | □ Мультиклиент                       |
| Отчет по исчерпанию лимитов |                         |                  |           |                         |                                      |
| Ë<br>16.04.2018             | • За период             | Январь 2017 года | Документы | Платежное поручение     | $\overline{\phantom{a}}$<br>Получить |
| Предприятие                 | Внутреннее наименование | Лимит            | Факт      | Неизрасходованный лимит | Доступный остаток <sup>[1]</sup>     |
| АО ЦИРБИС                   |                         |                  | 1 000.11  |                         |                                      |
| ЗАО "Березка"               | Березка                 | 120 000.00       | 0.00      | 120 000.00              | 120 000.00                           |
| ЗАО "Кипарис"               | Кипарис                 | 1 500 000.00     | 0.00      | 1 500 000.00            | 1 500 000.00                         |
| ОАО "Крокус"                | Крокус                  | 30 000.00        | 17 782.10 | 12 217.90               | 12 217.90                            |
| Copyright © 2019 BIFIT      |                         |                  |           |                         |                                      |

**Рис. 49. Отчет по исчерпанию лимитов**

Для получения отчета выполните следующие действия:

- <span id="page-51-2"></span>1. Выберите период времени с помощью переключателя в верхней части страницы:
	- **За день** с помощью **Календаря** или вручную укажите дату, за которую необходимо получить отчет;
	- **За период** нажмите соответствующую ссылку. Откроется диалог выбора периода (см. [рис. 50](#page-51-2)).

| $\leq$      | 2018      | $\rightarrow$ |           |
|-------------|-----------|---------------|-----------|
|             |           | Год           |           |
| 1 полугодие |           | 2 полугодие   |           |
| 1 квартал   | 2 квартал | 3 квартал     | 4 квартал |
| Январь      | Апрель    | Июль          | Октябрь   |
| Февраль     | Май       | Август        | Ноябрь    |
| Март        | Июнь      | Сентябрь      | Декабрь   |

**Рис. 50. Диалог "Выбор периода"**

- 2. В поле **Документы** выберите тип документа: **Платежное поручение**, **Заявление на перевод**, **Общие** (одинаковые лимиты для всех типов документов).
- 3. Нажмите кнопку Получить Под фильтром отобразится список предприятий согласно указанным условиям.

Отчет содержит следующую информацию:

- **Предприятие** наименования всех предприятий, входящих в холдинг;
- **Лимит** минимальная пороговая сумма, установленная для данного типа документов лимита, за выбранный период;
- **Факт** общая сумма средств расчетных документов указанного типа, получивших статус **Доставлен** или выше. Для типа документов **Общие** определяется общая сумма платежных поручений и заявлений на перевод в пересчете на российские рубли;
- **Неизрасходованный лимит** сумма неизрасходованных средств в рамках назначенных лимитов, определяется как разность между **Лимитом** и **Фактом** за выбранный период;
- **Доступный остаток** наименьший среди неизрасходованных лимитов за выбранный период и за все более широкие периоды для указанного типа документов и соответствующих общих лимитов. Если тип документа **Общие**, то доступный остаток — наименьший среди неизрасходованных лимитов за выбранный период и за все более широкие периоды для общих лимитов.

Например, если для какого-либо предприятия неизрасходованный лимит за декабрь равняется 50 000.00 RUR, а неизрасходованный лимит за четвертый квартал — 100 000.00 RUR, то при просмотре отчета за квартал доступный остаток для этого предприятия будет равен 50 000.00 RUR.

Если не задано ни одного лимита за указанный или за более широкий период, в таблице отчета будет отображаться "0".

## **Списки банков и получателей**

В подразделах **Черные и белые списки получателей** и **Черные и белые списки банков** осуществляется управление списками банков и получателей платежей, в соответствии с которыми платежные поручения, созданные сотрудниками контролируемых предприятий, будут попадать в статус **На акцепт**.

По принципу работы списки делятся на:

- **Черные** при перечислении средств банкам/получателям из этого списка документ получает статус **На акцепт**;
- **Белые** при перечислении средств банкам/получателям, не входящим в эти списки, документ получает статус **На акцепт**.

При назначении "белого" списка ограничивается выбор банков/получателей, для которых создается платеж, таким образом нет необходимости в назначении "черного" списка того же типа.

## *Внимание!*

Невозможно назначить одновременно и "черный" и "белый" список банков или "черный" и "белый" список получателей. При этом возможно назначить предприятию "белый список" банков и "черный список" получателей (и наоборот).

Работа с черными и белыми списками банков/получателей осуществляется в следующих подразделах:

- [Списки](#page-52-0) просмотр, создание и изменение списков банков/получателей;
- [История изменений](#page-55-0)  отчет о внесенных изменениях в списки банков/получателей.

## <span id="page-52-0"></span>**Работа со списком**

На странице **Списки** (см. [рис. 51\)](#page-53-0) доступны следующие действия с черными и белыми списками банков/ получателей:

- [Создание списка](#page-53-1);
- [Просмотр списка](#page-54-0);
- [Редактирование списка;](#page-54-1)
- [Блокирование списка](#page-54-2);
- [Удаление списка](#page-55-1).

<span id="page-53-0"></span>

|                        | iBank для Бизнеса                 |                 | Добавить                       | Обновить | Редактировать | Блокировать        | Удалить    | Батов Василий Олегович У |
|------------------------|-----------------------------------|-----------------|--------------------------------|----------|---------------|--------------------|------------|--------------------------|
|                        | Черные и белые списки получателей |                 |                                |          |               |                    |            | □ Мультиклиент           |
| Тип списка             | Bce<br>▼                          |                 | Статус Все (кроме удаленных) ▼ | Получить |               |                    |            |                          |
|                        | Дата -                            | Список          |                                |          | Тип списка    | Кол-во предприятий | Статус     |                          |
| ✔                      | 29.07.2016                        |                 | Список подозрительных получате |          | Черный        | $\mathbf{1}$       | Активен    |                          |
|                        | 27.11.2015                        | Доверенные      |                                |          | Белый         | $\overline{2}$     | Блокирован |                          |
| ۰                      | 30.09.2013                        |                 | Список получателей на 2012 год |          | Белый         | 1                  | Блокирован |                          |
| ۰                      | 30.09.2013                        | Рекомендованный |                                |          | Белый         | Bce                | Новый      |                          |
| Copyright © 2019 BIFIT |                                   |                 |                                |          |               |                    |            |                          |

**Рис. 51. Черные и белые списки**

На странице **Черные и белые списки** отображается список, содержащий наименование списка, дату его последнего изменения, тип и статус списка, количество предприятий, которым назначен данный список. Для более удобного просмотра можно воспользоваться фильтром по типу или статусу списка, выбрав из

<span id="page-53-1"></span>Получить выпадающего меню необходимое значение, и нажав кнопку

#### **Создание списка**

Для создания нового списка банка/получателя нажмите кнопку <sup>добавить</sup> и выполните следующие действия:

<span id="page-53-2"></span>1. На открывшейся странице (см. [рис. 52](#page-53-2)) укажите тип и наименование создаваемого списка.

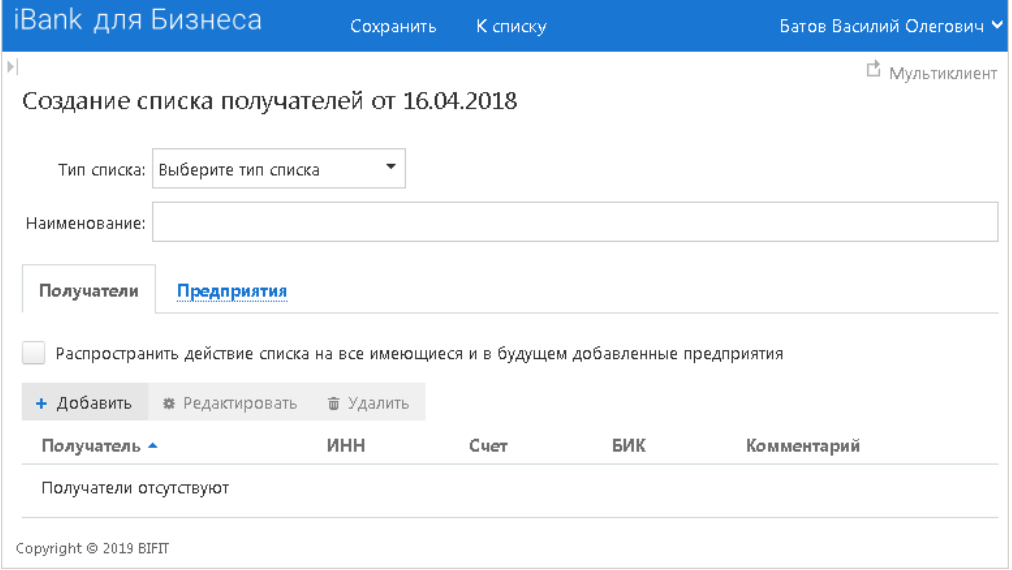

**Рис. 52. Создание нового списка**

2. На закладке **Банки** или **Получатели** сформируйте перечень контрагентов. Нажмите кнопку **Добавить** и открывшемся диалоге укажите реквизиты банка/получателя и нажмите кнопку **Выбрать** или **Сохранить**. Повторите действие для каждой записи списка.

При необходимости изменить данные банка/получателя выделите нужную запись и нажмите кнопку **Редактировать**. При необходимости удалить запись нажмите кнопку **Удалить**.

3. На закладке **Предприятия**, нажав кнопку **Редактировать**, выберите предприятия, которым назначается данный список. Указав необходимые предприятия, нажмите кнопку **Выбрать**.

Если список распространяется на все предприятия, входящие в холдинг, а также предприятия, которые могут быть добавлены в будущем, на закладке **Банки** или **Получатели** установите соответствующий флаг.

4. Для создания списка нажмите кнопку Сохранить Для того чтобы сформированный список банков/

<mark>Под</mark>писать получателей стал действующим, его необходимо подписать, нажав кнопку

Для создания нового списка банка/получателя также можно воспользоваться копированием. Для этого

на странице просмотра документа нажмите кнопку

## *Примечание*

При копировании переносятся все реквизиты банков/получателей и список предприятий, для которых действует документ, кроме названия. Наименование списка необходимо изменить, так как не может существовать два списка одного типа с одинаковыми названиями.

#### **Просмотр списка**

<span id="page-54-0"></span>Для просмотра информации о созданных списках банков/получателей на странице подраздела выберите необходимый список и нажмите по нему или выберите пункт **Просмотреть** контекстного меню.

На странице просмотра документа отображается тип и наименование списка, а также таблица, содержащая реквизиты банков/получателей, входящих в список и предприятия, для которых действует документ (см. [рис. 53](#page-54-3)).

<span id="page-54-3"></span>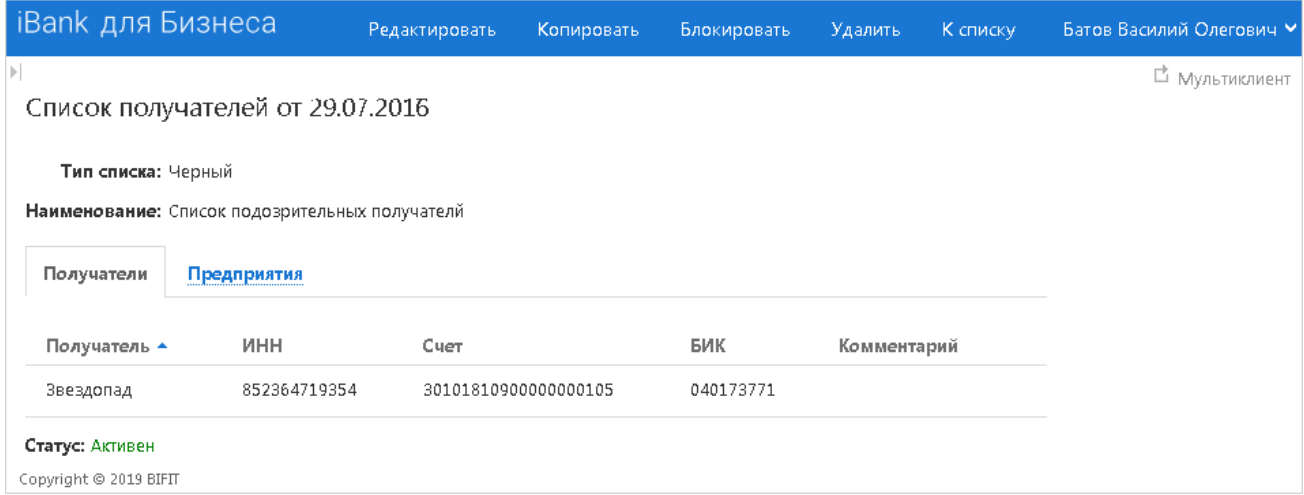

**Рис. 53. Просмотр списка получателя**

#### **Редактирование списка**

<span id="page-54-1"></span>Для внесения изменений в существующий список банков/получателей выделите необходимый список

э<br>едактироват на странице подраздела (или странице просмотра списка) и нажмите кнопку

На странице редактирования внесите необходимые изменения и нажмите кнопку <sup>сохранить</sup> или <sup>Подписать</sup>, если список был действующим.

#### **Блокирование и удаление списка**

<span id="page-54-2"></span>При необходимости временно вывести список банков/получателей из обращения выделите его на

локироват странице подраздела (или странице просмотра списка) и нажмите кнопку

При необходимости активировать ранее заблокированный список банков/получателей выделите его на

.<br>Активировать странице подраздела (или странице просмотра списка) и нажмите кнопку

#### **Удаление списка**

<span id="page-55-1"></span>При необходимости окончательно удалить список банков/получателей выделите необходимый список на

.<br>Удалит странице подраздела (или странице просмотра списка) и нажмите кнопку

### <span id="page-55-0"></span>**История изменений**

<span id="page-55-2"></span>Просмотр изменений, внесенных в списки банков/получателей, осуществляется в подразделе **История изменений** (см. [рис. 54](#page-55-2)).

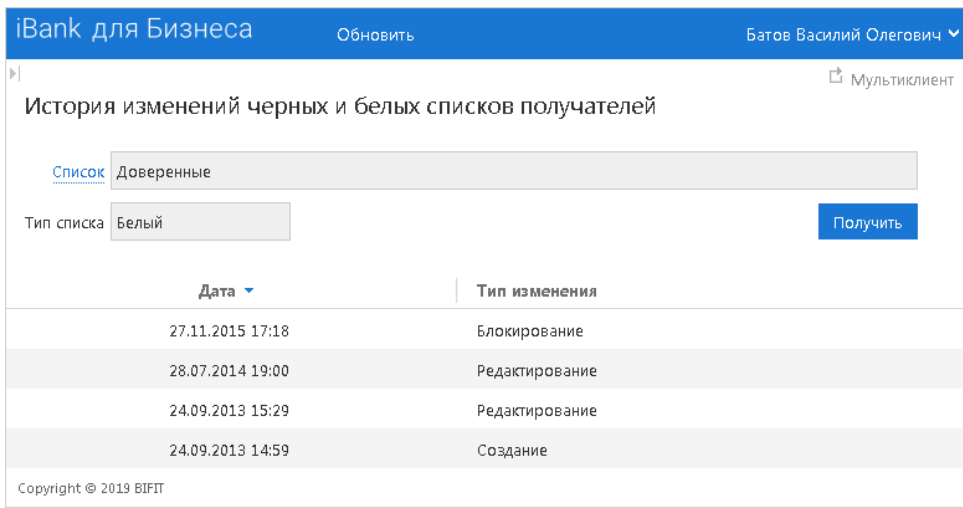

**Рис. 54. История изменений списков**

Нажмите ссылку Список и выберите перечень, историю изменений которого необходимо просмотреть. Для вывода отчета по удаленным спискам отметьте соответствующий флаг. Нажмите кнопку **Выбрать**.

Для формирования списка нажмите кнопку **Получить** В таблицу отчета выводится информация о создании, редактировании, блокировании, активации и удалении списка.

Для просмотра более полной информации по каждому действию сотрудника управляющей компании нажмите на необходимую запись в таблице отчета.

## **Правила контроля**

В подразделе **Правила контроля** раздела **Контроль документов** создается набор дополнительных правил, в случае выполнения которых документы **Платежное поручение** и **Заявление на перевод** получают статус **На акцепт**.

Каждое правило состоит из набора условий. Условие описывает значение, которое должно (или не должно) принимать выбранное поле документа.

Работа с дополнительными правилами контроля осуществляется в следующих подразделах:

- [Правила](#page-55-3)  просмотр, создание и изменение списков;
- [История изменений](#page-58-0)  отчет о внесенных изменениях в списки банков/получателей.

#### **Работа с правилами контроля**

<span id="page-55-3"></span>На странице **Правила** осуществляется основная работа со специальными критериями контроля:

• [Создание](#page-56-0);

- [Просмотр;](#page-57-0)
- [Редактирование;](#page-58-1)
- [Блокирование и удаление.](#page-58-2)

На странице отображается таблица, содержащая наименование правила, дату его последнего изменения, текст сообщения, статус правила, количество предприятий, которым назначено данное правило (см. [рис. 55](#page-56-1)).

<span id="page-56-1"></span>

|    | <b>iBank для Бизнеса</b> | Добавить                    | Обновить                       | Редактировать        | Блокировать                     | Удалить                            |                    | Батов Василий Олегович ∨ |
|----|--------------------------|-----------------------------|--------------------------------|----------------------|---------------------------------|------------------------------------|--------------------|--------------------------|
|    |                          |                             |                                |                      |                                 |                                    |                    | □ Мультиклиент           |
|    |                          | Правила контроля документов |                                |                      |                                 |                                    |                    |                          |
|    | Тип документа   Все      |                             | Статус Все (кроме удаленных) ▼ | Получить             |                                 |                                    |                    |                          |
|    | Дата -                   | Правило                     | Тип документа                  |                      | Текст сообщения                 |                                    | Кол-во предприятий | Статус                   |
| ∣V | 16.04.2018               | Валютный контроль           |                                | Заявление на перевод |                                 | Превышение суммы валютного платежа | -6                 | <b>Активно</b>           |
|    | 10.10.2016               | Валютные переводы           |                                | Заявление на перевод | Доп. контроль валютных платежей |                                    | Bce                | Блокировано              |
|    | 30.09.2013               | Переводы через Банк Москвы  | Платежное поручение            |                      | Ранее созданные ПП              |                                    | Bce                | Блокировано              |
|    | Copyright © 2019 BIFIT   |                             |                                |                      |                                 |                                    |                    |                          |

**Рис. 55. Правила контроля документов**

Для более удобного просмотра воспользуйтесь фильтром по типу документа, которому назначено правило, или статусу правила, выбрав необходимые значения из выпадающих списков и нажав кнопку

Получить

### **Создание правила контроля**

<span id="page-56-0"></span>Для создания нового правила контроля нажмите кнопку <sup>добавить</sup> и выполните следующие действия:

<span id="page-56-2"></span>1. На открывшейся странице (см. [рис. 56\)](#page-56-2) укажите тип документа, наименование правила и текстовое сообщение, отображаемое клиенту при срабатывании правила.

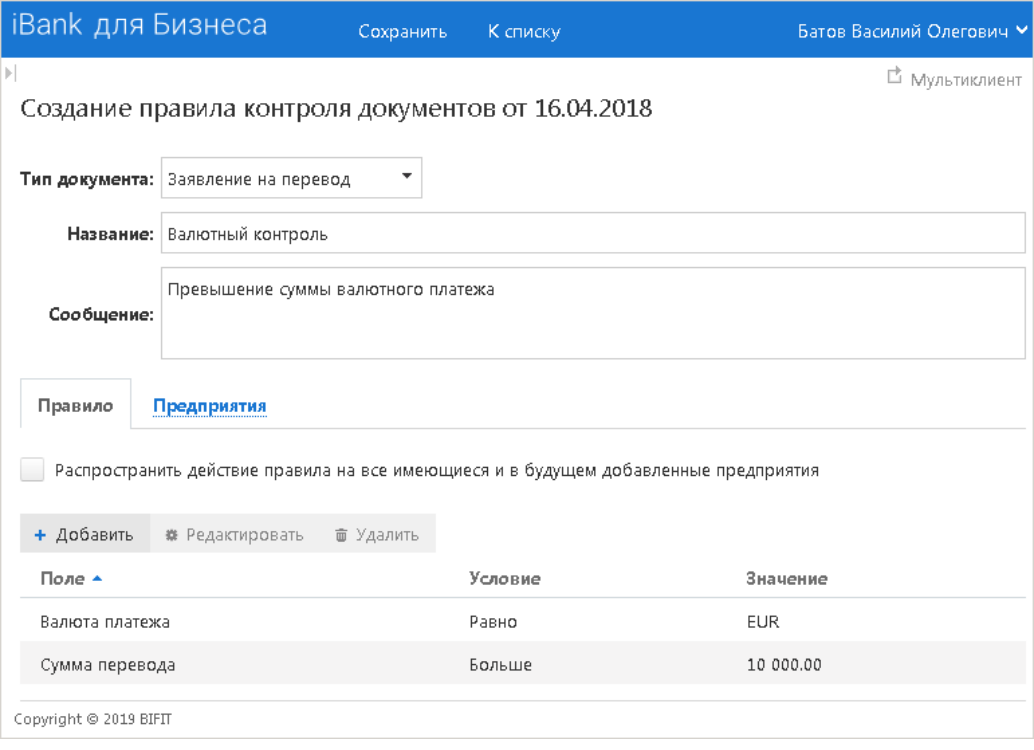

<span id="page-57-1"></span>2. На закладке **Правило** сформируйте список критериев контроля. Нажмите кнопку **Добавить** и в открывшемся диалоге (см. [рис. 57\)](#page-57-1) укажите наименование поля документа, значение и условие, при котором срабатывает данное правило, и нажмите кнопку **Сохранить**.

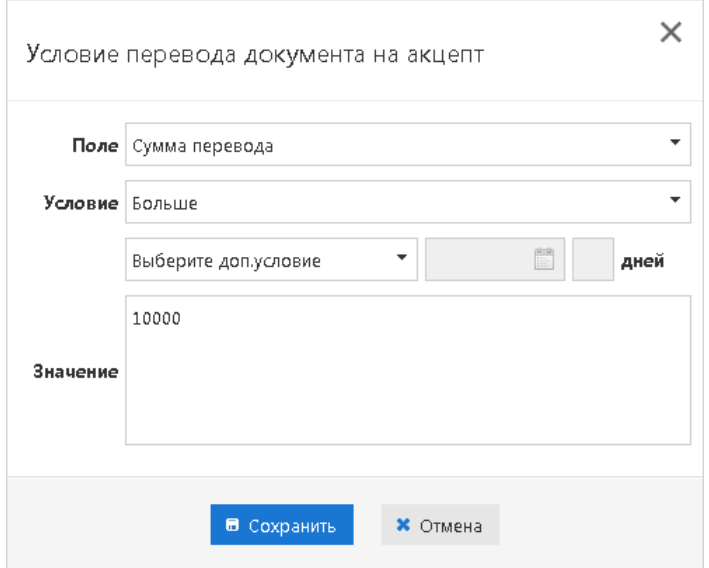

**Рис. 57. Диалог "Условие перевода документа на акцепт"**

Значения полей документов также можно задавать с помощью регулярного выражения. Более подробно о регулярных выражениях можно узнать по ссылке: [http://download.oracle.com/javase/](http://download.oracle.com/javase/tutorial/essential/regex/) [tutorial/essential/regex/](http://download.oracle.com/javase/tutorial/essential/regex/), о синтаксисе выражений: [http://download.oracle.com/javase/6/docs/api/java/util/](http://download.oracle.com/javase/6/docs/api/java/util/regex/Pattern.html) [regex/Pattern.html](http://download.oracle.com/javase/6/docs/api/java/util/regex/Pattern.html).

Повторите действие для каждого критерия, входящего в данное правило.

Для изменения критерия выделите нужную запись и нажмите кнопку **Редактировать**. Для удаления записи нажмите кнопку **Удалить**.

3. На закладке **Предприятия**, нажав кнопку **Редактировать**, выберите предприятия, которым назначается данное правило. Указав необходимые предприятия, нажмите кнопку **Выбрать**.

Если правило распространяется на все предприятия, входящие в холдинг, а также предприятия, которые могут быть добавлены в будущем, на закладке **Правило** установите флаг **Распространить действие правила на все имеющиеся и в будущем добавленные предприятия**.

4.

Для создания правила нажмите кнопку <sup>сохранить</sup> Для того чтобы сформированное правило стало <mark>По</mark>дписать действующим, его необходимо подписать, нажав кнопку

Для создания нового правила можно использовать копирование. Для этого на странице просмотра .<br>Копироват документа нажмите кнопку

## **Просмотр правила контроля**

<span id="page-57-0"></span>Для просмотра созданного правила контроля документов нажмите по нему в списке или выберите пункт **Просмотреть** контекстного меню.

На странице просмотра документа отображается тип и наименование правила, сообщение, которое будет отображаться клиенту при срабатывании правила, а также таблица, содержащая набор условий и предприятия, для которых действует данное правило (см. рис. 58).

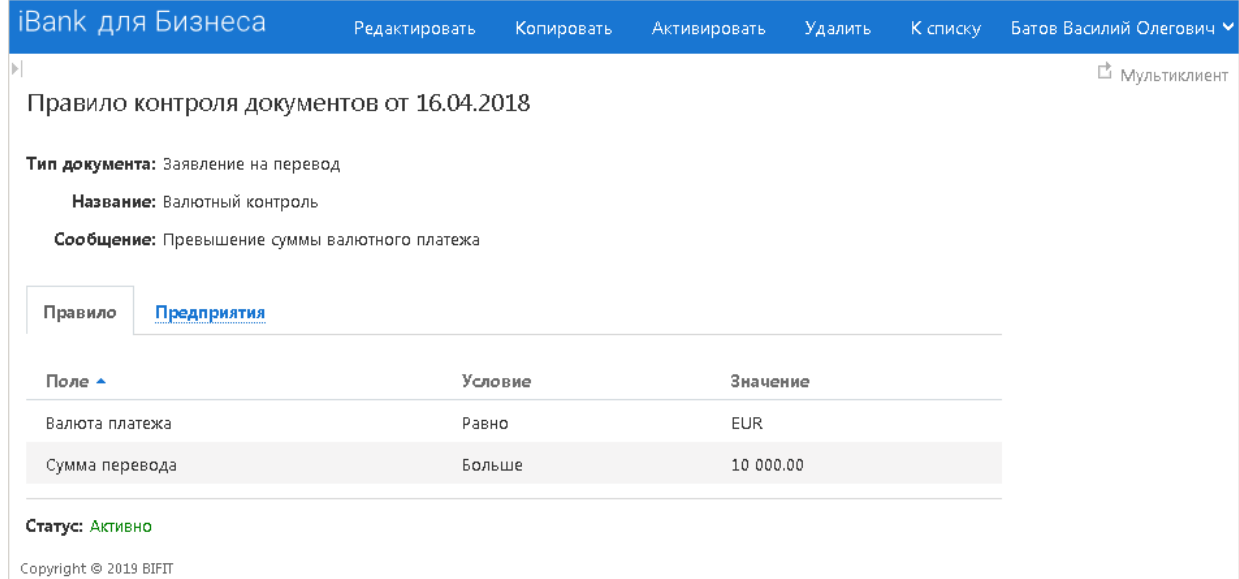

**Рис. 58. Просмотр правила контроля**

## **Редактирование правил контроля**

<span id="page-58-1"></span>Для внесения изменений в существующее правило контроля документов нажмите кнопку <sup>Редактировать</sup> или выберите соответствующий пункт контекстного меню.

На странице редактирования внесите необходимые изменения и нажмите кнопку Сохранить или Подписат правило было действующим.

#### **Блокирование и удаление правил контроля**

<span id="page-58-2"></span>При необходимости временно вывести правило из обращения выделите его на странице подраздела

или странице просмотра списка и нажмите кнопку **Блокировать** или выберите соответствующий пункт контекстного меню.

При необходимости активировать ранее заблокированное правило выделите его на странице подраздела

или странице просмотра списка и нажмите кнопку **Активировать** или выберите соответствующий пункт контекстного меню.

При необходимости удалить правило на странице подраздела или странице просмотра списка и нажмите

кнопку Хазлить или выберите соответствующий пункт контекстного меню.

При блокировании, активации или удалении правил контроля документов сотруднику управляющей

<span id="page-58-0"></span>компании необходимо подтвердить свои действия, нажав кнопку

#### **История изменений правил контроля**

Просмотр изменений, внесенных в правила контроля документов, осуществляется в подразделе **История изменений** (см. [рис. 59](#page-59-0)).

<span id="page-59-0"></span>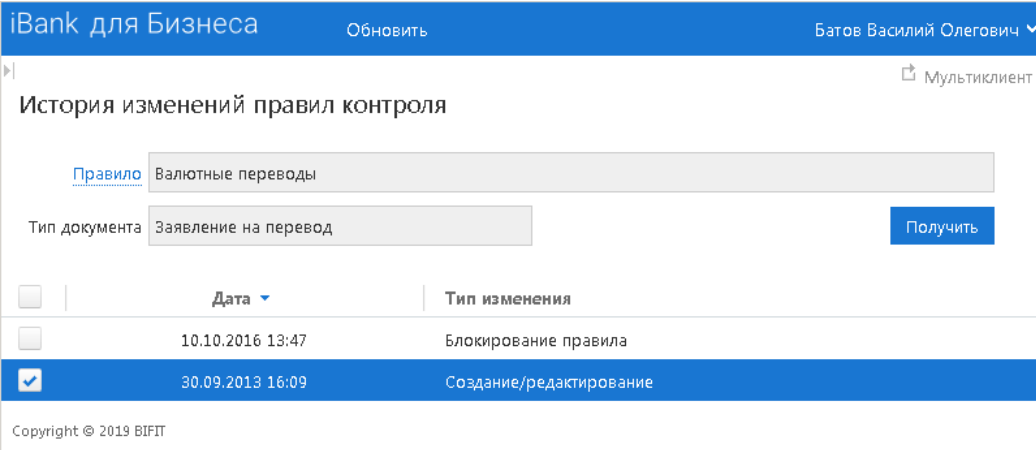

**Рис. 59. История изменений правила контроля**

Нажав ссылку Правило, выберите критерий, историю изменений которого необходимо просмотреть. Для вывода отчета по удаленным правилам отметьте соответствующий флаг. Нажмите кнопку **Выбрать**.

Для формирования отчета нажмите кнопку Получить В таблицу отчета выводится информация о создании, редактировании, блокировании, активации и удалении критериев контроля.

Для просмотра подробной информации по каждому действию сотрудника управляющей компании нажмите на необходимую запись в таблице отчета или выберите пункт **Просмотреть** контекстного меню.

# **Отчеты**

В разделе **Отчеты** содержатся сведения о движении денежных средств по счетам контролируемых предприятий. Раздел состоит из следующих подразделов:

- [Оборотно-сальдовая ведомость](#page-60-0);
- [Сводные обороты;](#page-61-0)
- [Приложение к валютной выписке](#page-63-0);
- [Остатки](#page-65-0).

#### <span id="page-60-0"></span>**Оборотно-сальдовая ведомость**

В подразделе **Оборотно-сальдовая ведомость** формируются отчеты об остатках и обороты по дебету и кредиту за указанный период для каждого из счетов подчиненных предприятий.

Для получения ведомости выполните следующие действия:

- Вручную или с помощью **Календаря** в полях **с** и **по** задайте период получения ведомости.
- Из выпадающего списка выберите валюту счетов, по которым необходимо получить отчет.
- Если необходимо включить в отчет счета с нулевыми оборотами, отметьте чекбокс **с нулевыми оборотами**.
- Получить Нажмите кнопку

Оборотно-сальдовая ведомость формируется в виде таблицы (см. [рис. 60\)](#page-60-1), в которой отображены суммарные обороты по всем счетам организаций за указанный период времени.

При выборе конкретной валюты под таблицей отображаются суммарные обороты и остатки по счетам за указанный период для счетов в данной валюте.

Выбранные параметры фильтра и полученная ведомость сохраняются между переходами в данный подраздел в одном сеансе работы.

<span id="page-60-1"></span>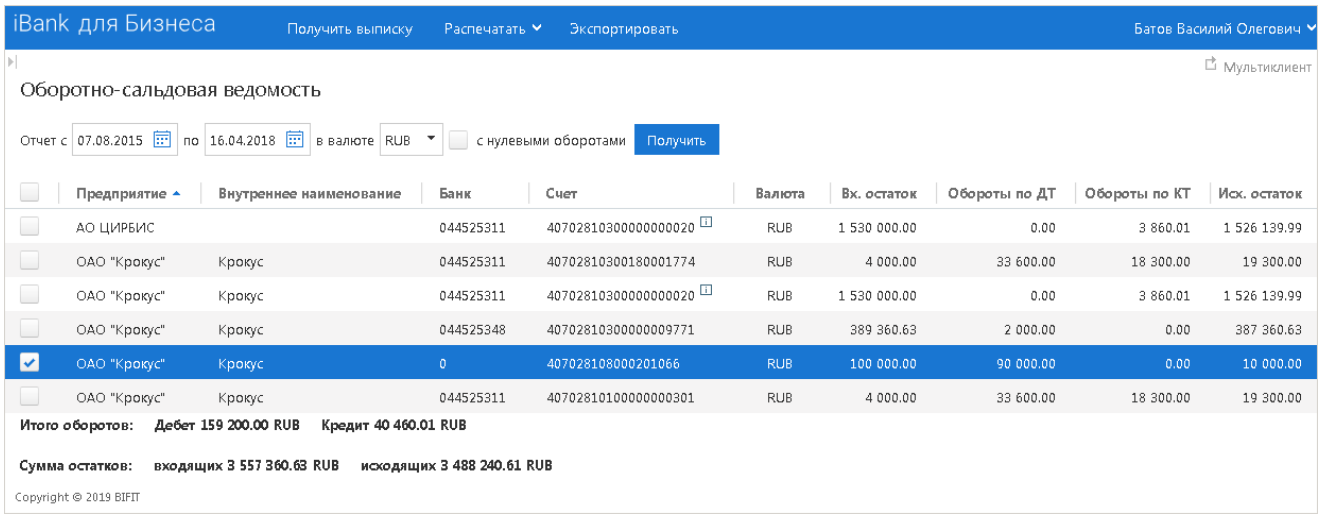

#### **Рис. 60. Оборотно-сальдовая ведомость**

Получить выписку При необходимости можно получить выписку по выбранному в таблице счету, нажав кнопку или выбрав пункт **Получить выписку** контекстного меню. При этом автоматически будут заполнены поля: наименование предприятия, наименование банка, номер счета и период получения выписки.

Полученную оборотно-сальдовую ведомость можно экспортировать как по одному, так и по нескольким счетам. Для выбора нескольких счетов выберите необходимые, удерживая клавишу **Ctrl**. Для экспорта выписки или ведомости нажмите кнопку **Экспортировать** → **<Формат экспорта>**. Полученный

документ будет содержать данные обо всех выделенных счетах. Экспорт возможен в форматах PDF, RTF, Excel, CSV, iBank2 и 1C. Выписки в форматах CSV, iBank2 и 1C создаются в соответствии с настройками [экспорта выписки по нескольким счетам](#page-11-0).

## <span id="page-61-0"></span>**Сводные обороты**

В подразделе **Сводные обороты** формируются отчеты об остатках и обороты по дебету и кредиту за указанный период для группы счетов подчиненных предприятий. Для получения сводных оборотов сотрудник управляющей компании может настроить произвольные группы из контролируемых организаций (см. раздел [Справочник групп](#page-43-1)), сгруппировать счета дочерних предприятий по назначению (хозяйственные, инвестиционные и т.д.).

## *Примечание*

Для работы со сводными оборотами сотруднику управляющей компании должны быть назначены соответствующие права.

Для получения сводного отчета по оборотам выполните следующие действия:

- <span id="page-61-1"></span>• Укажите период, за который будет получена информация:
	- Нажмите ссылку Период. Откроется диалог выбора периода (см. [рис. 61](#page-61-1));

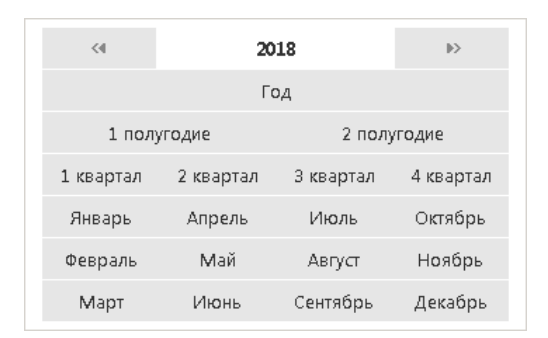

**Рис. 61. Диалог "Выбор периода"**

- Вручную или с помощью **Календаря** в полях **с** и **по** задайте период получения отчета.
- Из выпадающего списка выберите валюту счетов, по которым необходимо получить отчет.
- <span id="page-61-2"></span>• Нажмите ссылку Назначение счетов и в открывшемся диалоге (см. [рис. 62\)](#page-61-2) выберите счета по назначению. При выборе всех назначений в поле **Назначение счетов** отображается значение **Все**.

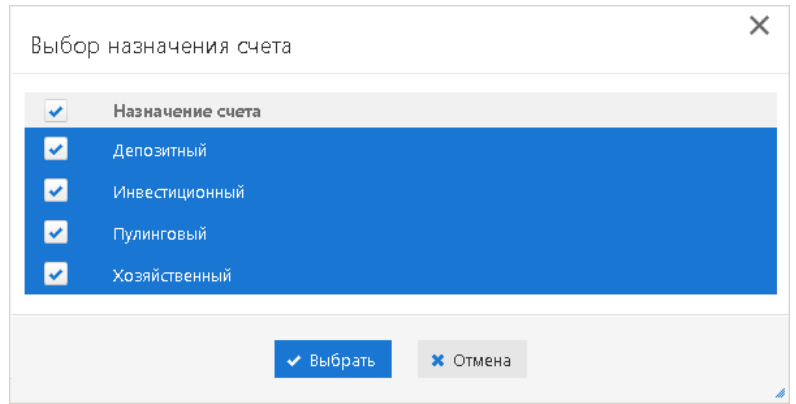

**Рис. 62. Диалог "Выбор назначения счета"**

По умолчанию в поле **Назначение счетов** установлено значение **Все**.

• Нажмите ссылку Счета и в открывшемся диалоге (см. [рис. 63](#page-62-0)) выберите группы предприятий. В диалоге отображаются только группы, содержащие предприятия, которым принадлежат счета <span id="page-62-0"></span>с указанным в поле **Назначение счетов** назначением и с указанной валютой. Если в поле **Назначение счетов** выбрано значение **Все**, то в диалоге отображаются все группы, в которые входят назначенные данному ЦФК предприятия. Возможно получать отчеты по предприятию или группе предприятий.

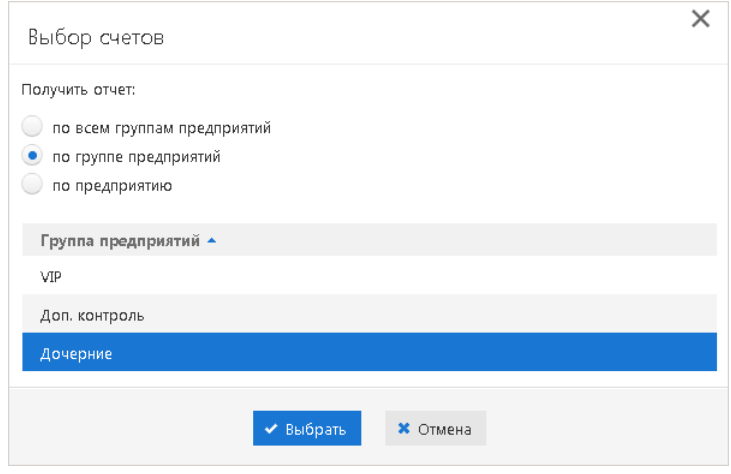

**Рис. 63. Диалог "Выбор счетов"**

По умолчанию в поле **Счета** установлено значение **Все группы предприятий**.

#### Получить Нажмите кнопку

•

Сводный отчет по оборотам формируется в виде таблицы (см. [рис. 64](#page-62-1)), в которой отображены обороты по счетам групп предприятий за указанный период времени.

<span id="page-62-1"></span>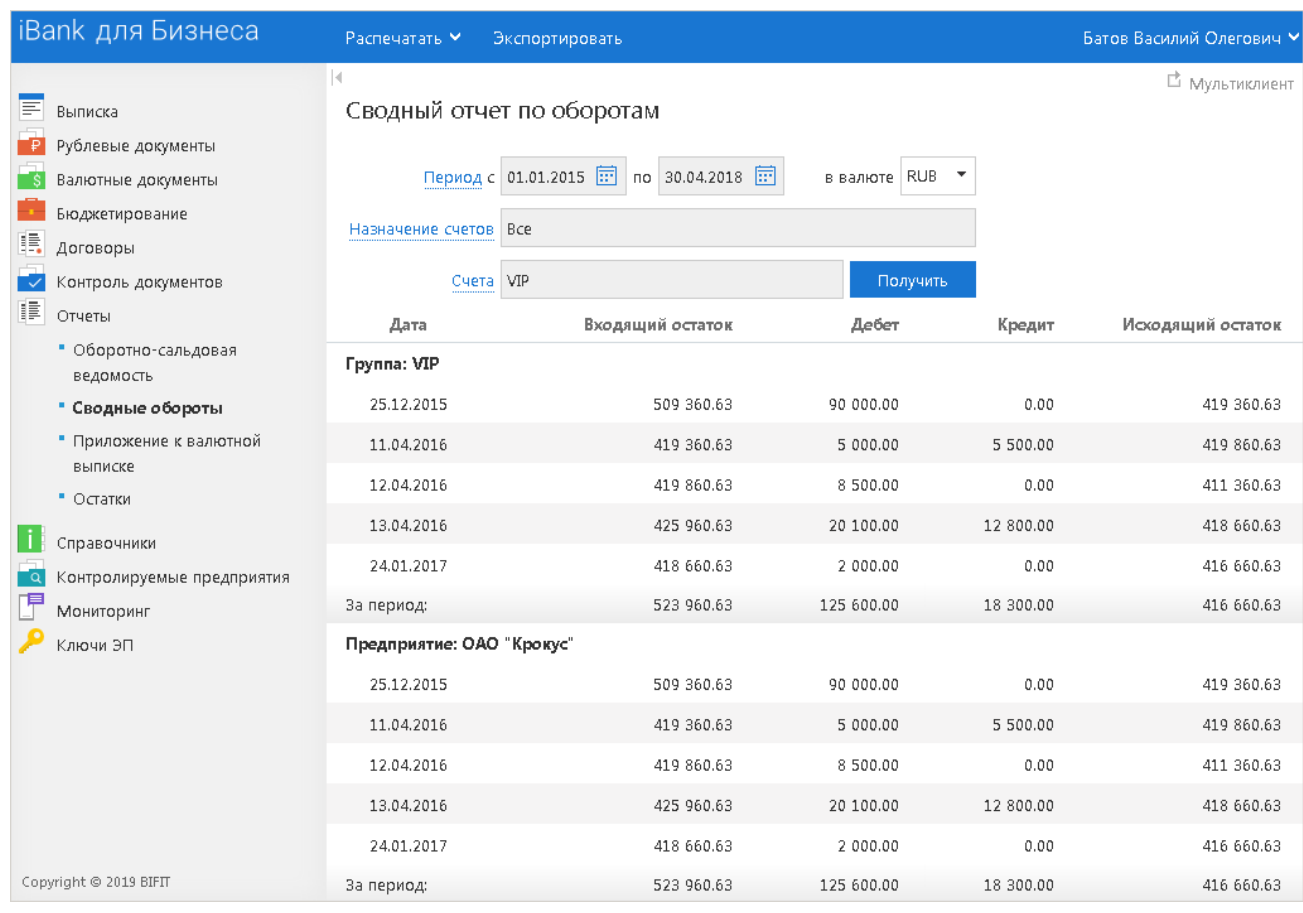

**Рис. 64. Сводный отчет по оборотам**

Сводный отчет по оборотам, при наличии дублирующихся счетов, формируется следующим образом:

- Предприятия с дублирующимся счетом входят в одну группу:
	- отчет по всем счетам предприятия не меняется;
	- в отчете по счетам группы предприятий остатки и обороты учитываются только один раз.
- Предприятия с дублирующимся счетом входят в разные группы:
	- отчет по всем счетам предприятия, отчет по всем счетам группы не меняются;
	- в отчете по всем счетам остатки и обороты учитываются только один раз.

## <span id="page-63-0"></span>**Приложение к валютной выписке**

Валютная выписка в случае необходимости дополняется соответствующим приложением к ней, содержащим описание отраженных в выписке операций.

Приложение к валютной выписке представляет собой перечень сообщений свободного формата, в которых указана цель осуществления той или иной валютной операции.

Для получения приложения к валютной выписке выполните следующие действия:

• Выберите один из валютных счетов, нажав ссылку Счет. В открывшемся диалоге **Выбор счетов** выберите необходимый счет контролируемого предприятия.

Для поиска в диалоге **Выбор счетов** используйте фильтр. При необходимости можно добавить в список закрытые счета, установив флаг **Показывать закрытые**.

• Вручную или с помощью **Календаря** в полях **c** и **по** задайте период приложения к выписке и Получить нажмите кнопку

— По нажатию кнопки получить с незаполненными полями **с** и **по** в поле **по** подставляется текущая дата, в поле **c** — текущая дата минус тридцать дней;

 — Если заполнено поле **по**, но не заполнено поле **c**, в поле **c** подставляется дата, соответствующая дате в поле **по** минус тридцать дней;

 — Если заполнено поле **с**, но не заполнено поле **по**, в поле **по** подставляется дата из поля **с** плюс тридцать дней.

В результате в рабочей области отобразится **Приложение к валютной выписке** (см. [рис. 65](#page-64-0)), представляющее собой таблицу и содержащее следующую информацию:

<span id="page-64-0"></span>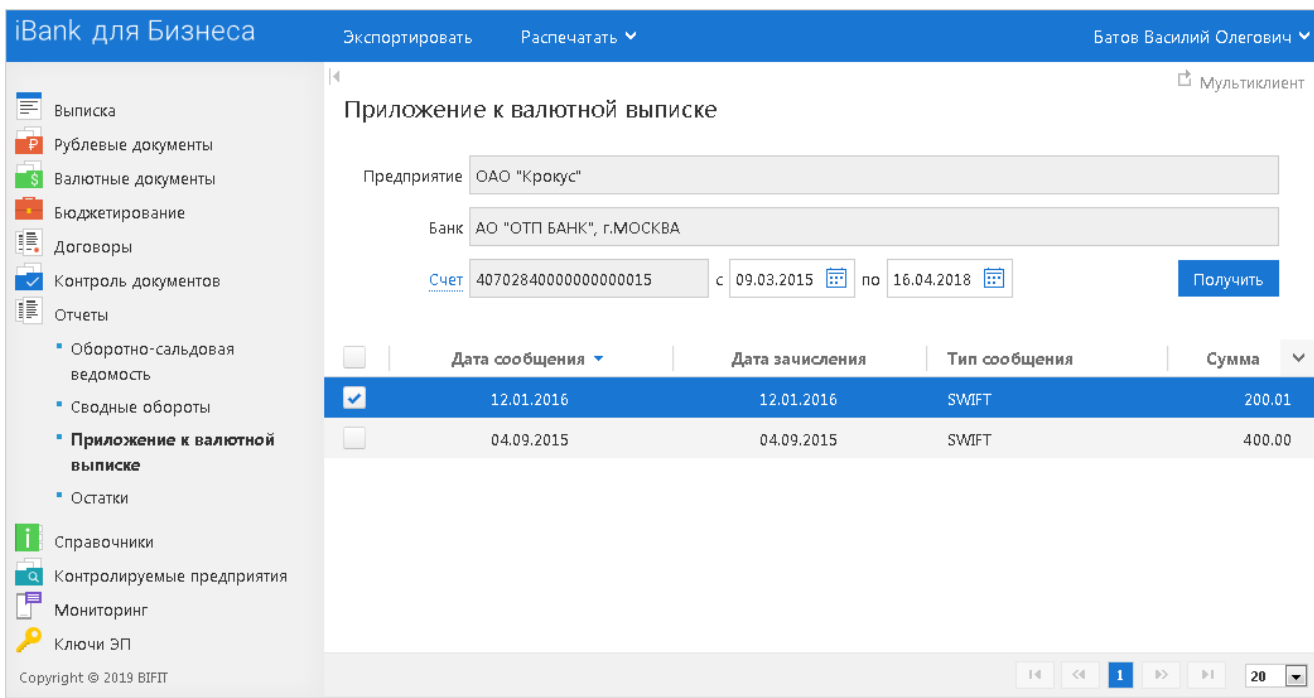

**Рис. 65. Приложение к валютной выписке**

- **Дата сообщения** дата сообщения свободного формата, содержащего описание операции;
- **Дата зачисления** дата проведения операции;
- **Тип сообщения** тип высланного сообщения (например, SWIFT, Телекс);
- **Сумма** сумма денежных средств, участвующих в операции.

Приложение к валютной выписке можно экспортировать в формате iBank2, PDF или RTF. Для этого нажмите кнопку

<span id="page-64-1"></span>Для просмотра приложения к выписке для конкретной операции нажмите по ней в списке (см. [рис. 66](#page-64-1)).

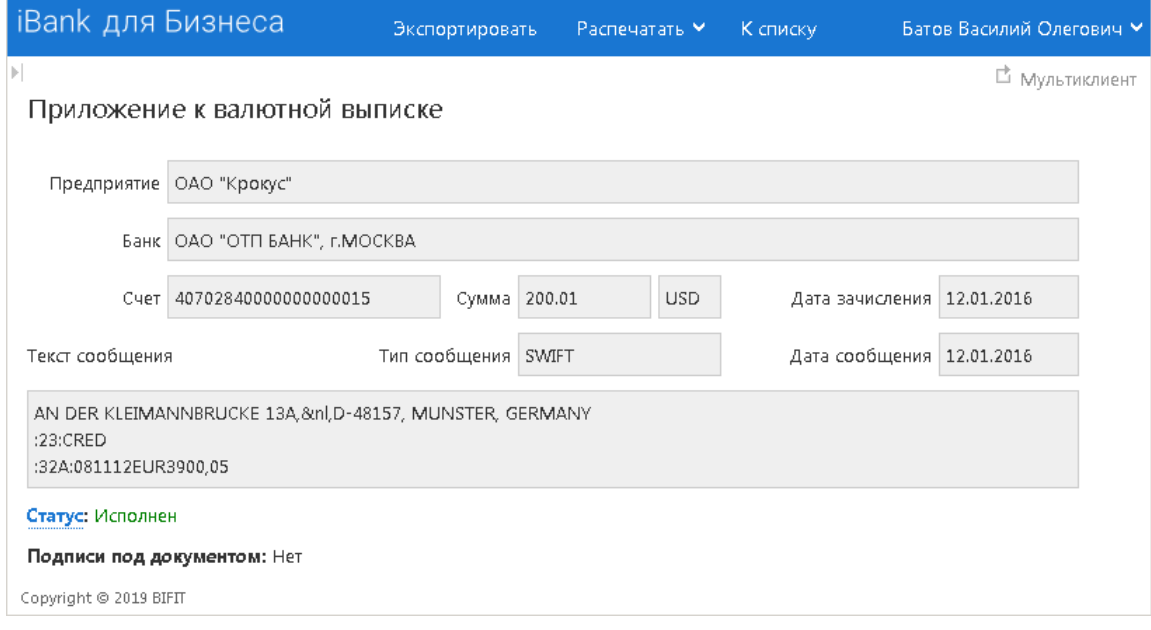

**Рис. 66. Просмотр приложения к валютной выписке**

Информация о подписях отображается только если под документом имеется ЭП уполномоченного сотрудника банка.

## <span id="page-65-0"></span>**Остатки**

В подразделе **Остатки** формируются отчеты об остатках на счетах подчиненных организаций.

Для получения отчета выполните следующие действия:

- Выберите из выпадающего списка тип отчета: **текущие**, **на дату**.
- Если выбран тип отчета **на дату**, в ставшем активным поле вручную или с помощью **Календаря** задайте дату, на которую необходимо получить отчет по остаткам. Если поле даты оставить незаполненным либо ввести некорректное значение поля (например, дату больше текущей), отчет по остаткам будет получен на текущую дату.
- При необходимости в поле **в валюте** из выпадающего списка выберите валюту счетов.
- Получить Нажмите кнопку

В результате будет получен отчет по остаткам на счетах подчиненных организаций, представляющий собой таблицу и содержащий следующую информацию (см. [рис. 67\)](#page-65-1):

- **Предприятие** наименование подчиненного предприятия;
- **Банк** БИК банка, в котором открыт счет предприятия;
- **Счет** номер счета предприятия;
- **Валюта** валюта счета;
- **Остаток** остаток на счете;
- **Дата последней операции** дата последней операции по счету.

<span id="page-65-1"></span>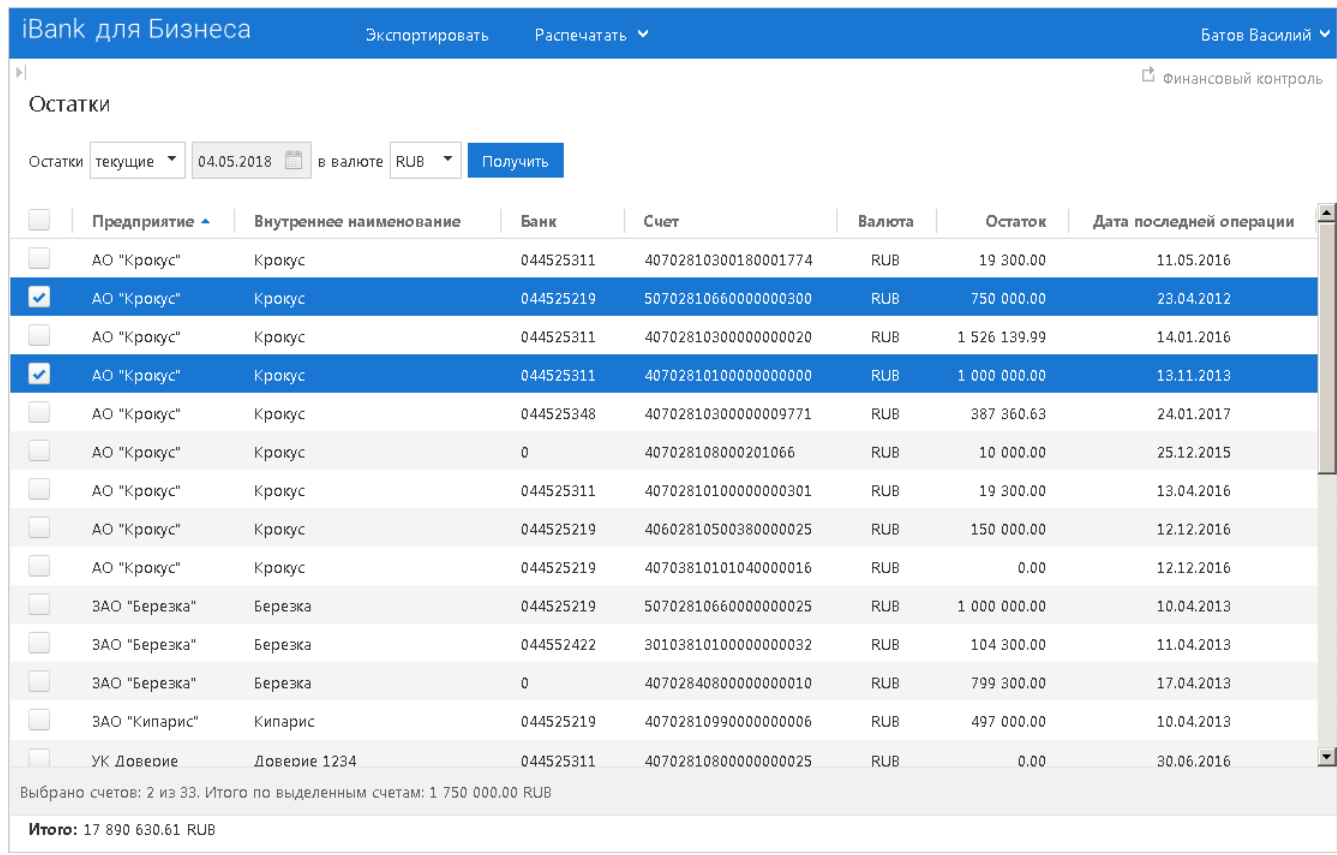

#### **Рис. 67. Остатки по счетам**

Если выбрана валюта, то внизу таблицы отобразится суммарный остаток по всем счетам в этой валюте.

При выделении записей списка осуществляется подсчет количества и общей суммы остатков выделенных счетов. Результаты подсчета отображаются в строке состояния.

В отчет по остаткам с типом **на дату** не включаются счета, заведенные позднее указанной даты.

Текущие остатки можно экспортировать в формате PDF, RTF или Excel. Для этого нажмите кнопку

# **Письма**

Сотрудник управляющей компании в режиме **Мультиклиент** может просматривать письма, поступившие в адрес контролируемых предприятий, и создавать письма от имени контролируемых предприятий. Сотрудник управляющей компании может использовать этот канал для отправки запросов или претензий относительно банковских операций, проведенных по счетам контролируемых предприятий. Банк, в свою очередь, может отвечать на письма и информировать о новых продуктах, услугах и т. п.

В панели разделов письма группируются по следующим подразделам (см. [рис. 68\)](#page-67-0):

- **Входящие** письма от банка, поступившие в адрес контролируемых предприятий;
- **Исходящие** черновики писем контролируемых предприятий, письма, полученные банковским операционистом и отвергнутые от исполнения, письма, отправленные в банк и письма, которые контролируемое предприятие отправило в банк, а затем удалило. Могут быть в статусах **Новый**, **Отвергнут**, **Доставлен**, **На обработке**, **На исполнении**, **Исполнен** и **Удален**.

<span id="page-67-0"></span>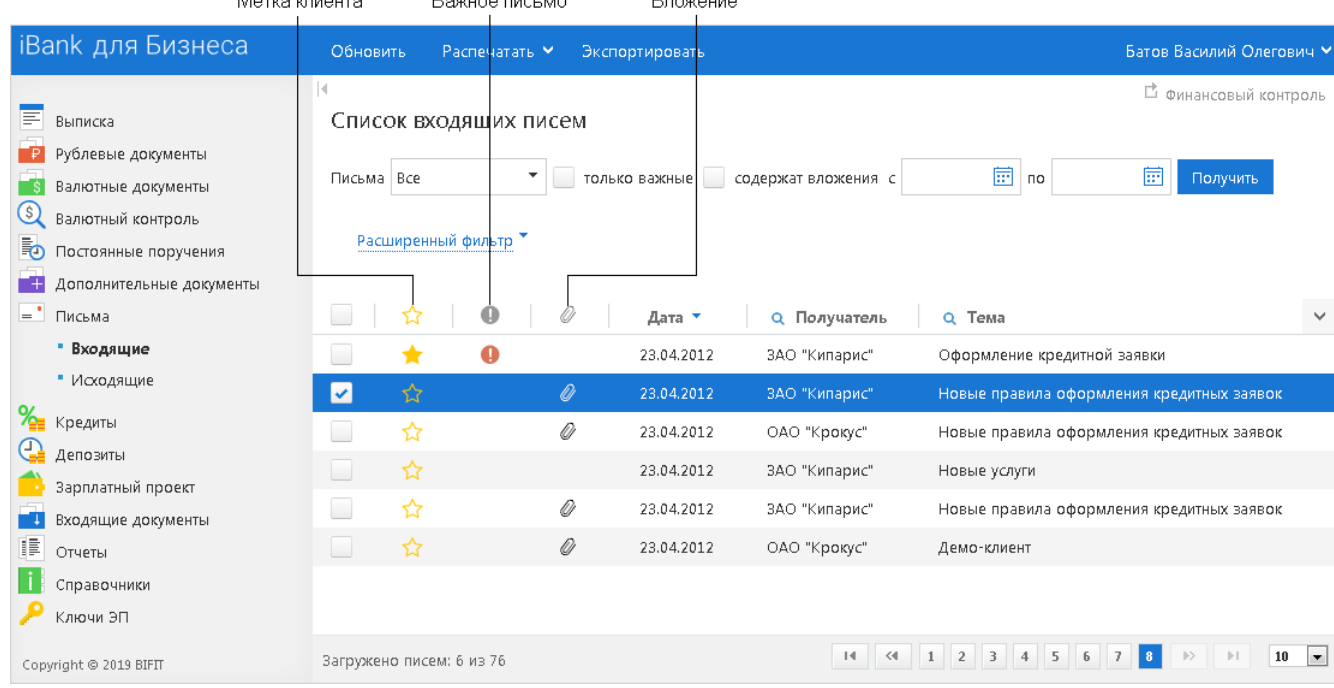

 $P$ ovatoo nixel Mo **Advised and Community**  $\mathbf{R}$  and  $\mathbf{R}$ 

**Рис. 68. Список входящих писем**

## **Входящие письма**

Входящие письма сервиса — это информационные сообщения, формируемые банком и адресованные контролируемым предприятиям. Если у контролируемых предприятий есть непрочитанные **Важные письма**, то на главной странице сервиса в режиме **Мультиклиент** сотруднику управляющей компании отобразится количество непрочитанных **Важных писем**.

Список входящих писем, расположенный в рабочей области, представлен в виде таблицы со следующими полями:

- $\blacklozenge$  признак маркировки письма клиентом. Для проставления маркера (например, для дальнейшего согласования с руководством) нажмите на значок  $\overrightarrow{\mathcal{A}}$  рядом с необходимым письмом;
- **Важное письмо** признак вида письма. Если входящее письмо имеет вид **Важное**, в столбце у соответствующего письма будет отображаться значок
- **Вложение** признак наличия присоединенных к письму файлов. Если входящее письмо имеет присоединенные файлы, в столбце у соответствующего письма будет отображаться значок  $\mathscr O$
- **Дата** дата отправления письма;
- **Номер** номер входящего письма;
- **Счет** номер счета контролируемого предприятия получателя письма;
- **Отправитель** наименование банка-отправителя письма;
- Получатель наименование контролируемого предприятия, в адрес которого поступило письмо;
- **Референс** поле, содержащее внешний номер письма (это необходимо, если в банке ведется отдельный учет корреспонденции, которой обмениваются банк и клиенты);
- **Тема**.

<span id="page-68-0"></span>Для просмотра письма выберите его в списке. Откроется форма письма (см. [рис. 69\)](#page-68-0).

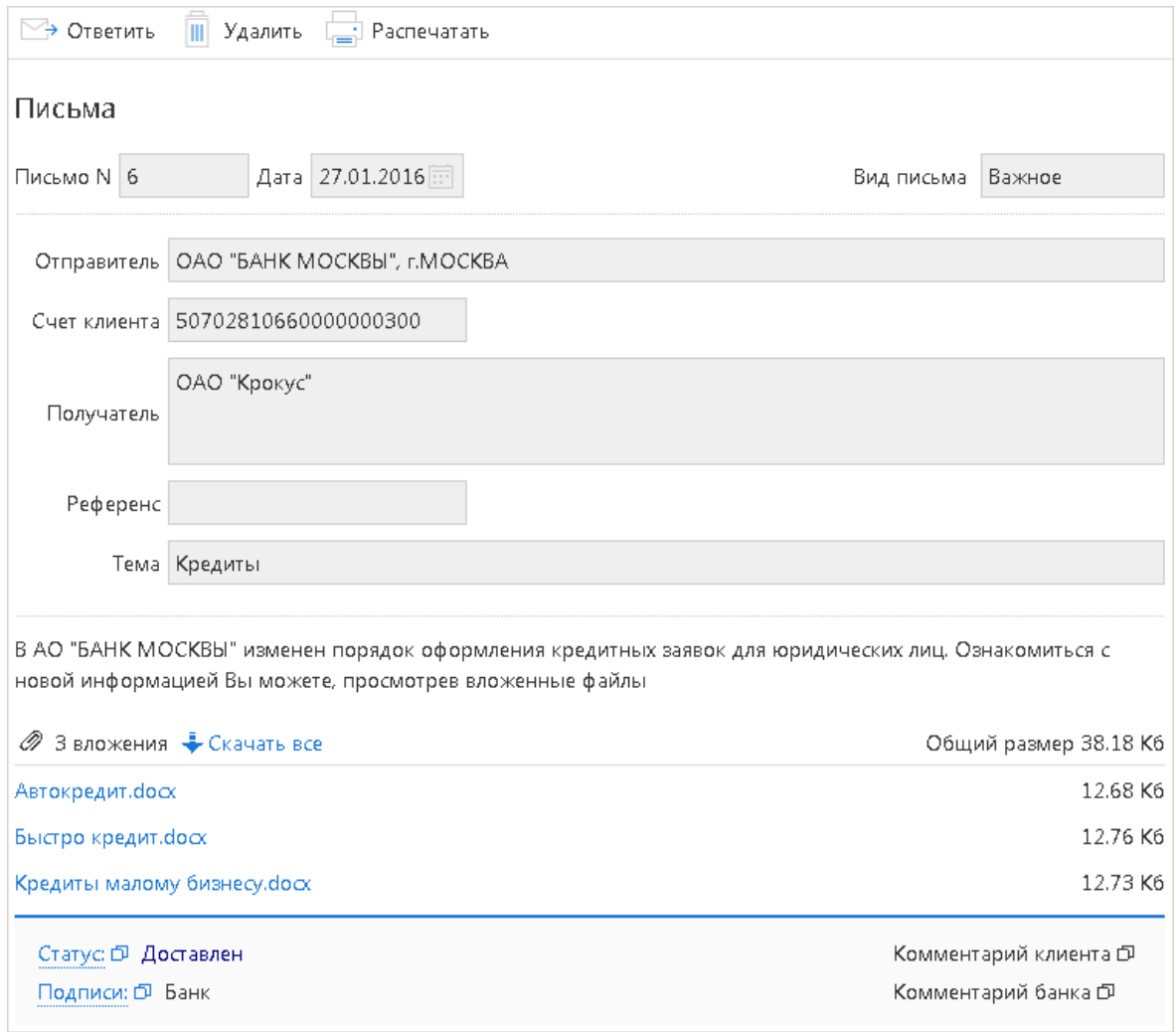

#### **Рис. 69. Страница "Форма документа. Письма"**

Форма входящего письма содержит следующую информацию:

- **Номер письма** номер входящего письма;
- **Дата** дата отправления письма;
- **Вид письма** нередактируемое поле. Может содержать значения **Важное** или **Обычное**;
- **Отправитель** наименование банка, отделения и почтового ящика, с которого было отправлено письмо;
- **Счет клиента** номер счета контролируемого предприятия-получателя письма;
- **Получатель** контролируемое предприятие-получатель письма;
- **Референс** поле, содержащее внешний номер письма (это необходимо, если в банке ведется отдельный учет корреспонденции, которой обмениваются банк и клиенты);
- **Тема**;
- **Тело письма** содержание письма;
- **Вложения** присоединенные к письму файлы.

Список присоединенных к письму файлов отображается в блоке **вложения**.

Для сохранения прикрепленного к письму файла нажмите на ссылку с наименованием файла (например: Автокредит.docx) и в диалоге сохранения файла укажите путь к каталогу для сохранения документа.

Для ответа на входящее письмо нажмите кнопку Будет создано исходящее письмо с таким же телом письма. Поле **Тема** будет содержать тему исходного письма с добавлением **Re**:.

Для удаления входящего письма нажмите кнопку **II** Удалить

### **Исходящие письма**

Исходящие письма, в зависимости от соглашения с банком, могут использоваться для отправки банку поручений и заявлений, для которых не предусмотрены формы в текущей версии сервиса.

Для создания исходящего письма в панели разделов выберите подраздел **Исходящие** раздела **Письма**

<span id="page-69-0"></span>и нажмите кнопку <sup>добавить</sup> или выберите соответствующий пункт контекстного меню. Откроется диалог **Выбор предприятия**, в котором выберите предприятие, от имени которого необходимо отправить письмо (см. [рис. 70](#page-69-0)).

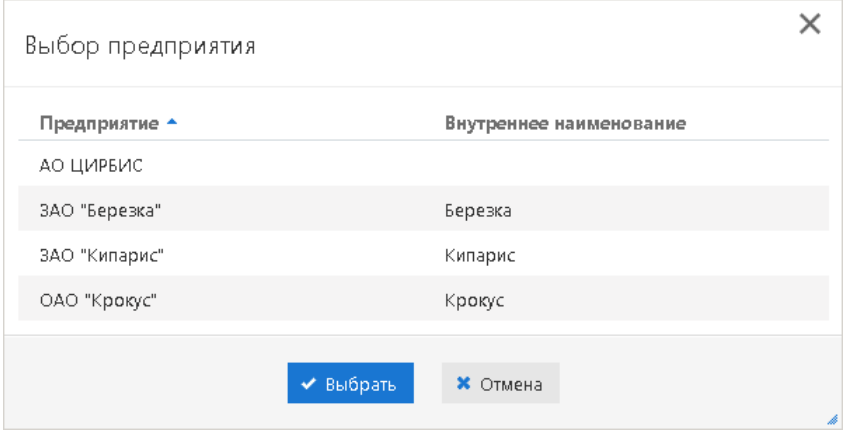

**Рис. 70. Диалог "Выбор предприятия"**

Для создания нового письма на основе существующего в подразделе **Исходящие** выберите необходимое

письмо, откройте его на просмотр и нажмите кнопку

Внешний вид формы исходящего письма представлен на [рис. 71](#page-70-0).

Для создания исходящего письма используйте выполните следующие действия:

- Поля **Номер письма** и **Дата** доступны для редактирования.
- Для выбора другого счета нажмите ссылку Счет клиента. Откроется диалог **Выбор счета**, содержащий список счетов в банке, указанном в поле Получатель. Выберите необходимый счет и нажмите кнопку **Выбрать**.
- Для выбора другого банка нажмите ссылку Получатель. Откроется диалог **Выбор банка**, содержащий список банков, объединенных системой "iBank". Выберите в списке необходимый банк и нажмите кнопку **Выбрать**.
- При необходимости можно присоединить к письму файлы. Для этого нажмите ссылку Прикрепить: откроется стандартный диалог выбор файла. Максимальный размер вложения задается банком. Для удаления присоединенного файла нажмите кнопку m

Для сохранения документа нажмите кнопку

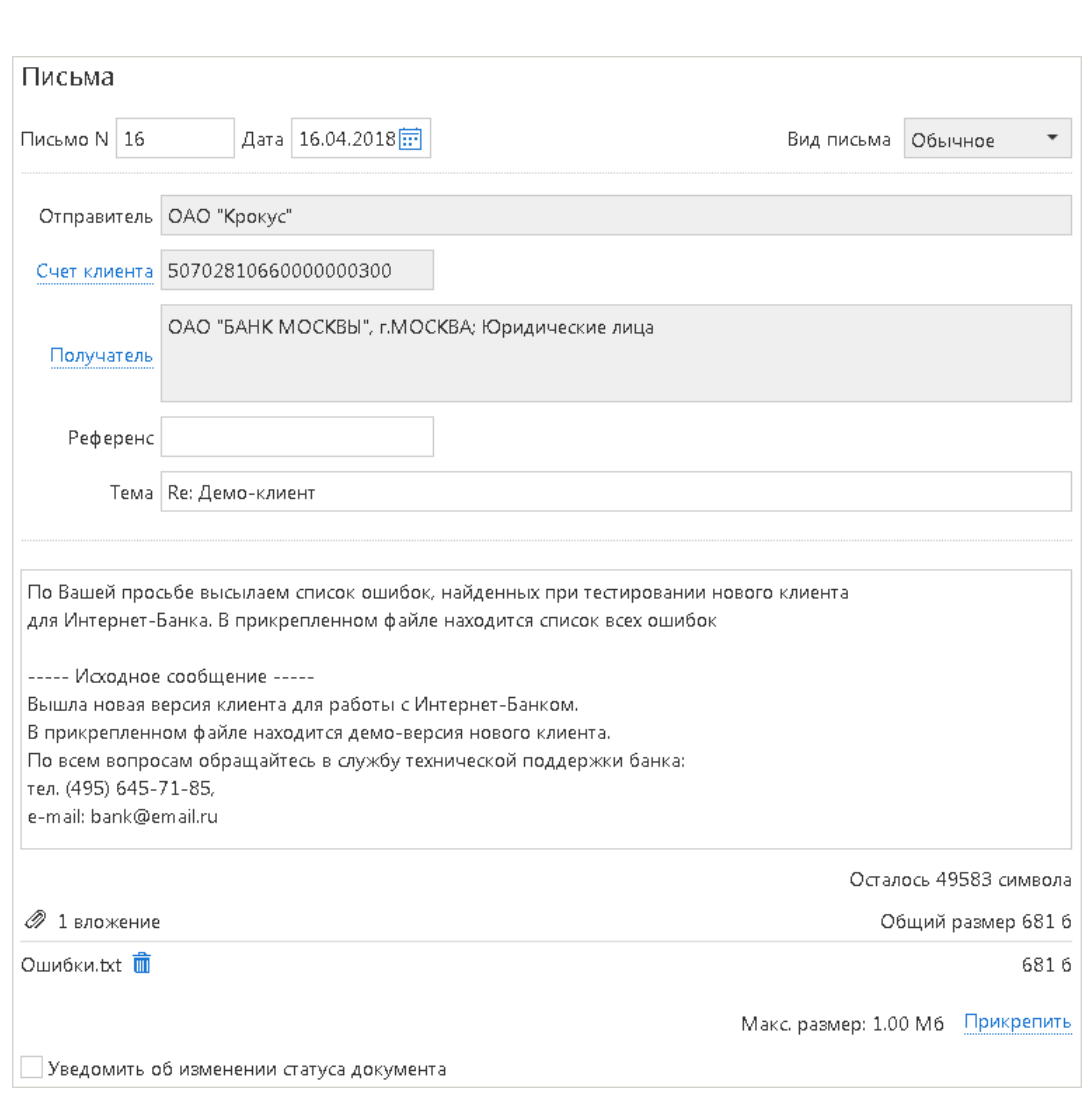

**Рис. 71. Форма для создания исходящего письма**

При подписи исходящего письма одновременно подписываются присоединенные к письму файлы, то есть письмо с присоединенными файлами представляет собой единое целое. Подписанные исходящие письма приобретают статус **Доставлен**.

## **Удаление писем**

<span id="page-70-0"></span>•

Для удаления нескольких писем выберите их в списке, вызовите контекстное меню и выберите пункт **Удалить** (см. [рис. 72\)](#page-71-0).

<span id="page-71-0"></span>

| <b>iBank</b> для Бизнеса                                                                                                    |                                                              | Обновить Распечатать • Удалить                                        | Экспортировать                         |                                              |                                                                                                    | Батов Василий Олегович У                                                                   |
|----------------------------------------------------------------------------------------------------|--------------------------------------------------------------|-----------------------------------------------------------------------|----------------------------------------|----------------------------------------------|----------------------------------------------------------------------------------------------------|--------------------------------------------------------------------------------------------|
| <b>Е</b> Выписка<br>Рублевые документы<br>F₽I<br>Валютные документы<br>$\circledcirc$<br>Валютный контроль<br>Дополнительные документы | ы<br>Письма Все                                              | Список входящих писем<br>$\blacktriangledown$<br>Расширенный фильтр ▼ | только важные содержат вложения с      | 同 no                                         | 扁<br>Получить                                                                                                    | □ Финансовый контроль                                                                      |
| = Письма<br>Входящие                                                                                                    | ۳.۲                                                          | Ø<br>⊕                                                                | Дата $\mathbf{v}^1$                    | О. Получатель                                | О. Тема                                                                                                    | $\checkmark$                                                                               |
| • Исходящие<br>Зарплатный проект<br>Входящие документы                                                                                 | $\vert \mathbf{v} \vert$<br>☆<br>☆<br>☆                      | Ø<br>Ø<br>Ø                                                           | 15.10.2018<br>15.10.2018<br>15.10.2018 | ОАО "Крокус"<br>ОАО "Крокус"<br>ОАО "Крокус" | Изменение интерфейса раздела Письма<br>Кредиты<br>Кредиты                                                             |                                                                                            |
| 肼<br>Отчеты<br>Справочники                                                                                                    | $\overline{\mathbf{v}}$<br>☆<br>$\overline{\mathbf{v}}$<br>☆ | Ø<br>$\bullet$                                                        | 15.10.2018<br>09.10.2018               | ОАО "Крокус"<br>OAO "Kpokyc"                 | Изменение интерфейса раздела Письма<br>Изменение интерфейса раздела Письма                                            |                                                                                            |
| Ключи ЭП                                                                                                    | ☆<br>☆<br>$\sim$                                             | ₽ Просмотреть<br>В Распечатать<br>• Предварительный просмотр          | 1.2018<br>.2017                        | ОАО "Крокус"<br>АО ЦИРБИС                    | Кредиты<br>$1\,$                                                                                                    |                                                                                            |
|                                                                                                    | ☆<br>☆<br><b>COL</b><br>☆<br>$\Box$                          | <b>©</b> Удалить<br>В Экспортировать                                  | .2017<br>.2017<br>12.01.2017           | АО ЦИРБИС<br>АО ЦИРБИС<br>АО ЦИРБИС          | $\mathbf{1}$<br>$\mathbf{1}$<br>$\mathbf{1}$                                                                          |                                                                                            |
|                                                                                                    |                                                              |                                                                       | m.                                     |                                              |                                                                                                    |                                                                                            |
| Copyright @ 2019 BIFIT                                                                                                    | Выбрано писем: 3 из 82                                       |                                                                       |                                        | $\  \cdot \ $<br>$\prec$                     | $\overline{\mathbf{3}}$<br>5<br>6<br>(7)<br>$\overline{2}$<br>$\overline{4}$<br>$^{\rm 8}$<br>$\overline{9}$<br>l 1 l | $\overline{\phantom{a}}$<br>$\left\vert \cdot \right\rangle$<br>${\bf 10}$<br>$\mathbb{H}$ |

**Рис. 72. Удаление писем**

<span id="page-71-1"></span>В отобразившемся диалоге подтвердите удаление документов (см. [рис. 73\)](#page-71-1).

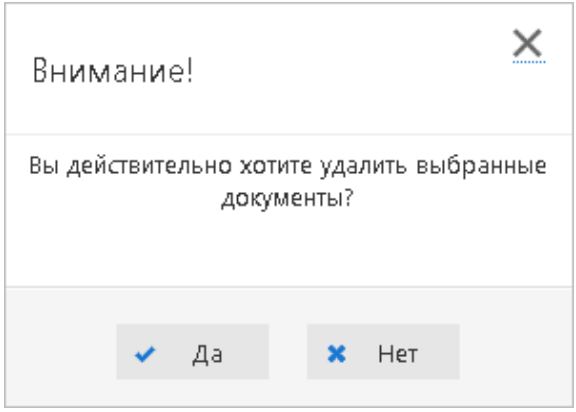

**Рис. 73. Подтверждение удаления**

<span id="page-71-2"></span>Отобразится сообщение об успешном удалении документов (см. [рис. 74](#page-71-2)).

| Групповое действие                   |           |
|--------------------------------------|-----------|
| Действие                             | Результат |
| Удаление документа N 6 от 15.10.2018 | Успешно   |
| Удаление документа N 2 от 09.10.2018 | Успешно   |
| Удаление документа N 7 от 12.01.2017 | Успешно   |
| <b>*</b> Закрыть                     |           |

**Рис. 74. Информация об успешном удалении писем**
# **Мониторинг**

В систему "iBank" встроена функция рассылки уведомлений, предназначенная для информирования о состоянии банковских счетов и карт. Предусмотрена возможность рассылки e-mail и SMS-сообщений о следующих событиях:

- изменение статусов документов;
- поступление документа на акцепт;
- превышение плана по статье бюджета;
- отзыв основания бюджетного списания;
- изменение в бюджете.

В разделе **Мониторинг** осуществляется настройка:

- [каналов доставки](#page-72-0);
- [рассылки сообщений](#page-73-0).

## <span id="page-72-0"></span>**Настройка каналов доставки сообщений**

Настройка каналов доставки сообщений осуществляется в подразделе **Каналы доставки** (см. [рис. 75\)](#page-72-1).

<span id="page-72-1"></span>

| <b>iBank для Бизнеса</b>                              | Добавить                 | Обновить     | Редактировать                         | Удалить<br>Включить   |                | Батов Василий Олегович V |
|-------------------------------------------------------|--------------------------|--------------|---------------------------------------|-----------------------|----------------|--------------------------|
| Ē<br>Выписка                                          | к                        |              | Список каналов для доставки сообщений |                       |                | □ Мультиклиент           |
| Рублевые документы<br>Γ₽<br>Валютные документы<br>- S | u                        | Тип канала ▲ | Телефон / e-mail                      | Название              | Транслитерация | Состояние                |
| Бюджетирование                                        | V                        | E-mail       | support@bankname.com                  | Уведомления на e-mail | $\checkmark$   | Включен                  |
| IE,<br>Договоры                                       |                          | SMS          | +79263147782                          | Резервный SMS-канал   |                | Выключен                 |
| Контроль документов                                   | $\overline{\phantom{a}}$ | SMS          | +79167418521                          | SMS уведомления       | $\checkmark$   | Включен                  |
| IE<br>Отчеты                                          |                          |              |                                       |                       |                |                          |
| Справочники                                           |                          |              |                                       |                       |                |                          |
| Контролируемые предприятия                            |                          |              |                                       |                       |                |                          |
| Мониторинг                                            |                          |              |                                       |                       |                |                          |
| • Каналы доставки                                     |                          |              |                                       |                       |                |                          |
| • Сообщения                                           |                          |              |                                       |                       |                |                          |
| Ключи ЭП                                              |                          |              |                                       |                       |                |                          |
| Copyright @ 2019 BIFIT                                |                          |              |                                       |                       |                |                          |

**Рис. 75. Мониторинг. Каналы доставки**

Список каналов рассылки сообщений отображается в виде таблицы, содержащей тип канала, номер телефона или электронный адрес, название и состояние канала, признак наличия транслитерации сообщений.

## **Создание канала доставки сообщений**

Для создания нового канала нажмите кнопку <sup>добавить</sup> или выберите соответствующий пункт контекстного меню и укажите следующую информацию (см. [рис. 76\)](#page-73-1):

- 1. С помощью списка поля **Тип канала** выберите вид канала: **Весточка**, **SMS** или **e-mail**.
- 2. Для доставки уведомлений с помощью мобильного приложения Весточка или по SMS укажите номер мобильного телефона в международном формате (например, +79993335566) в поле **Телефон**. Для доставки по электронной почте укажите адрес электронной почты в поле **e-mail**.

3. Укажите наименование канала. При необходимости отметьте чекбокс **Транслитерация**.

#### *Примечание*

Возможность настройки транслитерации клиентом настраивается на стороне банка.

- 4. Для активации канала рассылки отметьте чекбокс **Использовать канал для доставки сообщений**. Если чекбокс не проставлен, канал не будет действовать.
- <span id="page-73-1"></span>5.
- <mark>Іод</mark>писат Для сохранения нового канала нажмите кнопку

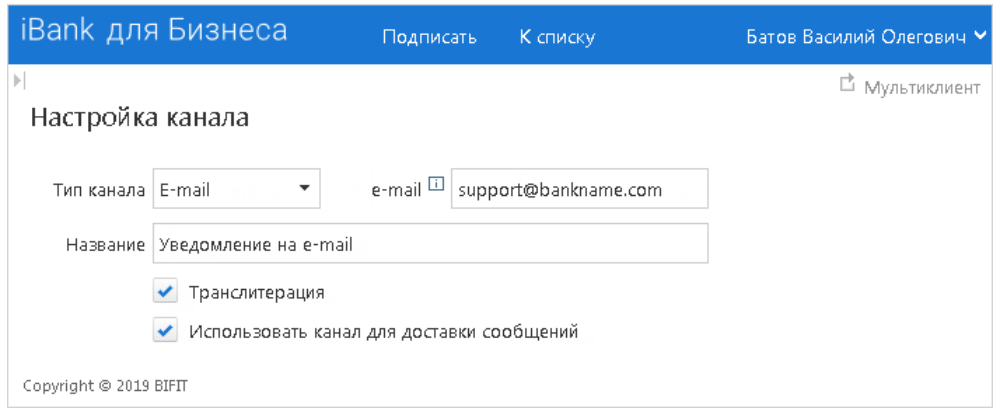

#### **Рис. 76. Создание канала**

#### **Управление каналами доставки сообщений**

Для изменения параметров канала доставки сообщений выберите необходимый канал и нажмите кнопку

.<br>Редактировать или выберите соответствующий пункт контекстного меню. Внесите необходимые изменения и подпишите их.

При необходимости сотрудник управляющей компании может блокировать/разблокировать канал. Для

этого выберите необходимый канал и нажмите кнопку Вырачить / Выключить или выберите соответствующий пункт контекстного меню.

Для удаления канала выберите его в списке и нажмите кнопку Хаалить или выберите соответствующий пункт контекстного меню. При удалении канала доставки созданные для него рассылки также удаляются.

## <span id="page-73-0"></span>**Настройка рассылки сообщений**

Создание и редактирование сообщений о наступлении определенных событий осуществляется в подразделе **Настройка рассылки**.

Список рассылаемых уведомлений отображается в виде таблицы (см. [рис. 77](#page-74-0)), содержащей:

- название события, о срабатывании которого отправляется уведомление;
- название канала доставки;
- электронный адрес или телефон, на который отправляется сообщение;
- формат уведомления;
- состояние рассылки: включена/выключена.

<span id="page-74-0"></span>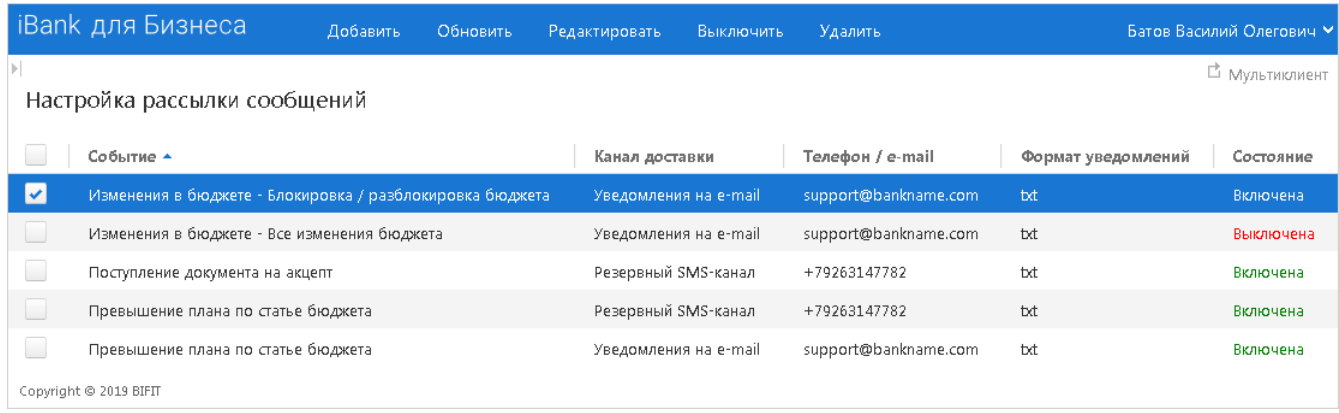

#### **Рис. 77. Сообщения и объекты**

## **Создание рассылки уведомлений**

Для создания рассылки уведомлений нажмите кнопку <sup>добавить</sup> или выберите соответствующий пункт контекстного меню.

<span id="page-74-1"></span>На странице создания уведомления (см. [рис. 78\)](#page-74-1) выполните следующие действия:

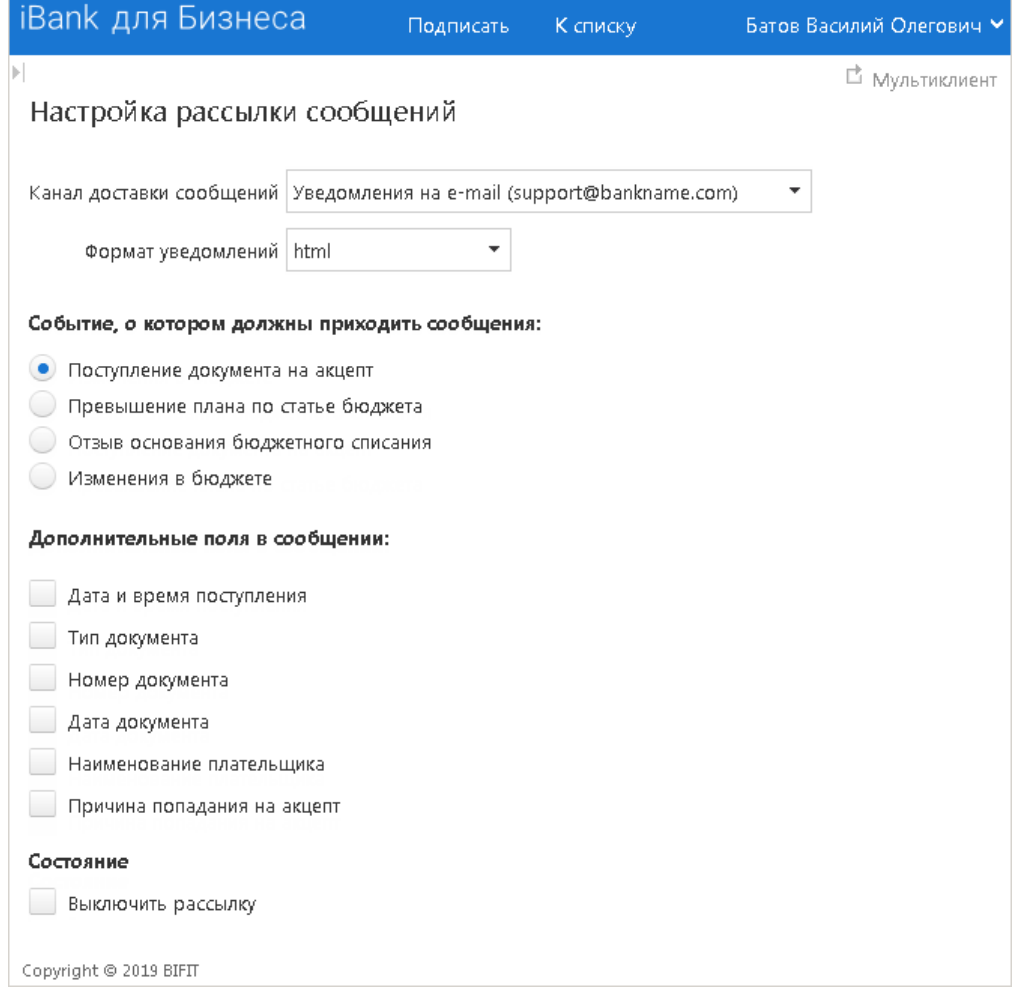

**Рис. 78. Создание рассылки сообщений**

1. Выберите канал доставки с помощью списка поля **Канал доставки сообщений**. Для доставки по электронной почте укажите формат присылаемых сообщений (HTML или текстовые) с помощью списка поля **Формат уведомлений**.

- 2. Выберите тип уведомления:
	- поступление документа на акцепт;
	- превышение плана по статье бюджета;
	- отзыв основания бюджетного списания;

— изменения в бюджете. Для данного типа уведомления выберите из выпадающего списка тип изменения в бюджете.

- 3. При необходимости укажите дополнительная поля, которые будут указаны в сообщении.
- 4. По умолчанию новое уведомление сразу становится действующим. При необходимости отключить рассылку нового уведомления установите чекбокс в графе **Состояние**.
- 5. Для завершения создания уведомления нажмите кнопку

Повторите вышеописанные действия для каждого создаваемого уведомления о событиях системы.

#### **Управление рассылками уведомлений**

Для изменения параметров рассылки сообщений на странице **Настройки рассылки сообщений**

выберите необходимую запись и нажмите кнопку <sup>Редактировать</sup> или выберите соответствующий пункт контекстного меню. Внесите необходимые изменения и подпишите их.

При необходимости сотрудник управляющей компании может блокировать/разблокировать рассылку

уведомления. Для этого выделите необходимую запись и нажмите кнопку Включить / Выключить или выберите соответствующий пункт контекстного меню.

Для удаления уведомления выделите его в списке и нажмите кнопку Хдалить или выберите соответствующий пункт контекстного меню.

# **Справочники**

В разделе **Справочники** осуществляется просмотр справочников системы "iBank", содержащих информацию о реквизитах банков и корреспондентов, о кодах валют и другие данные, наиболее часто применяемые при заполнении форм документов.

К справочникам системы относятся справочники, управляемые и обновляемые банком:

- [Справочник Банки России;](#page-76-0)
- [Справочник банков с валютными реквизитами \(SWIFT\)](#page-77-0);
- [Справочник КБК](#page-77-1);
- [Курсы валют банка](#page-77-2);
- [Курсы валют ЦБ и ММВБ.](#page-78-0)

Справочники системы используются для упрощения процедуры заполнения форм документов (например, при введении БИК банка остальные реквизиты банка автоматически заполняются системой в соответствии с записями справочника банков с рублевыми реквизитами).

Для поиска определенной записи справочника заполните необходимые поля фильтра и нажмите Получить

кнопку

В поля параметров поиска можно вводить как слова и числа целиком, так и их части. Регистр ввода

значения не имеет. Для отображения всех записей справочника нажмите кнопку получить , оставив поля поиска пустыми.

Для перехода между страницами справочника используйте навигатор в нижней части таблицы.

При необходимости справочник курсов валют ЦБ и ММВБ и справочник курсов валют банков можно

сохранить в формате PDF, RTF или Excel. Для этого нажмите кнопку <sup>Экспортировать</sup> и укажите необходимый формат.

## <span id="page-76-0"></span>**Справочник Банки России**

<span id="page-76-1"></span>Просмотр информации о российских банках осуществляется в подразделе **Банки России** (см. [рис. 79](#page-76-1)).

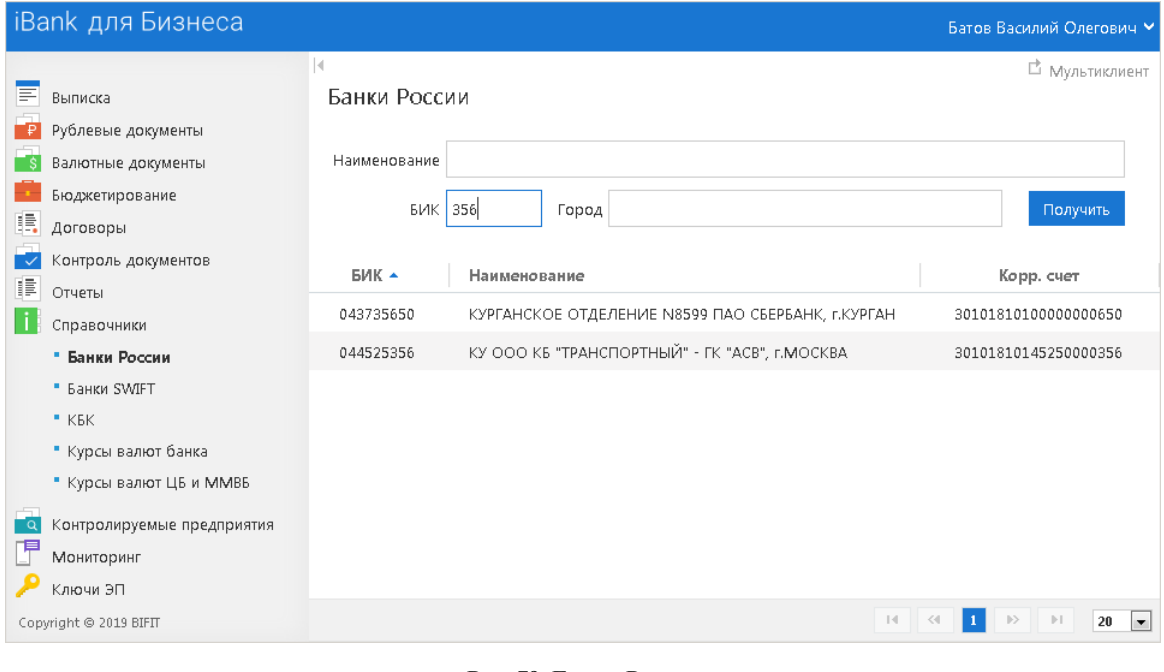

**Рис. 79. Банки России**

## <span id="page-77-0"></span>**Справочник банков с валютными реквизитами (Банки SWIFT)**

Просмотр информации о банках с валютными реквизитами осуществляется в подразделе **Банки SWIFT** (см. [рис. 80](#page-77-3)).

<span id="page-77-3"></span>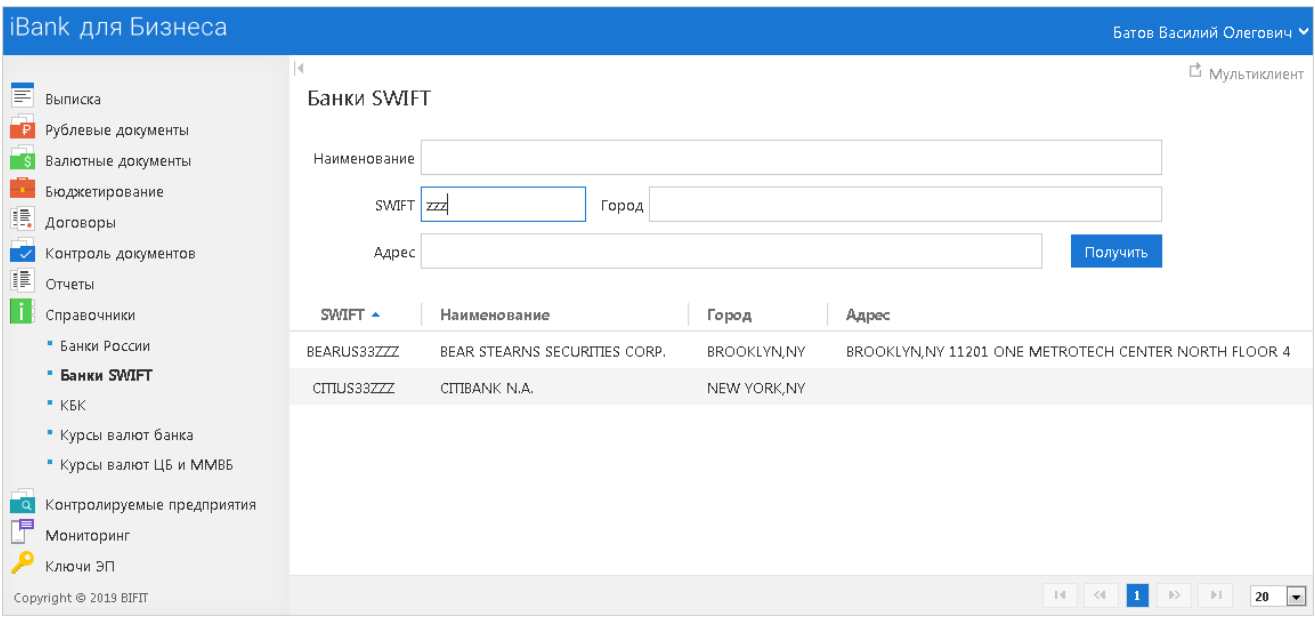

#### **Рис. 80. Банки SWIFT**

## <span id="page-77-1"></span>**Справочник КБК**

Просмотр списков кодов бюджетной классификации (КБК), используемых для платежей в бюджетную систему Российской Федерации, осуществляется в подразделе **КБК** (см. [рис. 81](#page-77-4)).

<span id="page-77-4"></span>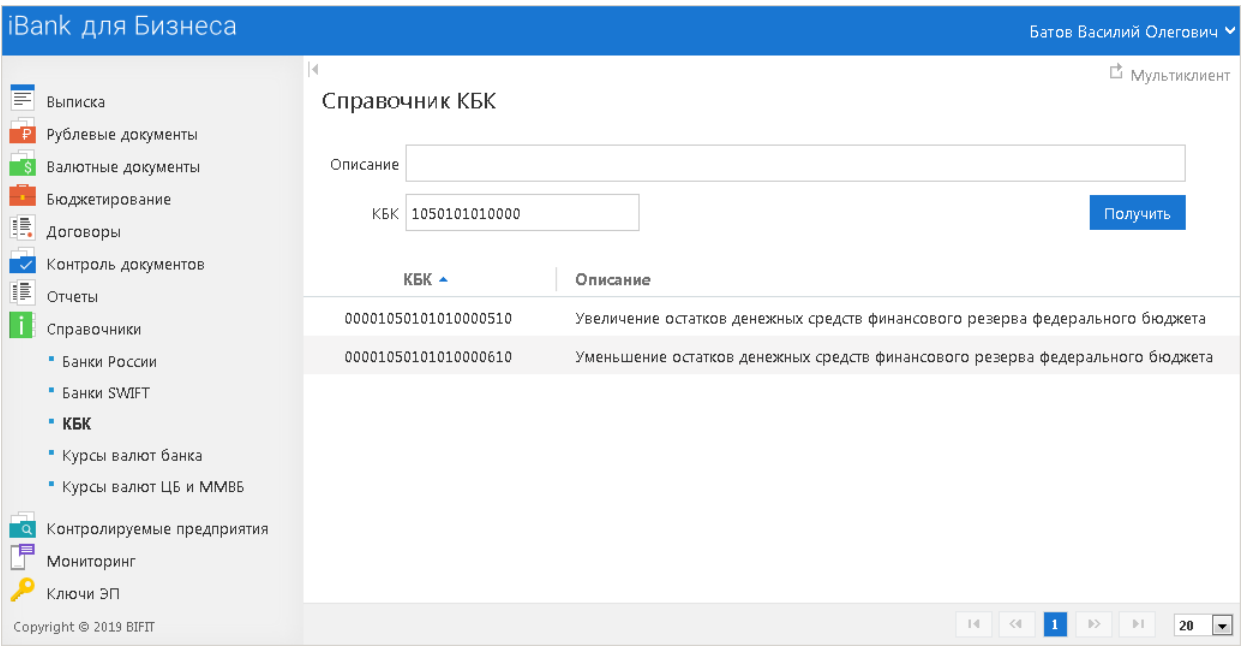

**Рис. 81. Справочник КБК**

## <span id="page-77-2"></span>**Курсы валют банка**

Получение информации о курсах валют банков, обслуживающих клиента и объединенных системой "iBank", на определенную дату осуществляется в подразделе **Курсы валют банка** (см. [рис. 82\)](#page-78-1).

<span id="page-78-1"></span>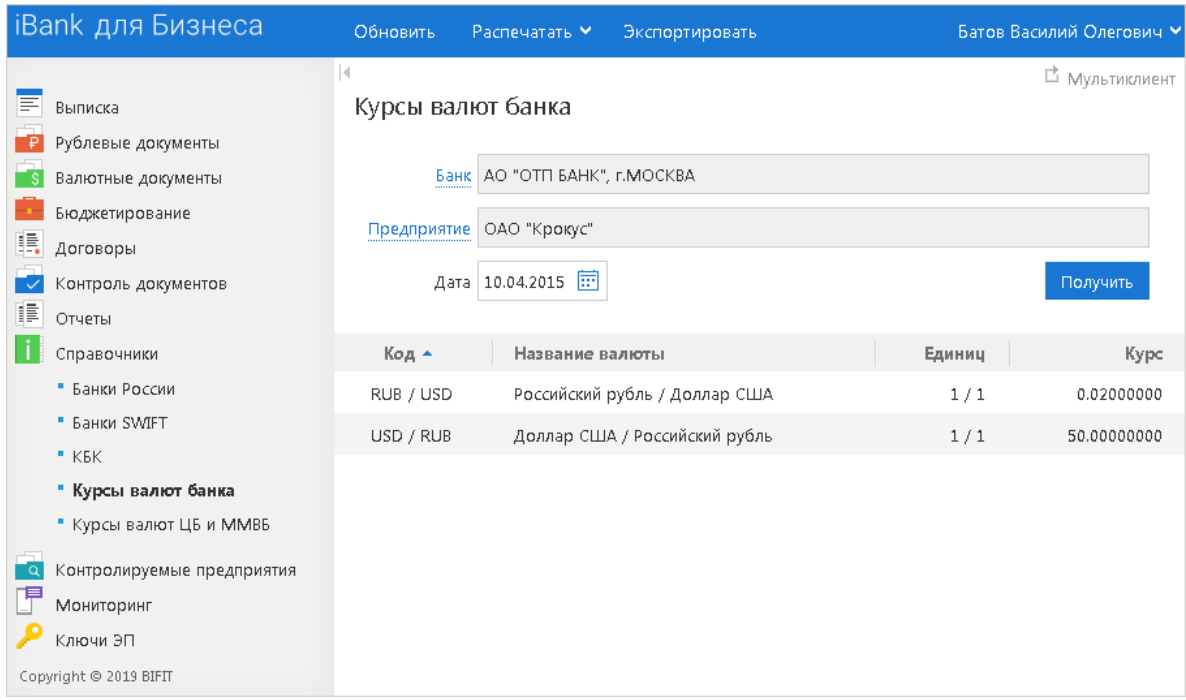

**Рис. 82. Курсы валют банка**

## <span id="page-78-0"></span>**Курсы валют ЦБ и ММВБ**

<span id="page-78-2"></span>Просмотр информации о курсах валют Центрального Банка России (ЦБ) на определенную дату осуществляется в подразделе **Курсы валют ЦБ и ММВБ** (см. [рис. 83\)](#page-78-2).

| iBank для Бизнеса                                        | Обновить          | Распечатать У                                           | Экспортировать |                |             | Батов Василий Олегович У |
|----------------------------------------------------------|-------------------|---------------------------------------------------------|----------------|----------------|-------------|--------------------------|
| ≣<br>Выписка<br>Рублевые документы<br>Валютные документы | 4                 | Курсы валют ЦБ и ММВБ<br>Курсы валют на 29.05.2012 [11] |                | □ Мультиклиент |             |                          |
| Бюджетирование<br>ı,<br>Договоры                         | Название валюты   |                                                         | Код А          | Единиц         | Курс ЦБ     | Kypc MMBB                |
| Контроль документов                                      | Армянский драм    |                                                         | <b>AMD</b>     | 1000           | 78.10310000 |                          |
| 譚<br>Отчеты                                              |                   | Австралийский доллар                                    | <b>AUD</b>     | $\mathbf{1}$   | 31.41640000 |                          |
| Справочники                                              |                   | Азербайджанский манат                                   | <b>AZN</b>     | $\mathbf{1}$   | 40.54910000 |                          |
| • Банки России                                           | Болгарский лев    |                                                         | <b>BGN</b>     | $\mathbf{1}$   | 20.49390000 |                          |
| • Банки SWIFT<br>$-KBK$                                  | Бразильский реал  |                                                         | <b>BRL</b>     | $\mathbf{1}$   | 16.03700000 |                          |
| • Курсы валют банка                                      | Белорусский рубль |                                                         | <b>BYR</b>     | 10000          | 38.71900000 |                          |
| • Курсы валют ЦБ и ММВБ                                  | Канадский доллар  |                                                         | CAD            | 1              | 31.08410000 |                          |
| Контролируемые предприятия<br>ΞQ                         | Швейцарский франк |                                                         | CHF            | $\mathbf{1}$   | 33.30930000 |                          |
| Мониторинг<br>Ключи ЭП                                   | Юань              |                                                         | CNY            | 10             | 50.17420000 |                          |
|                                                          | Чешская крона     |                                                         | <b>CZK</b>     | 10             | 15.85090000 |                          |
| Copyright © 2019 BIFIT                                   | Датская крона     |                                                         | <b>DKK</b>     | 10             | 53.94410000 |                          |

**Рис. 83. Курсы валют ЦБ и ММВБ**

Для получения курсов валют укажите желаемую дату в поле **Курсы валют на** и нажмите кнопку Получить

Период, за который доступна информация о курсах валют, определяется банком.

# **Ключи ЭП**

В разделе **Ключи ЭП** осуществляется работа с ключами электронной подписи.

## **Информация о ключах ЭП**

При переходе в подраздел **Ключи ЭП** открывается страница с информацией о ключах ЭП сотрудников управляющей компании (см. [рис. 84\)](#page-79-0).

<span id="page-79-0"></span>

| <b>iBank для Бизнеса</b>                            | Новый ключ ЭП<br>Обновить                                   | Администрирование ключей ЭП   |                  |               |                       |                       | Батов Василий Олегович У |
|-----------------------------------------------------|-------------------------------------------------------------|-------------------------------|------------------|---------------|-----------------------|-----------------------|--------------------------|
| E<br>Выписка<br><b>В</b> Рублевые документы         | <b>□ Мультиклиент</b><br>Информация о ключах ЭП сотрудников |                               |                  |               |                       |                       |                          |
| S Валютные документы                                | Владелец                                                    | Дата использования • ID ключа |                  | Срок действия | Тип хранилища         | Группа подписи Статус |                          |
| <b>Вюджетирование</b>                               | Батов Василий Олегович                                      | 16.04.2018 10:18              | 1469613879406206 | 27.07.2018    | Трастскрин версии 1.0 | 1                     | Активен                  |
| <b>В.</b> договоры                                  | Батов Василий Олегович                                      | 26.01.2018 16:58              | 1444638583384164 | 11.10.2018    | Файл на диске         | $\mathbf{1}$          | Активен                  |
| <b>У</b> Контроль документов                        | Соловейчик Лев Иванович                                     | 23.01.2017 13:23              | 1456384519748192 | 24.02.2018    | Файл на диске         | 1                     | Истек срок действия      |
| $E$ Otherm                                          | Сельвестров Илья Васильевич                                 | 02.11.2015 12:39              | 136447008549153  | 28.03.2017    | Файл на диске         | $\mathbf{1}$          | Блокирован               |
| Справочники<br><b>•• Контролируемые предприятия</b> | Сельвестров Илья Васильевич                                 | 05.10.2015 15:25              | 1434454931087146 | 15.06.2017    | Файл на диске         | 1                     | Истек срок действия      |
| Мониторинг                                          | Семенова Ирина Олеговна                                     | 27.06.2014 11:46              | 140385508466995  | 26.06.2016    | Файл на диске         | $\mathbf{1}$          | Удален                   |
| Ключи ЭП                                            |                                                             |                               |                  |               |                       |                       |                          |
| • Ключи ЭП                                          |                                                             |                               |                  |               |                       |                       |                          |
| Copyright @ 2019 BIFIT                              |                                                             |                               |                  |               |                       |                       |                          |

**Рис. 84. Список ключей ЭП сотрудников ЦФК**

На странице отображается следующая информация:

- **Владелец** Ф. И. О. сотрудника управляющей компании;
- **Дата использования** дата и время последнего использования ключа ЭП;
- **ID ключа** идентификатор ключа ЭП;
- **Срок действия** дата окончания срока действия ключа ЭП;
- **Тип хранилища** тип хранилища ключей ЭП.

Возможные значения:

— **Файл**;

#### — **Наименование аппаратного устройства**;

— **Сервер** — ключ ЭП для подписи документов в приложении Мобильный Банк хранится на сервере банка;

— **На устройстве клиента** — ключ ЭП для подписи документов в приложении Мобильный Банк хранится на устройстве сотрудника-пользователя приложения.

- **Группа подписи** право подписи документов, которым наделен ключ ЭП;
- **Статус** текущий статус ключа.

## **Создание нового ключа ЭП**

Процедура генерации нового ключа ЭП может быть необходима в следующих случаях:

- Клиенту, прошедшему предварительную регистрацию, необходимо для работы несколько ключей ЭП. Например, для отправки в банк документ должен быть подписан генеральным директором и главным бухгалтером;
- Зарегистрированный в системе клиент меняет распределение прав подписи финансовых документов (или меняется состав сотрудников, имеющих право подписи финансовых документов);

• Носитель информации с хранилищем ключей ЭП был утерян или поврежден.

Для генерации нового ключа ЭП нажмите кнопку новый ключал или перейдите на страницу **Вход в сервис** и нажмите кнопку **Новый ключ ЭП**: откроется АРМ **"Регистратор"** на первом шаге процедуры (см. [рис. 85](#page-80-0)).

Процесс регистрации ключа ЭП состоит из шести шагов. По окончании регистрации необходимо распечатать и заполнить сертификат ключа проверки ЭП, заверить его подписями и печатью организации, затем лично явиться в офис банка, имея при себе документ, удостоверяющий личность, и другие документы, требуемые банком. Сотрудники банка выполнят проверку на правильность заполнения сертификата, а затем активируют ключ ЭП.

<span id="page-80-0"></span>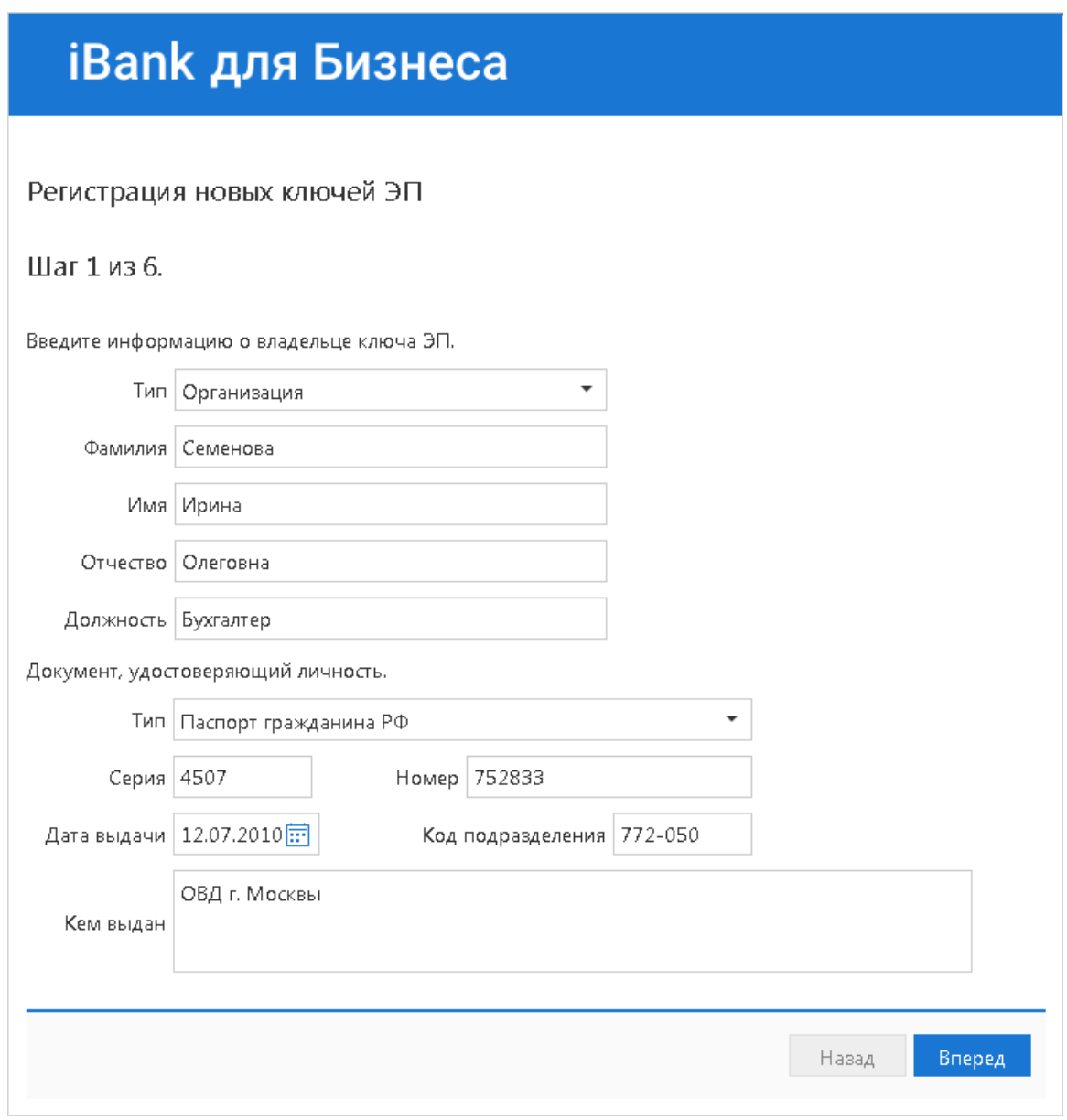

**Рис. 85. Создание нового ключа ЭП**

Соответствие типов аппаратных устройств количеству хранящихся в памяти ключей ЭП приведено в таблице ниже:

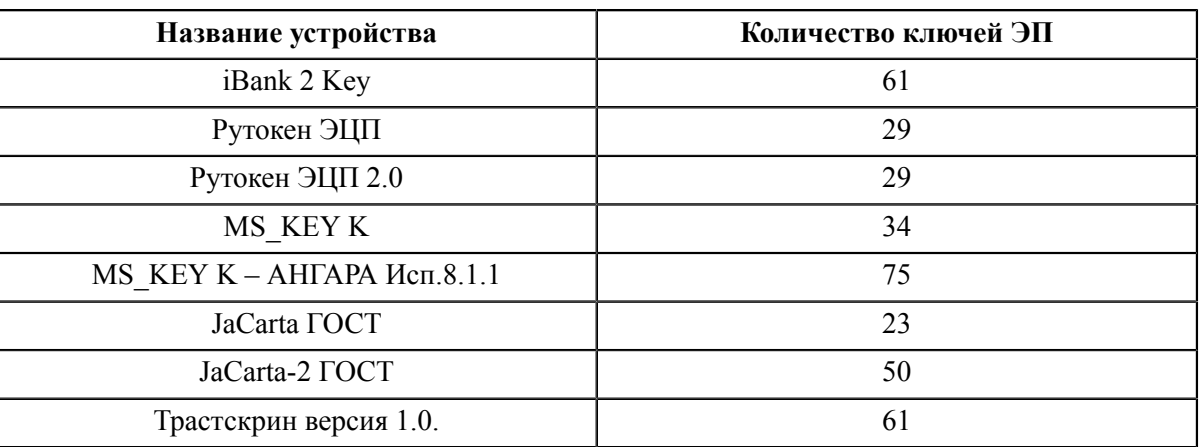

## **Администрирование ключей ЭП**

Администрирование ключей ЭП сотрудника включает в себя следующие операции:

- печать сертификата ключа проверки ЭП;
- смена пароля доступа к ключу ЭП;
- смена наименования ключа ЭП в хранилище;
- удаление ключа ЭП из хранилища;
- задание PIN-кода доступа к аппаратным устройствам.

Для администрирования ключей ЭП нажмите кнопку Администрирование ключей эп или перейдите на страницу **Вход в сервис** и нажмите кнопку **Администрирование ключей ЭП**. Откроется АРМ **"Регистратор"** (см. [рис. 86](#page-81-0)).

<span id="page-81-0"></span>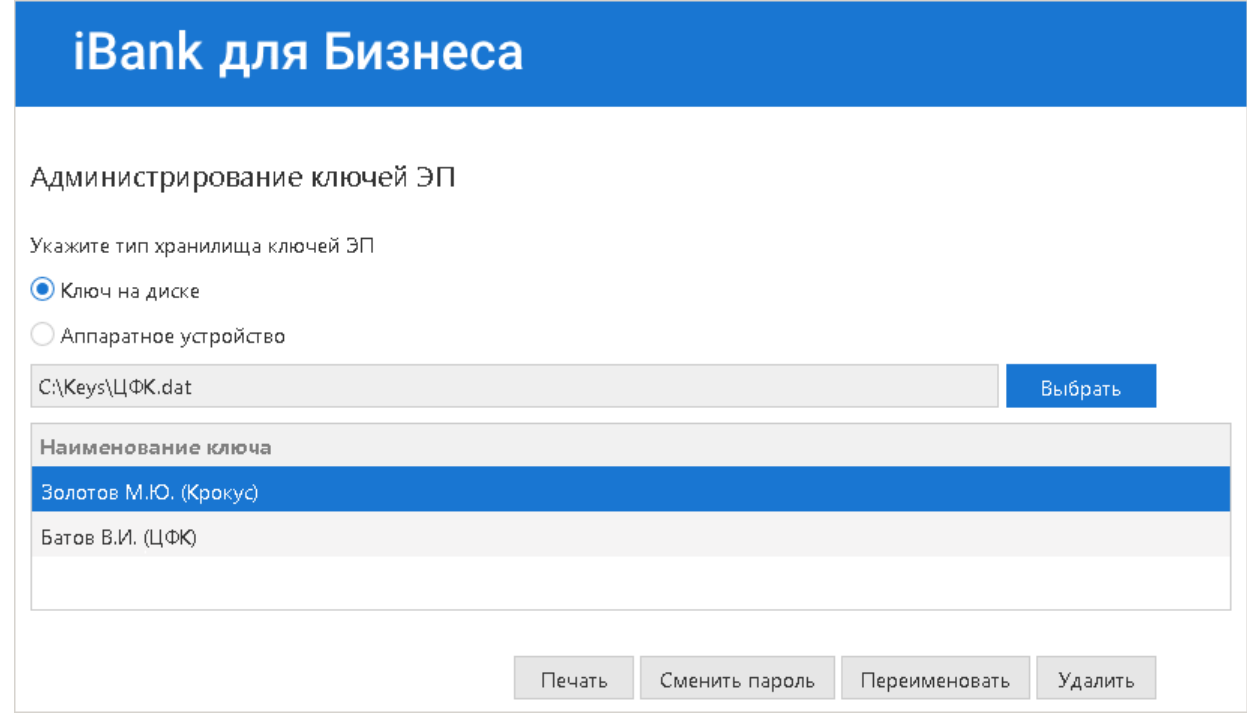

**Рис. 86. Администрирование ключей ЭП**

Укажите тип хранилища ключей ЭП:

- **Ключ на диске**, если ключи ЭП хранятся в файловом хранилище;
- **Аппаратное устройство**, если ключи ЭП хранятся в памяти аппаратного устройства.

Выбор хранилища ключей ЭП осуществляется с помощью кнопки **Выбрать**.

## *Печать сертификата ключа проверки ЭП*

Выберите в списке требуемый ключ ЭП и нажмите кнопку **Печать**. В открывшемся диалоге укажите пароль для доступа к ключу и нажмите кнопку **Принять**. Откроется стандартное окно для печати документа.

## *Смена пароля доступа к ключу ЭП*

Выберите в списке требуемый ключ ЭП и нажмите кнопку **Сменить пароль**. В открывшемся диалоге укажите текущий пароль и дважды новый пароль. Нажмите кнопку **Принять**.

## *Смена наименования ключа ЭП*

Выберите в списке требуемый ключ ЭП и нажмите кнопку **Переименовать**. В открывшемся диалоге укажите пароль для доступа к ключу и новое наименование ключа ЭП в хранилище ключей. Нажмите кнопку **Принять**.

## *Удаление ключа ЭП*

## *Внимание!*

Если ключ ЭП был удален из хранилища ключей, восстановить его невозможно. Поэтому удалять можно ключи, которые в дальнейшем не будут использоваться при работе с системой (ключи с истекшим сроком действия, скомпрометированные ключи и т. д.).

Выберите в списке требуемый ключ ЭП и нажмите кнопку **Удалить**. В открывшемся диалоге укажите пароль для доступа к ключу. После нажатия кнопки **Принять** ключ будет безвозвратно удален из хранилища ключей.

## *Смена PIN-кода доступа к аппаратным устройствам*

Для обеспечения дополнительной защиты от несанкционированного доступа к ключам ЭП, хранящимся в аппаратном устройстве, реализована возможность задавать PIN-код доступа к аппаратному устройству.

При обращении к аппаратному устройству с заданным PIN-кодом отсутствует возможность получения списка ключей и каких-либо действий с ними до момента ввода корректного PIN-кода.

Если PIN-код установлен, то он будет запрашиваться у пользователя при любом обращении к аппаратному устройству.

Сменить PIN-код к аппаратным устройствам iBank 2 Key, MS\_KEY K, MS\_KEY K – АНГАРА Исп.8.1.1, JaCarta ГОСТ, JaCarta-2 ГОСТ, Трастскрин версия 1.0 можно в самом сервисе. К устройству Рутокен ЭЦП и Рутокен ЭЦП 2.0 — через панель управления устройства, которая устанавливается вместе с драйвером устройства.

Для назначения PIN-кода нажмите кнопку **Сменить PIN**. Дважды укажите новое значение PIN-кода и нажмите кнопку **Принять**.

PIN-код должен состоять не менее чем из 6 символов и может содержать любую комбинацию из букв, цифр и знаков препинания.

PIN-код, назначенный аппаратному устройству, нельзя удалить, его можно лишь сменить.

## *Внимание!*

После определенного количества неуспешных последовательных попыток ввода PIN-кода аппаратное устройство блокируется. Количество попыток зависит от используемого варианта устройства.